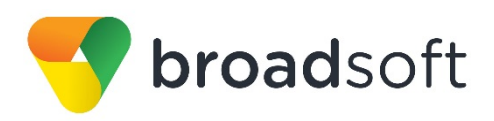

# **C**broadworks

# **BroadSoft Partner Configuration Guide**

Yealink CP860 IP Phone

March 2016 Document Version 1.4

9737 Washingtonian Boulevard, Suite 350 Gaithersburg, MD USA 20878 Tel +1 301.977.9440

**WWW.BROADSOFT.COM**

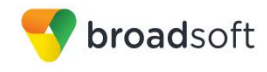

# **BroadWorks® Guide**

# **Copyright Notice**

Copyright© 2016 BroadSoft, Inc.

All rights reserved.

Any technical documentation that is made available by BroadSoft, Inc. is proprietary and confidential and is considered the copyrighted work of BroadSoft, Inc.

This publication is for distribution under BroadSoft non-disclosure agreement only. No part of this publication may be duplicated without the express written permission of BroadSoft, Inc., 9737 Washingtonian Boulevard, Suite 350, Gaithersburg, MD 20878.

BroadSoft reserves the right to make changes without prior notice.

#### **Trademarks**

Any product names mentioned in this document may be trademarks or registered trademarks of BroadSoft or their respective companies and are hereby acknowledged.

This document is printed in the United States of America.

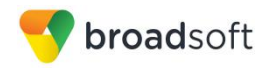

# **Document Revision History**

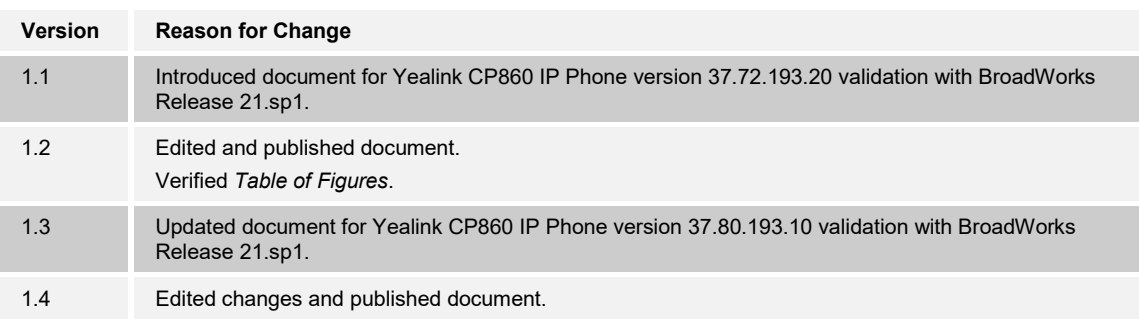

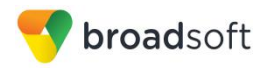

## **Table of Contents**

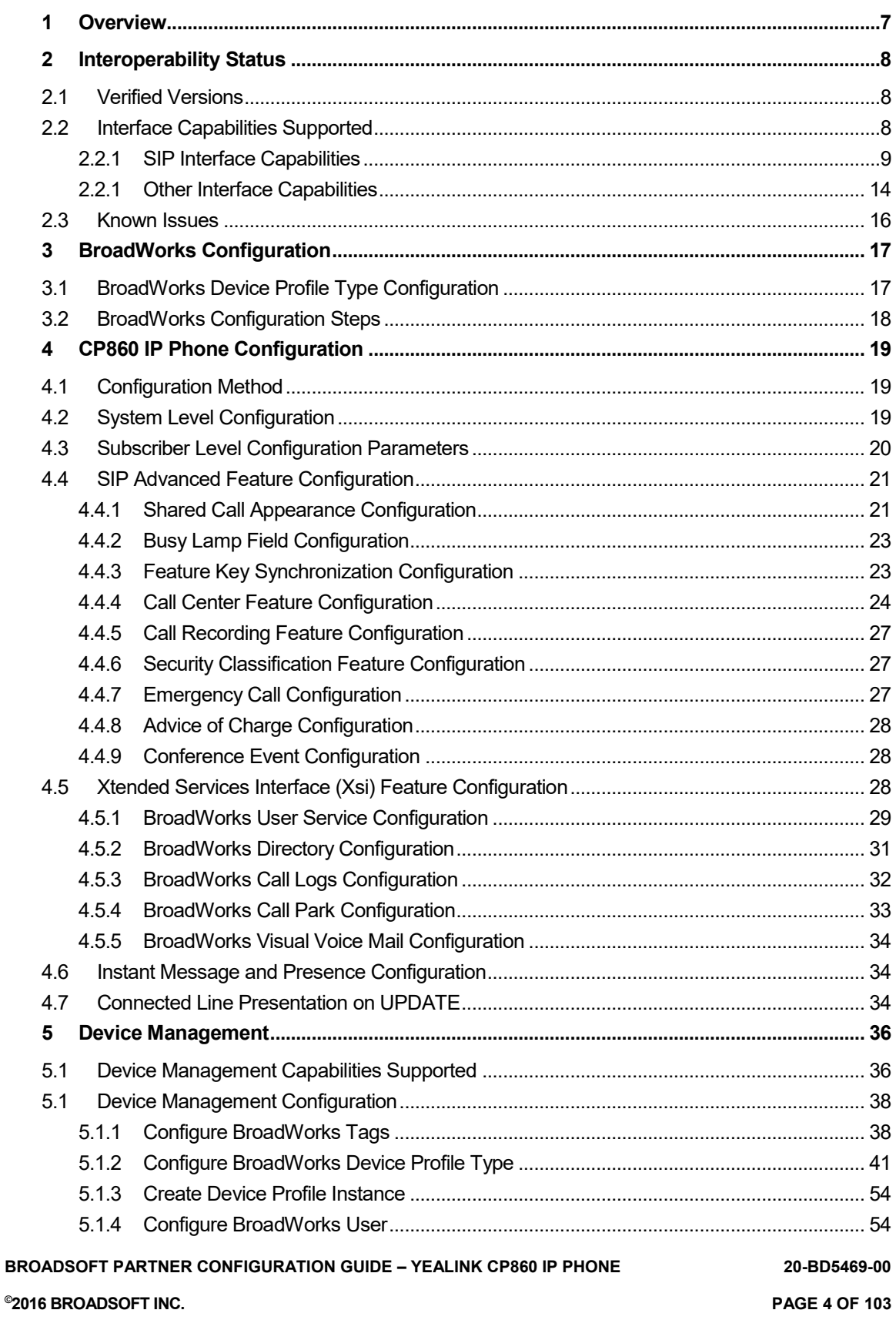

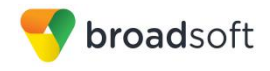

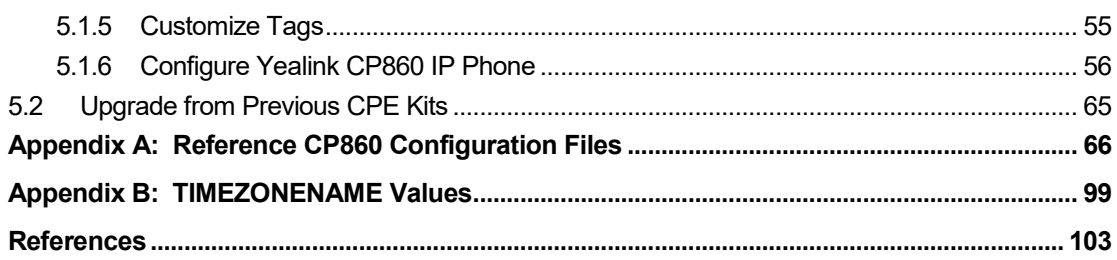

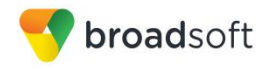

# **Table of Figures**

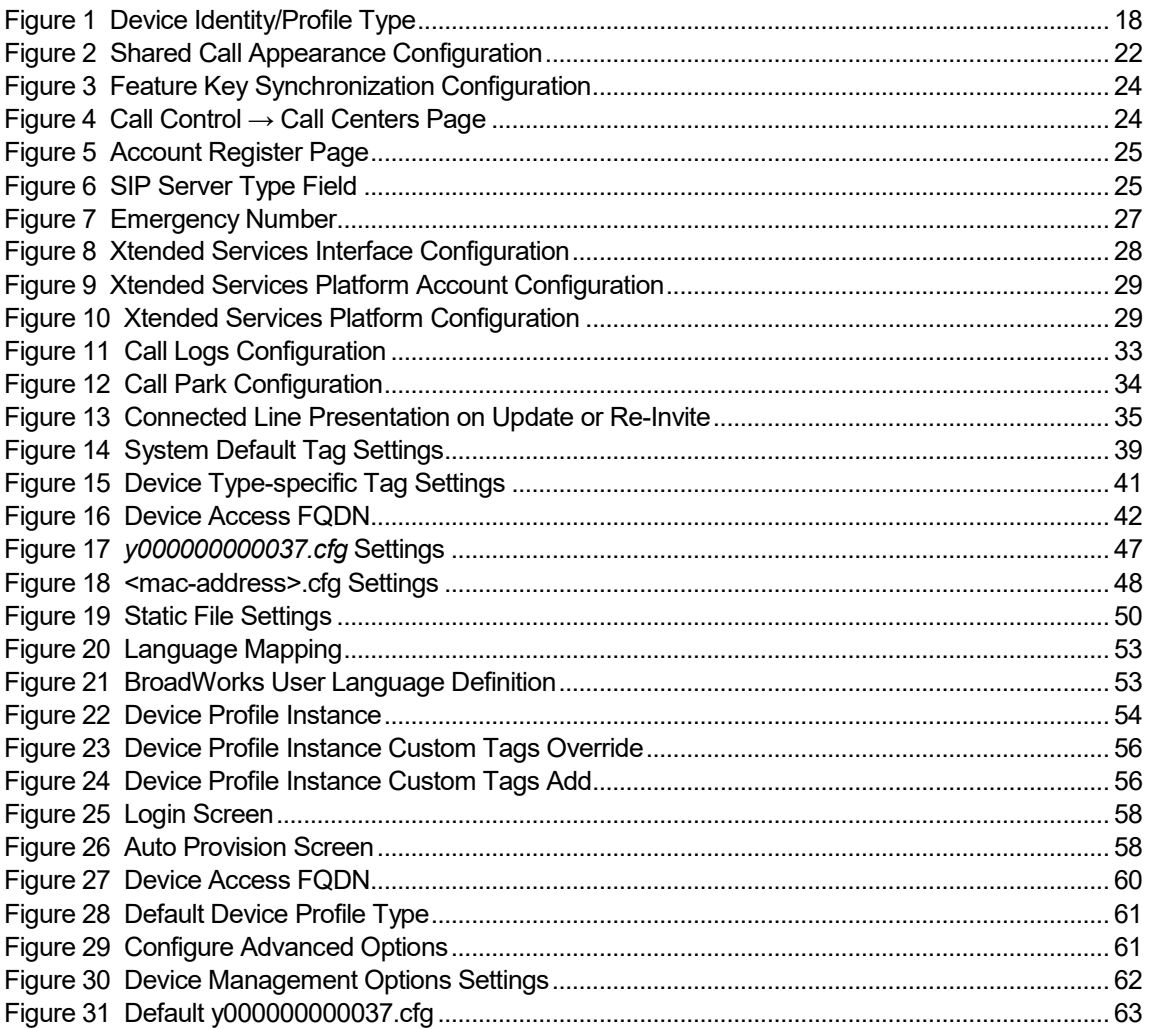

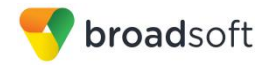

#### <span id="page-6-0"></span>**1 Overview**

This guide describes the configuration procedures required for the Yealink CP860 for interoperability with BroadWorks. This includes the following model:

■ CP860

The CP860 is an IP Conference Phone that uses the Session Initiation Protocol (SIP) to communicate with BroadWorks for call control.

This guide describes the specific configuration items that are important for use with BroadWorks. It does not describe the purpose and use of all configuration items on the CP860. For those details, see the *Yealink CP860 IP Phone User Guide* [\[1\]](#page-102-1) supplied by Yealink.

#### <span id="page-7-0"></span>**2 Interoperability Status**

This section provides the known interoperability status of the Yealink CP860 IP Phone with BroadWorks. This includes the version(s) tested, capabilities supported and known issues.

Interoperability testing validates that the device interfaces properly with BroadWorks via the SIP interface. Qualitative aspects of the device or device capabilities not affecting the SIP interface such as display features, performance, and audio qualities are not covered by interoperability testing. Requests for information and/or issues regarding these aspects should be directed to Yealink.

#### <span id="page-7-1"></span>**2.1 Verified Versions**

The following table identifies the verified Yealink CP860 IP Phone and BroadWorks versions and the month/year the testing occurred. If the device has undergone more than one test cycle, versions for each test cycle are listed, with the most recent listed first.

*Compatible Versions* in the following table identify specific CP860 IP Phone versions which the partner has identified as compatible and should interface properly with BroadWorks. Generally, maintenance releases of the validated version are considered compatible and are not specifically listed here. For any questions concerning maintenance and compatible releases, contact Yealink.

**NOTE**: Interoperability testing is usually performed with the latest generally available (GA) device firmware/software and the latest GA BroadWorks release and service pack at the time the testing occurs. If there is a need to use a non-verified mix of BroadWorks and device software versions, customers can mitigate their risk by self-testing the combination themselves using the *BroadWorks SIP Phone Interoperability Test Plan [\[5\].](#page-102-2)* 

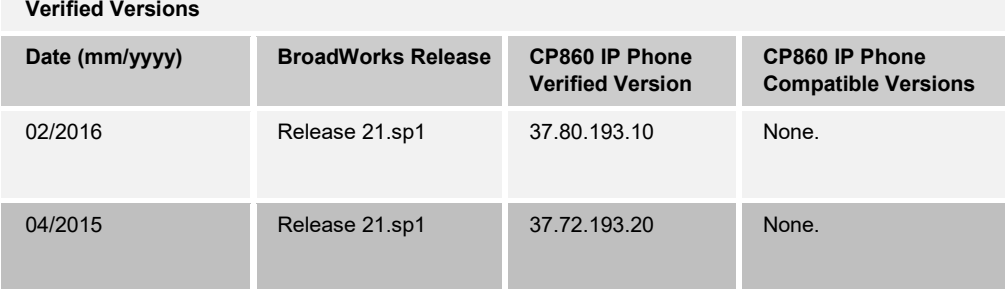

#### <span id="page-7-2"></span>**2.2 Interface Capabilities Supported**

This section identifies interface capabilities that have been verified through testing as supported by Yealink CP860 IP Phone.

The *Supported* column in the tables in this section identifies the Yealink CP860 IP Phone's support for each of the items covered in the test plan, with the following designations:

- Yes Test item is supported
- No Test item is not supported

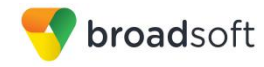

- NA Test item is not applicable to the device type
- NT Test item was not tested

Caveats and clarifications are identified in the *Comments* column.

#### <span id="page-8-0"></span>**2.2.1 SIP Interface Capabilities**

The Yealink CP860 IP Phone has completed interoperability testing with BroadWorks using the *BroadWorks SIP Phone Interoperability Test Plan* [\[5\].](#page-102-2) The results are summarized in the following table.

The BroadWorks test plan is composed of packages, each covering distinct interoperability areas, such as "Basic" call scenarios and "Redundancy" scenarios. Each package is composed of one or more test items, which in turn are composed of one or more test cases. The test plan exercises the SIP interface between the device and BroadWorks with the intent to ensure interoperability sufficient to support the BroadWorks feature set.

**NOTE**: *DUT* in the following table refers to the *Device Under Test,* which in this case is the Yealink CP860 IP Phone.

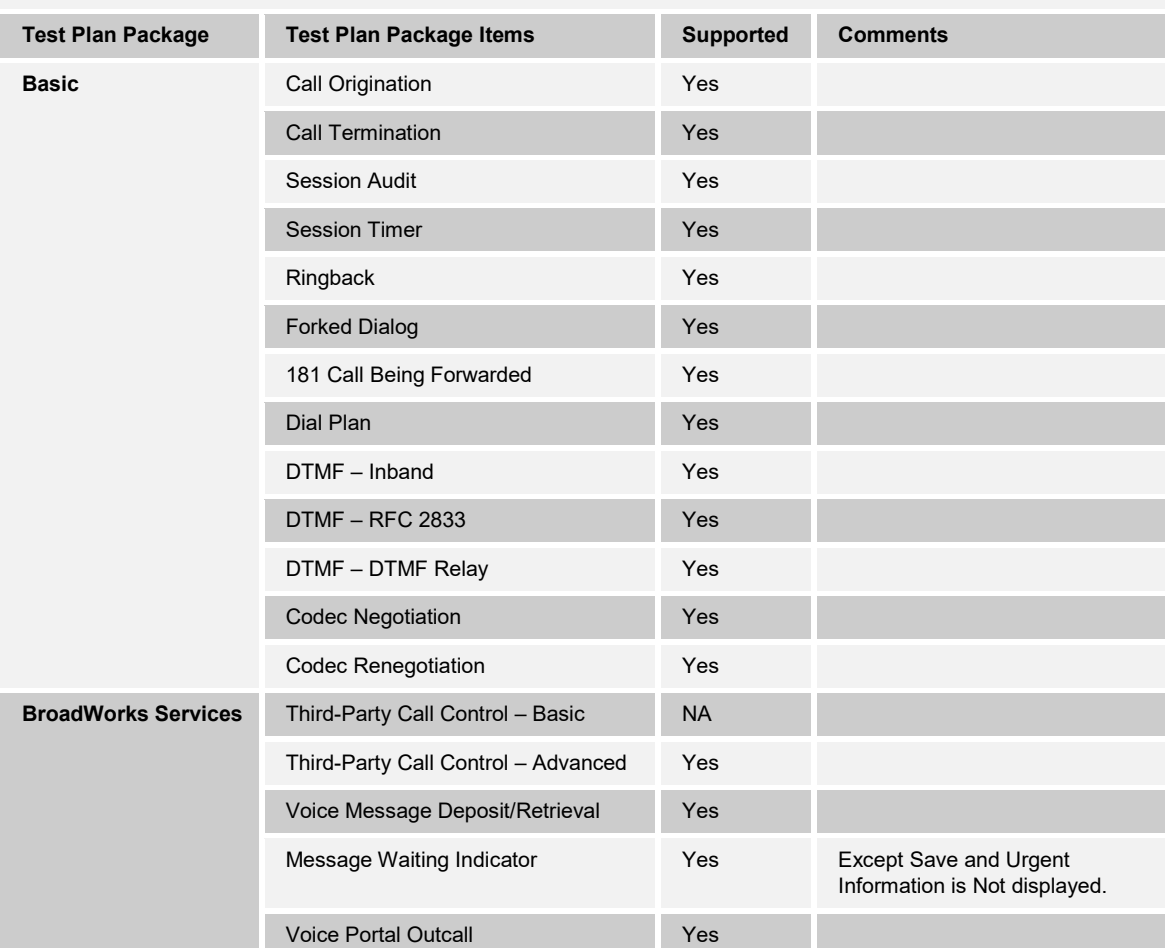

#### **BroadWorks SIP Phone Interoperability Test Plan Support Table**

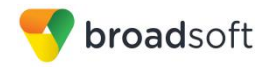

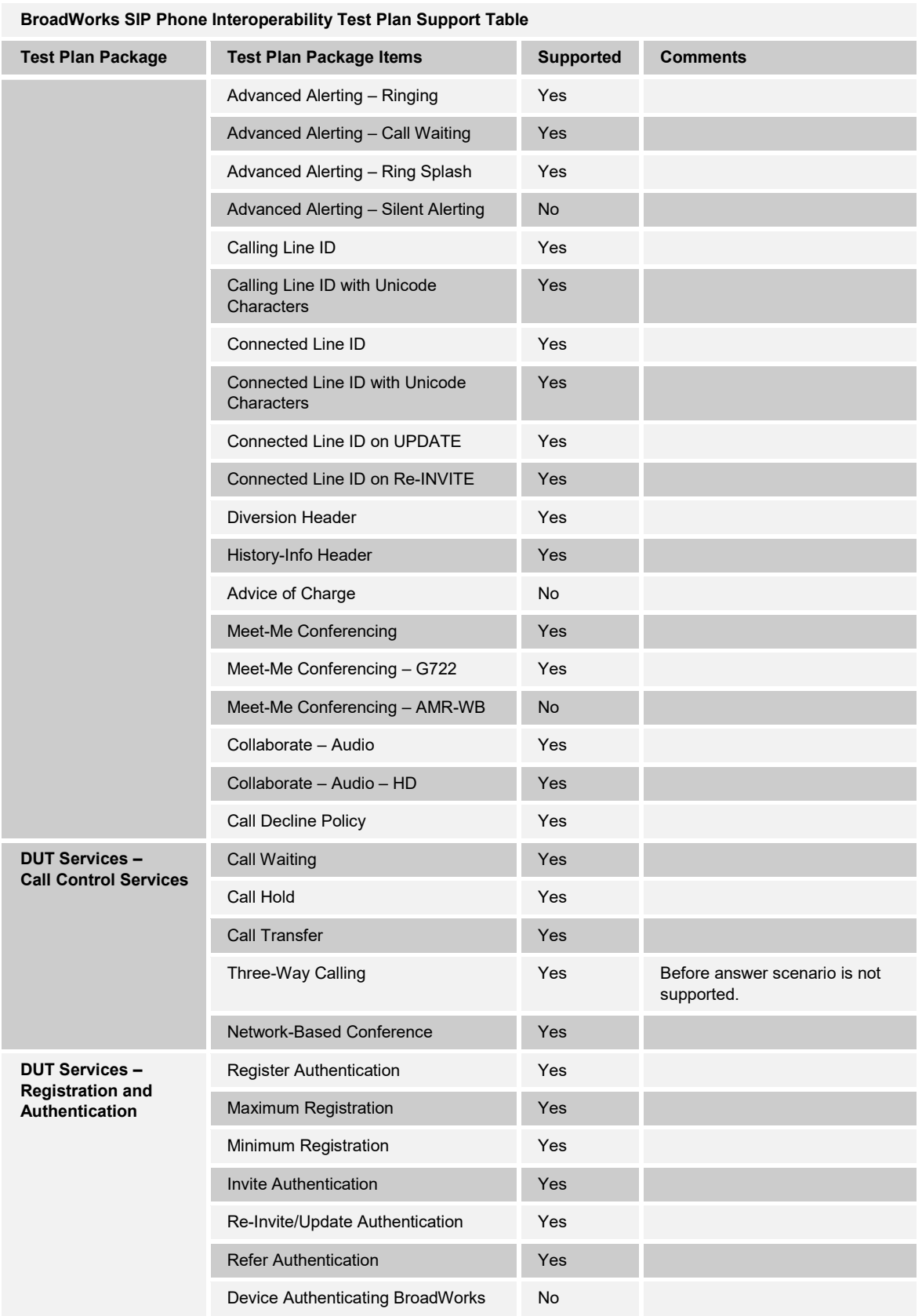

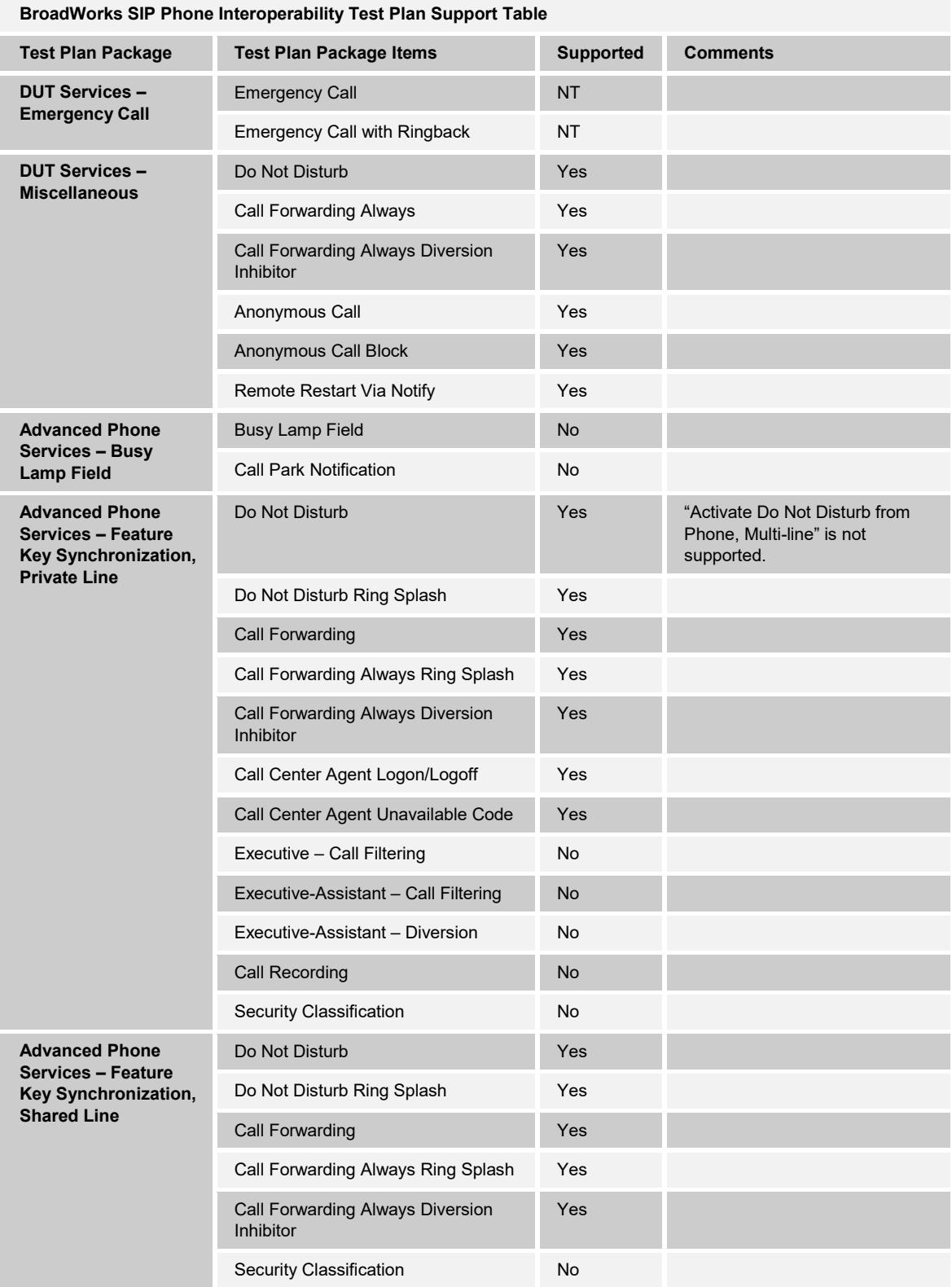

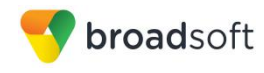

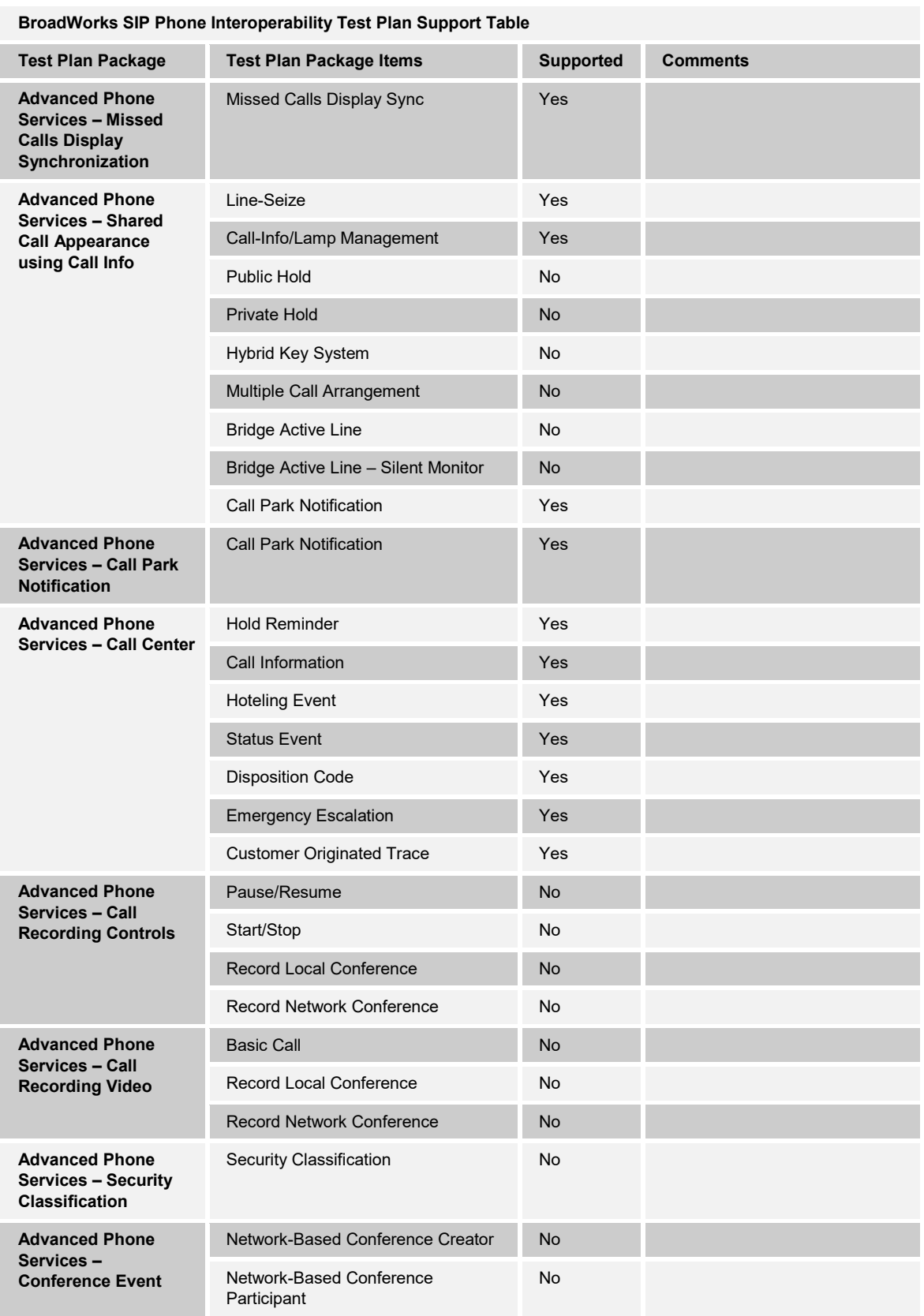

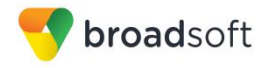

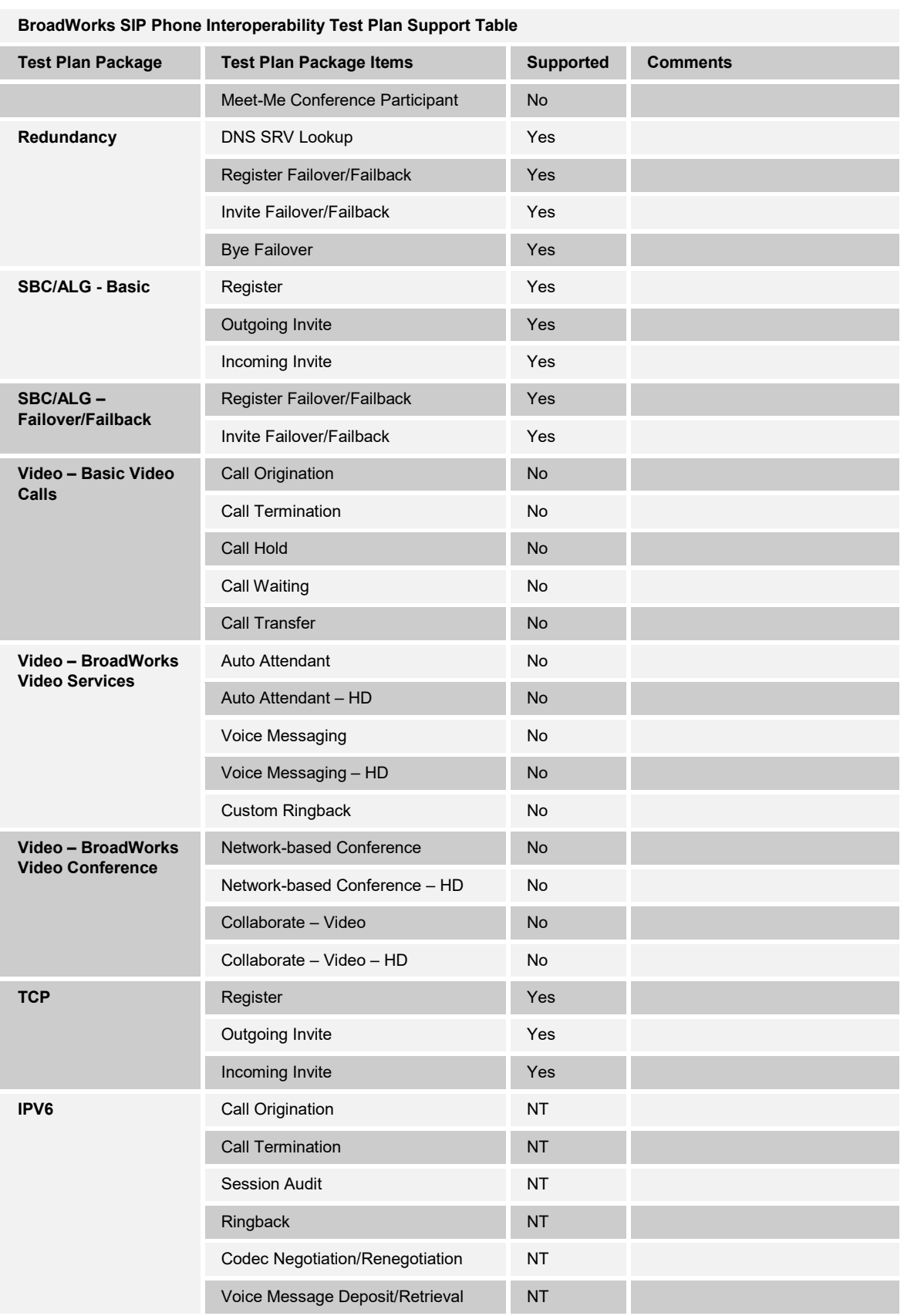

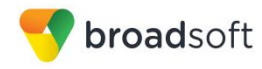

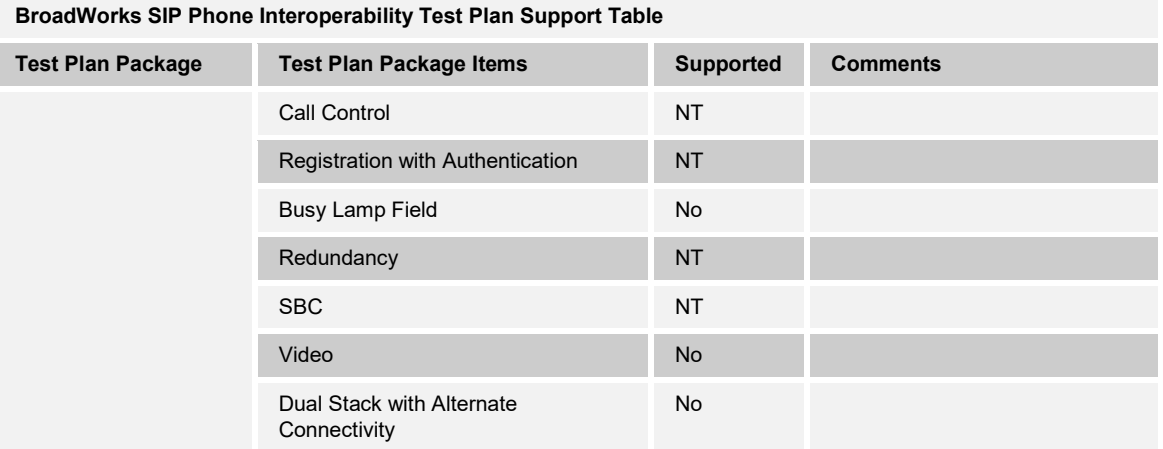

#### <span id="page-13-0"></span>**2.2.1 Other Interface Capabilities**

The Yealink CP860 IP Phone may have implemented support for the following:

- BroadWorks Xtended Services Interface (Xsi)
- Extensible Messaging and Presence Protocol (XMPP) (BroadCloud/BroadWorks Collaborate Instant Messaging and Presence [IM&P])

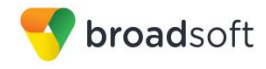

Support for these interfaces is demonstrated by completing the *BroadWorks SIP Phone Functional Test Plan* [\[6\].](#page-102-3) Support for these interfaces is summarized in the following table.

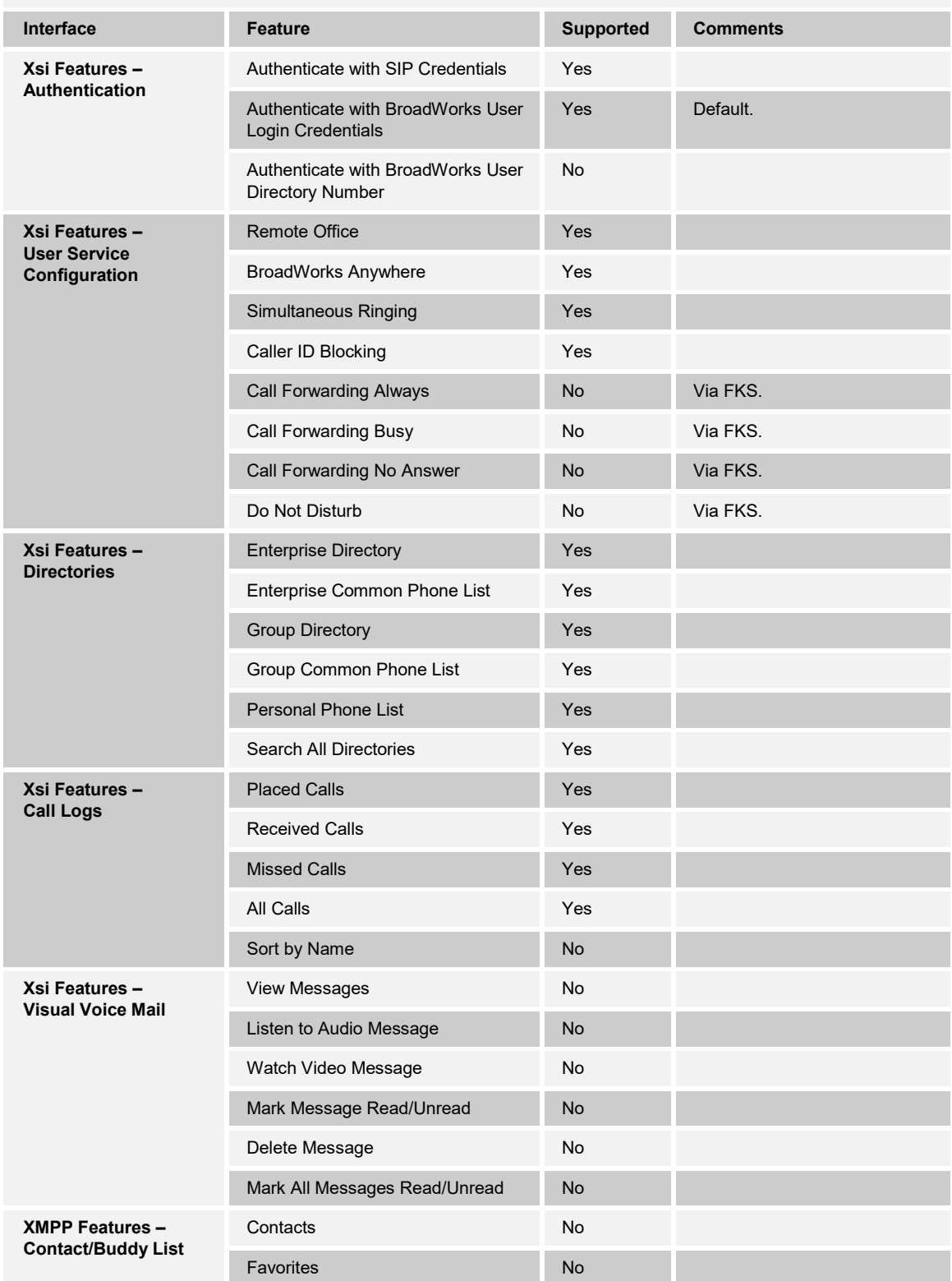

#### **BroadWorks Xtended Services Interface (Xsi) and BroadCloud IM&P Support Table**

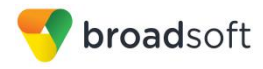

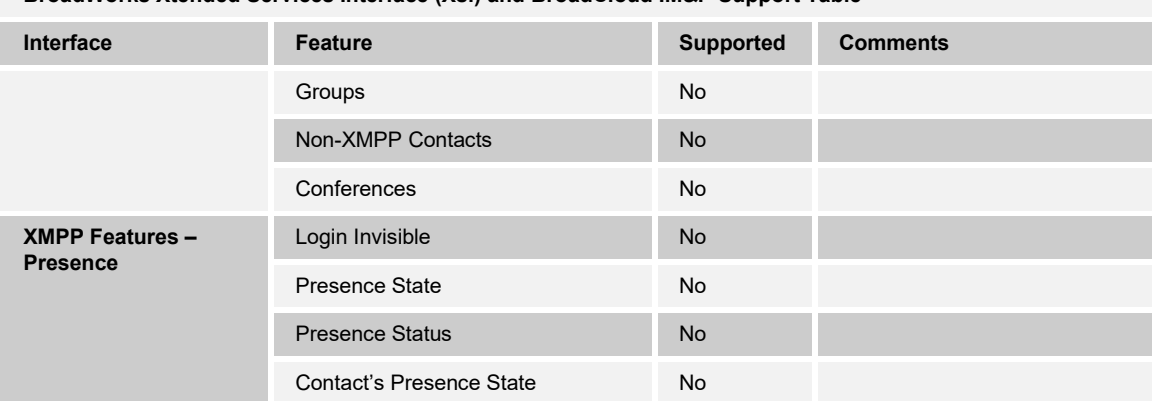

#### **BroadWorks Xtended Services Interface (Xsi) and BroadCloud IM&P Support Table**

#### <span id="page-15-0"></span>**2.3 Known Issues**

This section lists the known interoperability issues between BroadWorks and specific partner release(s). Issues identified during interoperability testing and known issues identified in the field are listed.

The following table provides a description of each issue and, where possible, identifies a workaround. The verified partner device versions are listed with an "X" indicating that the issue occurs in the specific release. The issues identified are device deficiencies or bugs, and are typically not BroadWorks release dependent.

The *Issue Number* is a tracking number for the issue. If it is a Yealink issue, the issue number is from Yealinks's tracking system. If it is a BroadWorks issue, the issue number is from BroadSoft's tracking system.

For more information on any issues related to the particular partner device release, see the partner release notes*.*

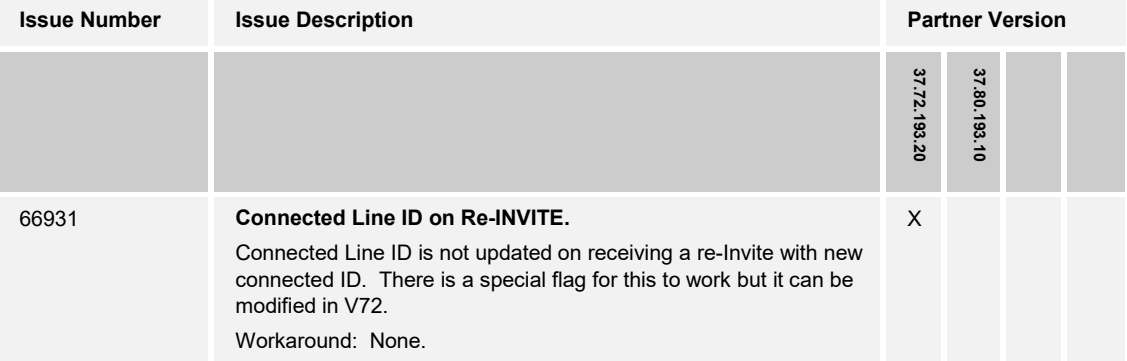

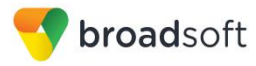

#### <span id="page-16-0"></span>**3 BroadWorks Configuration**

This section identifies the required BroadWorks device profile type for the Yealink CP860 IP Phone as well as any other unique BroadWorks configuration required for interoperability with the CP860 IP Phone.

#### <span id="page-16-1"></span>**3.1 BroadWorks Device Profile Type Configuration**

This section identifies the device profile type settings to use when deploying the Yealink CP860 IP Phone with BroadWorks.

Create a device profile type for the Yealink CP860 IP Phone with settings as shown in the following example. For an explanation of the profile parameters, see the *BroadWorks Device Management Configuration Guide* [\[2\].](#page-102-4)

The device profile type shown in the following table provides the *Number of Ports* (number of SIP lines) setting for Yealink CP860 IP Phone. For other models, create a new device profile type and set the *Number of Ports* to match the available number of SIP lines per model according to the following table.

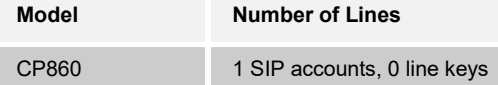

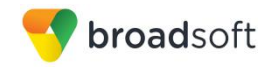

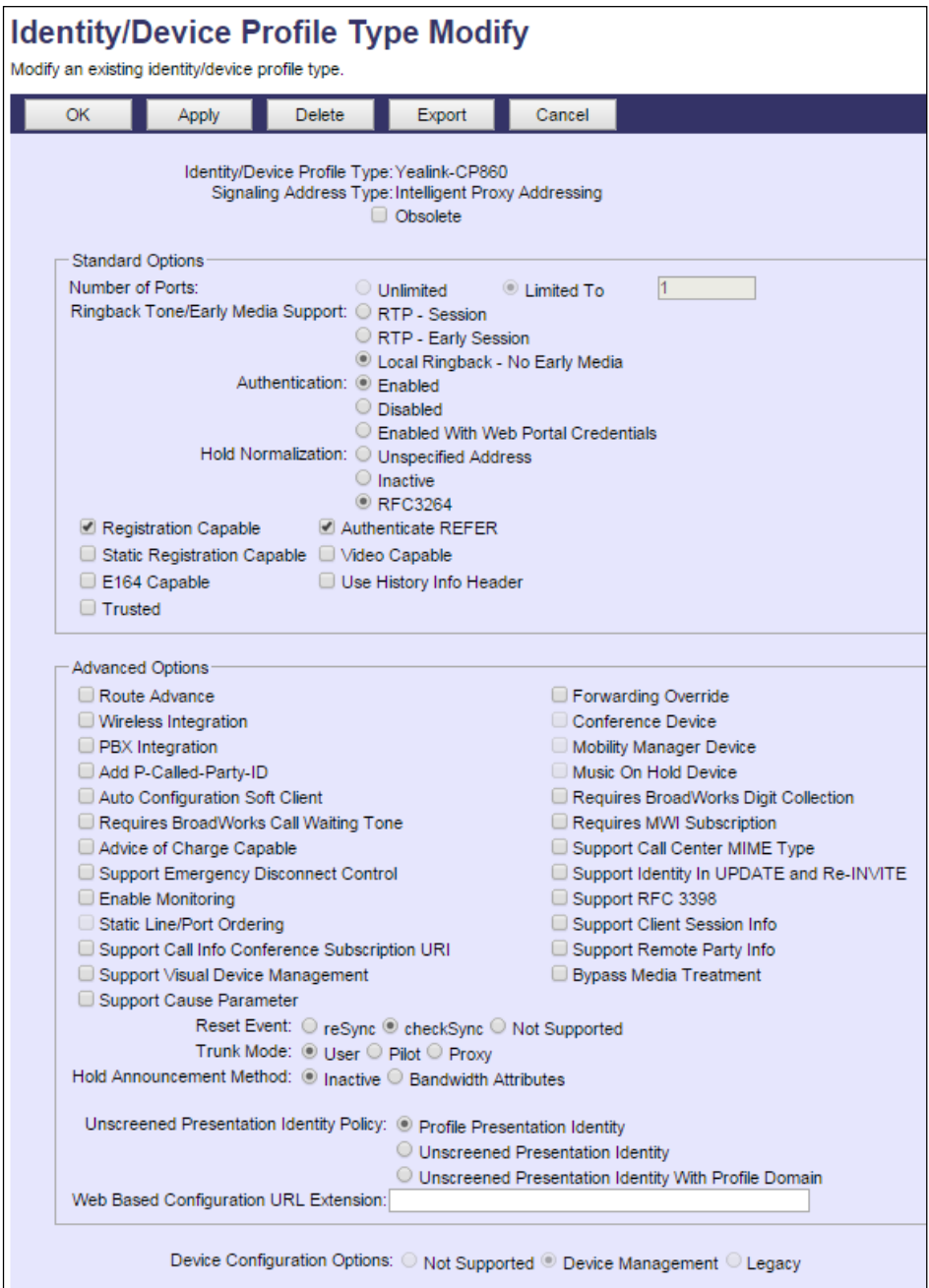

Figure 1 Device Identity/Profile Type

### <span id="page-17-1"></span><span id="page-17-0"></span>**3.2 BroadWorks Configuration Steps**

No additional BroadWorks configuration steps are required.

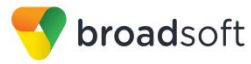

#### <span id="page-18-0"></span>**4 CP860 IP Phone Configuration**

This section describes the configuration settings required for the CP860 IP Phone integration with BroadWorks, primarily focusing on the SIP interface configuration. The CP860 IP Phone configuration settings identified in this section have been derived and verified through interoperability testing with BroadWorks. For configuration details not covered in this section, see the *Yealink CP860 IP Phone User Guide* [\[1\].](#page-102-1)

#### <span id="page-18-1"></span>**4.1 Configuration Method**

The capabilities of the *CP860 IP Phone* have been verified for use with BroadWorks based on the settings described in the following table. For more information on the meaning, purpose, and applicability of the individual configuration items, see the *Yealink CP860 IP Phone User Guide* [\[1\].](#page-102-1)

#### **Configuration Files**

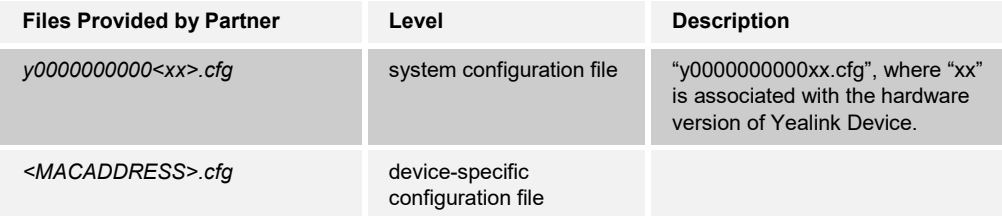

#### <span id="page-18-2"></span>**4.2 System Level Configuration**

This section describes system-wide configuration items that are generally required for each *CP860 IP Phone* to work with BroadWorks. Subscriber-specific settings are described in the next section.

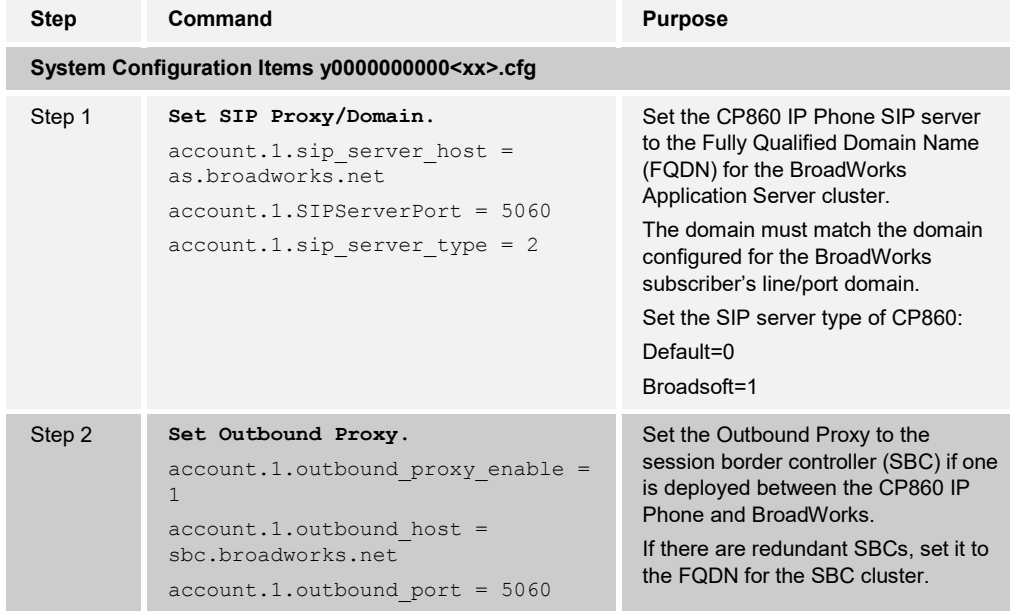

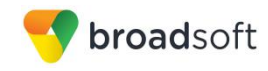

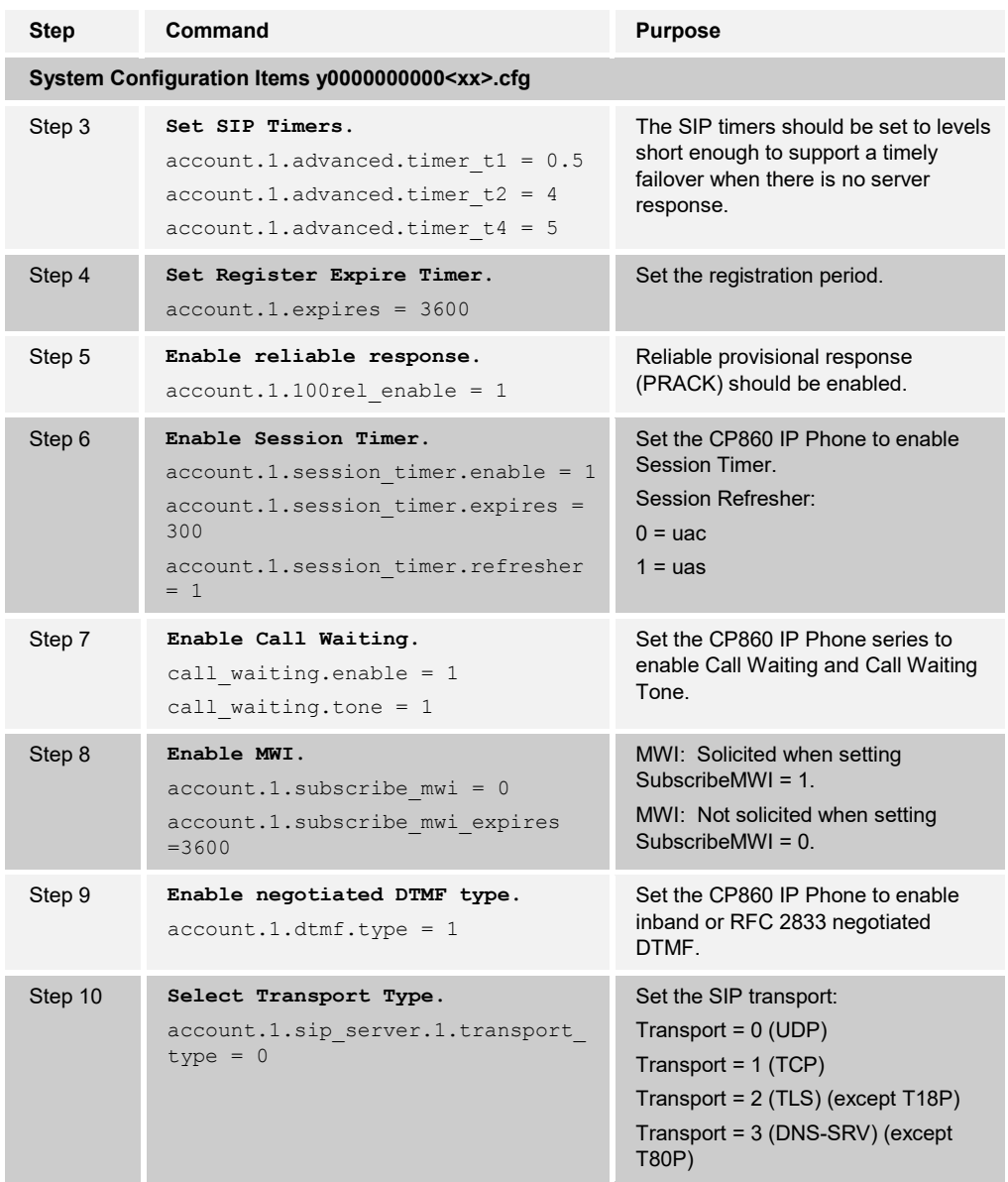

#### <span id="page-19-0"></span>**4.3 Subscriber Level Configuration Parameters**

This section identifies the device-specific parameters, including registration and authentication. These settings must be unique across devices to be matched with the settings for a BroadWorks subscriber.

Provisioning a subscriber to register with BroadWorks allows calls to terminate to the subscriber's line. Registration requires that a unique address of record (AoR) is provisioned on BroadWorks and the phone; provisioning an AoR on BroadWorks consists of setting the line/port parameter to a unique value within the Application Server cluster.

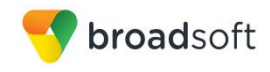

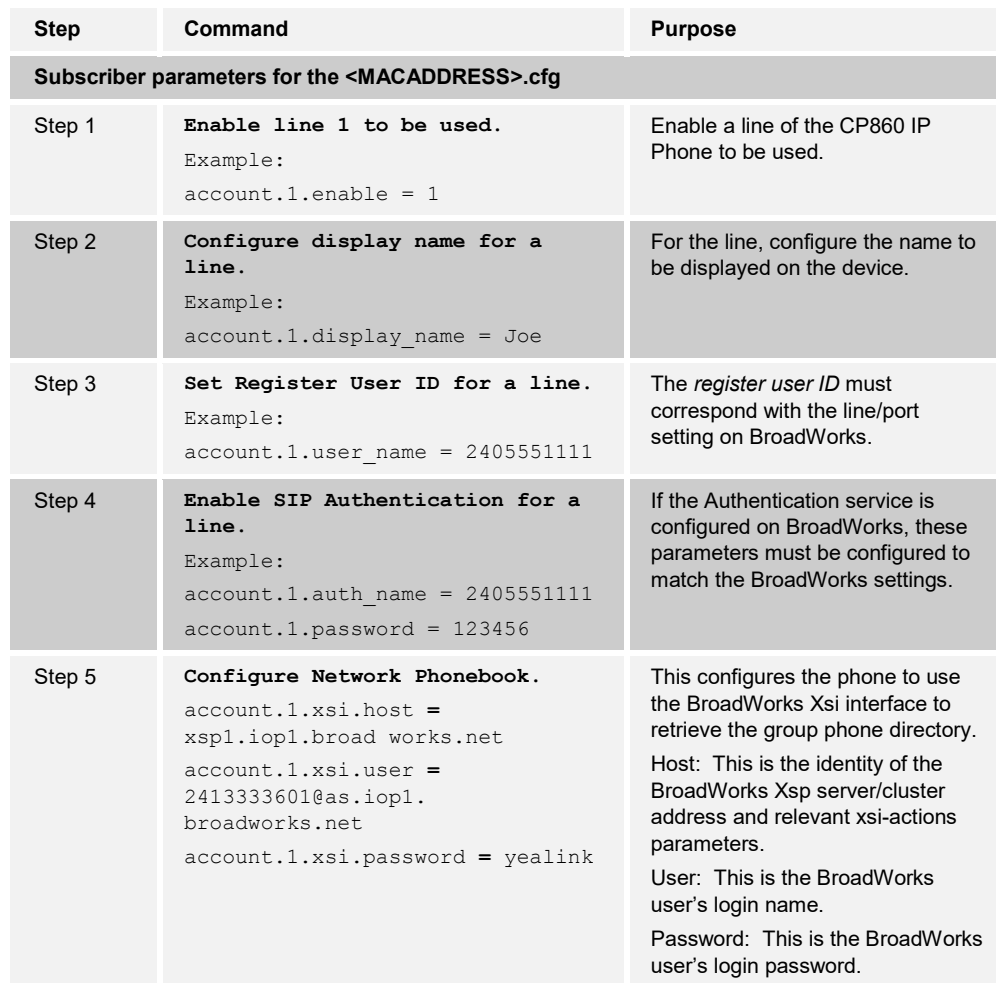

#### <span id="page-20-0"></span>**4.4 SIP Advanced Feature Configuration**

This section provides configuration instructions for advanced SIP features supported by the phone including but not limited to Shared Call Appearance, Busy Lamp Field, Feature Key Synchronization, Call Center, and Emergency Call.

This section also provides configuration instructions for configuration of Xtended Services Interface features supported by the phone, including but not limited to, BroadWorks Directory and BroadWorks Call Logs.

#### <span id="page-20-1"></span>**4.4.1 Shared Call Appearance Configuration**

The Shared Call Appearance (SCA) feature allows the administrator to add multiple locations to a given line. Any of the locations can be used to originate or receive calls.

When a call comes in to an idle line, all the provisioned locations for that line are alerted. The first location to answer the call is connected to the originator. If the line is already active in a call, only the active location is alerted.

A subscriber can originate calls from any of the configured locations. All other locations are unable to originate calls until all calls are released.

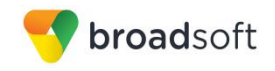

It is recommended that the phone number plus an index (<phoneNumber>\_<index>) is used when provisioning the unique address of record (AoR) for each shared line. For example: 2405551111 2. If a phone number does not exist, the MAC address plus an index could be used (<macAddress>\_<index>).

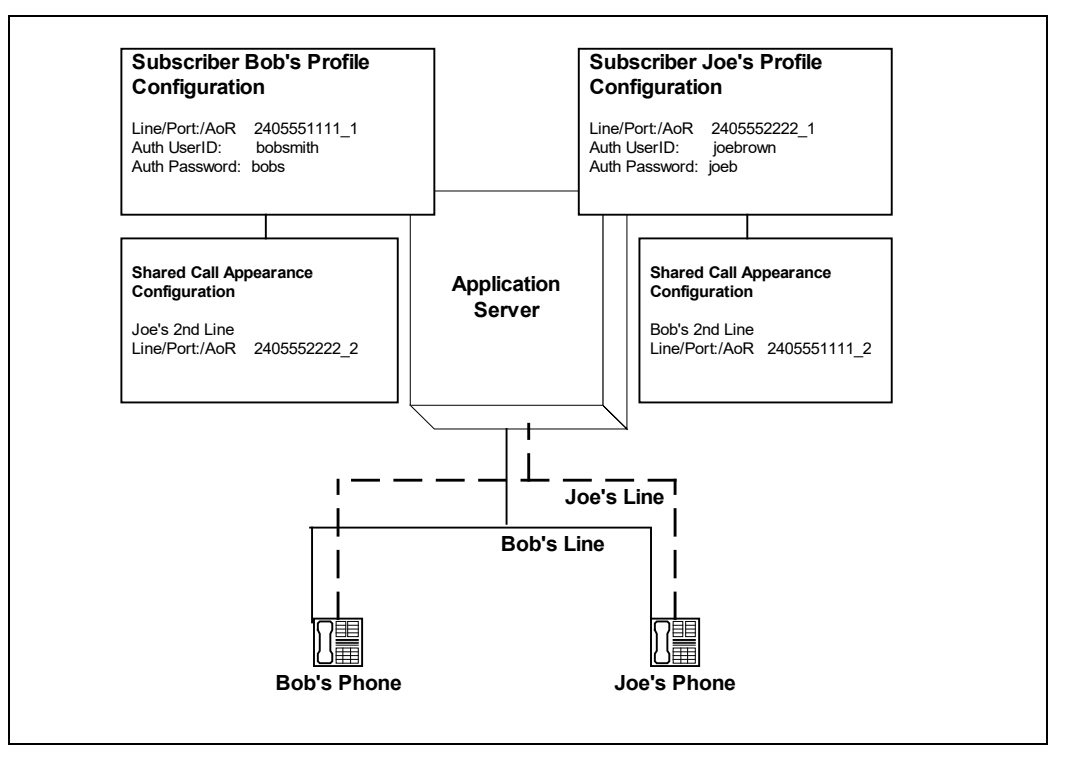

<span id="page-21-0"></span>Figure 2 Shared Call Appearance Configuration

*Figure 2* shows that both DUT 1 and DUT2 each have one line and that Bob has shared lines on both DUT 1 and DUT2. The figure also shows the applicable Subscriber Profile and Shared Call Appearance Configuration data for subscriber Bob.

When Bob (2405551111) is called, both DUT1 and DUT2 will ring.

The following steps show how to configure both phones for this Shared Call Appearance configuration.

For configurations of SCA for the device, see the example in the following section.

#### 4.4.1.1 DUT1's Phone Configuration – MAC.cfg

This is the SCA configurations as specified in *MAC.cfg*, that is, *0015651130dc.cfg* where "0015651130dc" is the MAC address of the SIP phone.

The following steps are used to configure line 1 for DUT1's phone.

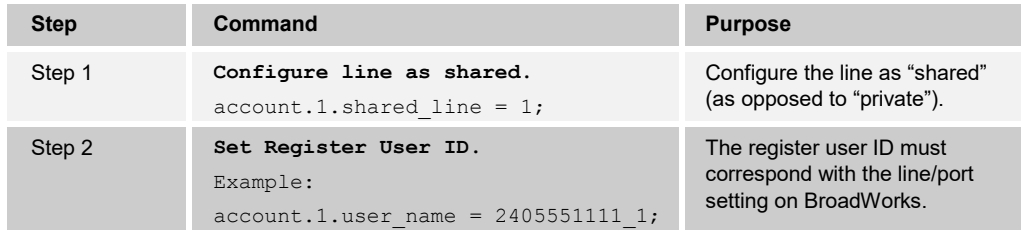

#### **BROADSOFT PARTNER CONFIGURATION GUIDE – YEALINK CP860 IP PHONE 20-BD5469-00**

**©2016 BROADSOFT INC. PAGE 22 OF 103**

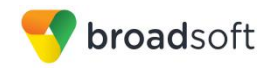

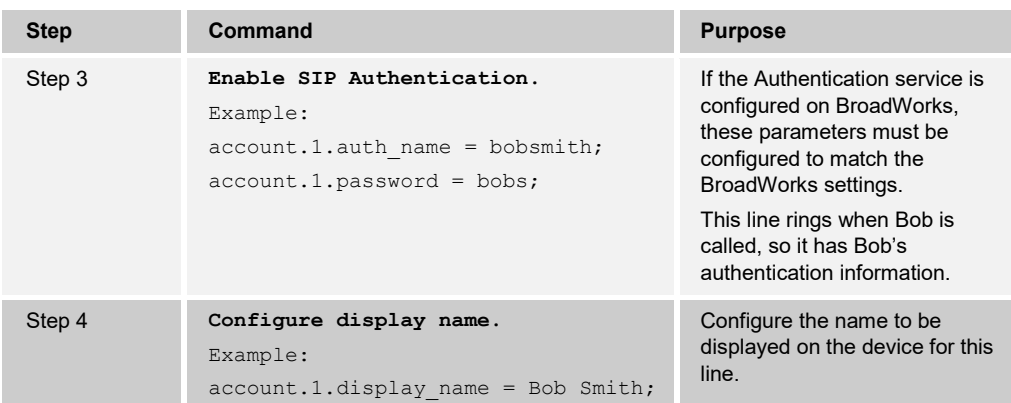

#### 4.4.1.2 Joe's Phone Configuration – MAC.cfg

#### The following steps are used to configure line 1 for DUT2's phone.

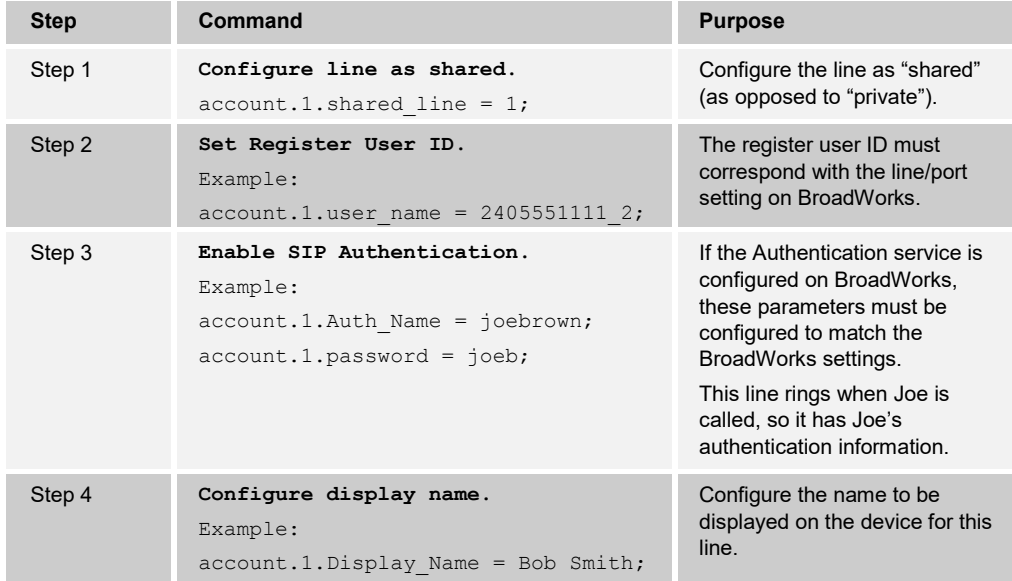

#### 4.4.1.3 Hybrid Key System Configuration

Yealink CP860 IP Phone does not support Hybrid Key System feature.

#### <span id="page-22-0"></span>**4.4.2 Busy Lamp Field Configuration**

Yealink CP860 IP Phone does not support Busy Lamp Field feature.

#### <span id="page-22-1"></span>**4.4.3 Feature Key Synchronization Configuration**

Feature Key Synchronization provides synchronization of phone services such as *Call Forwarding* and *Do Not Disturb* with the settings on BroadWorks for the analogous services. Configure the phone to enable Feature Key Synchronization as follows:

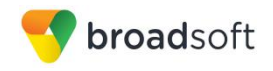

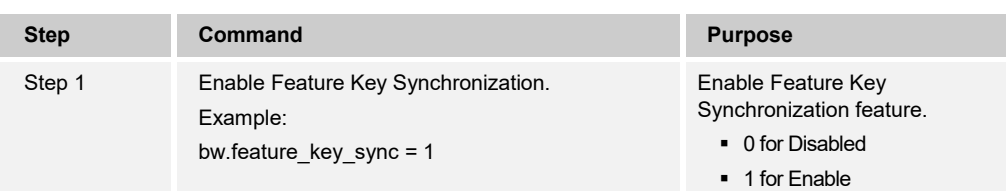

Browse to *Features → General Information* and set Feature Key Synchronization to "Enabled".

|                          |                                                                                                   | Log Out                                                            |
|--------------------------|---------------------------------------------------------------------------------------------------|--------------------------------------------------------------------|
| Yealink <sub>cesso</sub> | Features<br><b>Settings</b><br><b>DSSKey</b><br><b>Network</b><br><b>Account</b><br><b>Status</b> | <b>Directory</b><br><b>Security</b>                                |
| Forward&DND              | <b>General Information</b>                                                                        | <b>NOTE</b>                                                        |
| General                  | $\overline{\phantom{a}}$<br>Enabled<br>$\boldsymbol{\Omega}$<br>Call Waiting                      | <b>Call Waiting</b>                                                |
| <b>Information</b>       | <b>Disabled</b><br>$\overline{\phantom{a}}$<br><b>Auto Redial</b><br>⋒                            | This call feature allows your<br>phone to accept other incoming    |
| <b>Audio</b>             | 10<br>Auto Redial Interval (1~300s)<br>Ø                                                          | calls during the conversation.                                     |
|                          | 10<br>Auto Redial Times (1~300)<br>0                                                              | <b>Kev As Send</b><br>Select * or # as the send kev.               |
| <b>Intercom</b>          | $\#$<br>$\vert$ $\vert$<br>⋒<br>Key As Send                                                       | <b>Hotline Number</b>                                              |
| <b>Transfer</b>          | Enabled<br>$\overline{\phantom{a}}$<br>Reserve # in User Name<br>$\boldsymbol{Q}$                 | When you pick up the phone, it<br>will dial out the hotline number |
| <b>Call Pickup</b>       | <b>Hotline Number</b><br>2                                                                        | automatically.                                                     |
| <b>Remote Control</b>    | 4<br>Hotline Delay(0~10s)<br>2                                                                    |                                                                    |
|                          | $\mathbf{0}$<br>$\overline{\phantom{a}}$<br>Busy Tone Delay (Seconds)<br>0                        |                                                                    |
| <b>Phone Lock</b>        | Return Code When Refuse<br>$\vert \cdot \vert$<br>486 (Busy Here)<br>0                            |                                                                    |
| <b>Action URL</b>        | Return Code When DND<br>480 (Temporarily Not A'<br>⋒                                              |                                                                    |
|                          | Enabled<br>Feature Key Synchronization<br>0<br>$\blacksquare$                                     |                                                                    |
|                          | Time-Out for Dial-Now Rule<br>2                                                                   |                                                                    |
|                          | <b>Disabled</b><br>$\overline{\phantom{a}}$<br><b>RFC 2543 Hold</b><br>2                          |                                                                    |
|                          | Enabled<br>$\overline{\phantom{a}}$<br>Use Outbound Proxy In Dialog<br>Ø                          |                                                                    |

Figure 3 Feature Key Synchronization Configuration

#### <span id="page-23-1"></span><span id="page-23-0"></span>**4.4.4 Call Center Feature Configuration**

This section provides configuration instructions to configure the phone to enable integration with BroadWorks Call Center features including, but not limited to, call information, hoteling, status, and disposition codes.

1) Browse to the *Call Centers* configuration page.

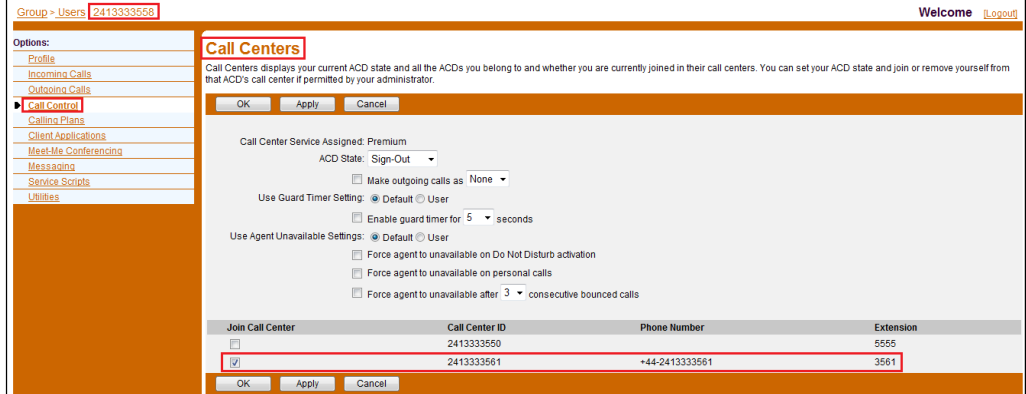

Figure 4 Call Control *→* Call Centers Page

<span id="page-23-2"></span>**BROADSOFT PARTNER CONFIGURATION GUIDE – YEALINK CP860 IP PHONE 20-BD5469-00**

**©2016 BROADSOFT INC. PAGE 24 OF 103**

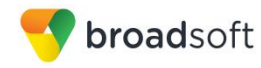

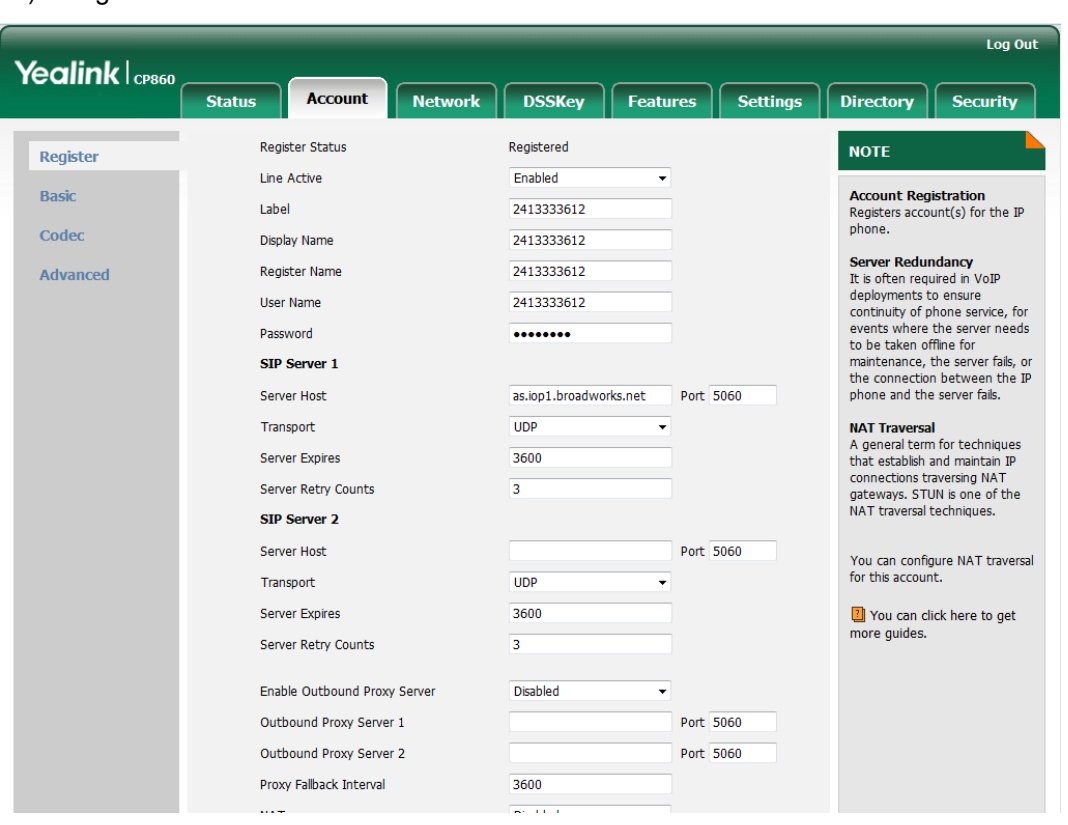

2) Register the Call Center line.

<span id="page-24-0"></span>Figure 5 Account Register Page

3) Browse to the *Account → Advanced* page and set the SIP Server Type to "Broadsoft".

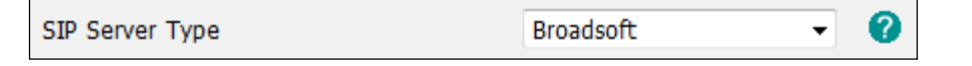

<span id="page-24-1"></span>Figure 6 SIP Server Type Field

4) To configure the Call Center features listed in the following table, see the related *autop* parameters.

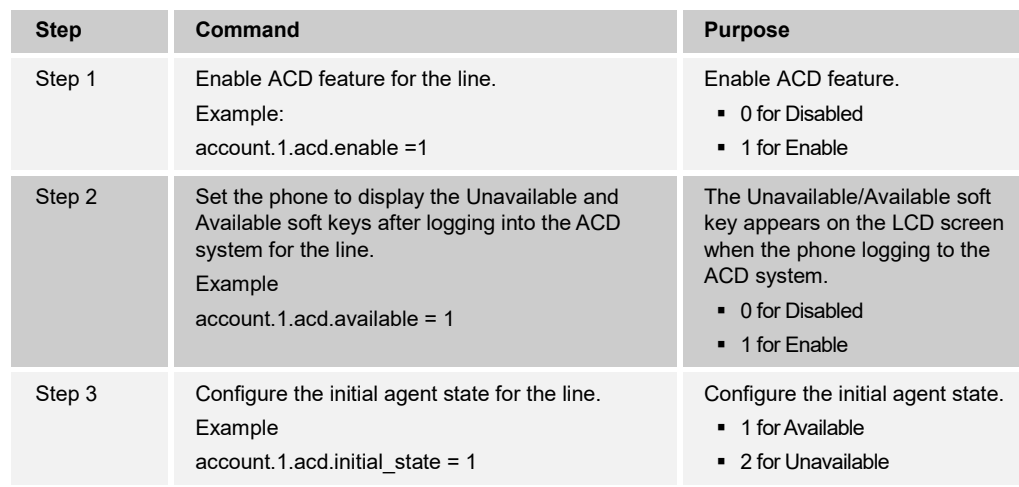

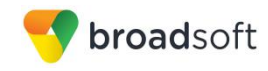

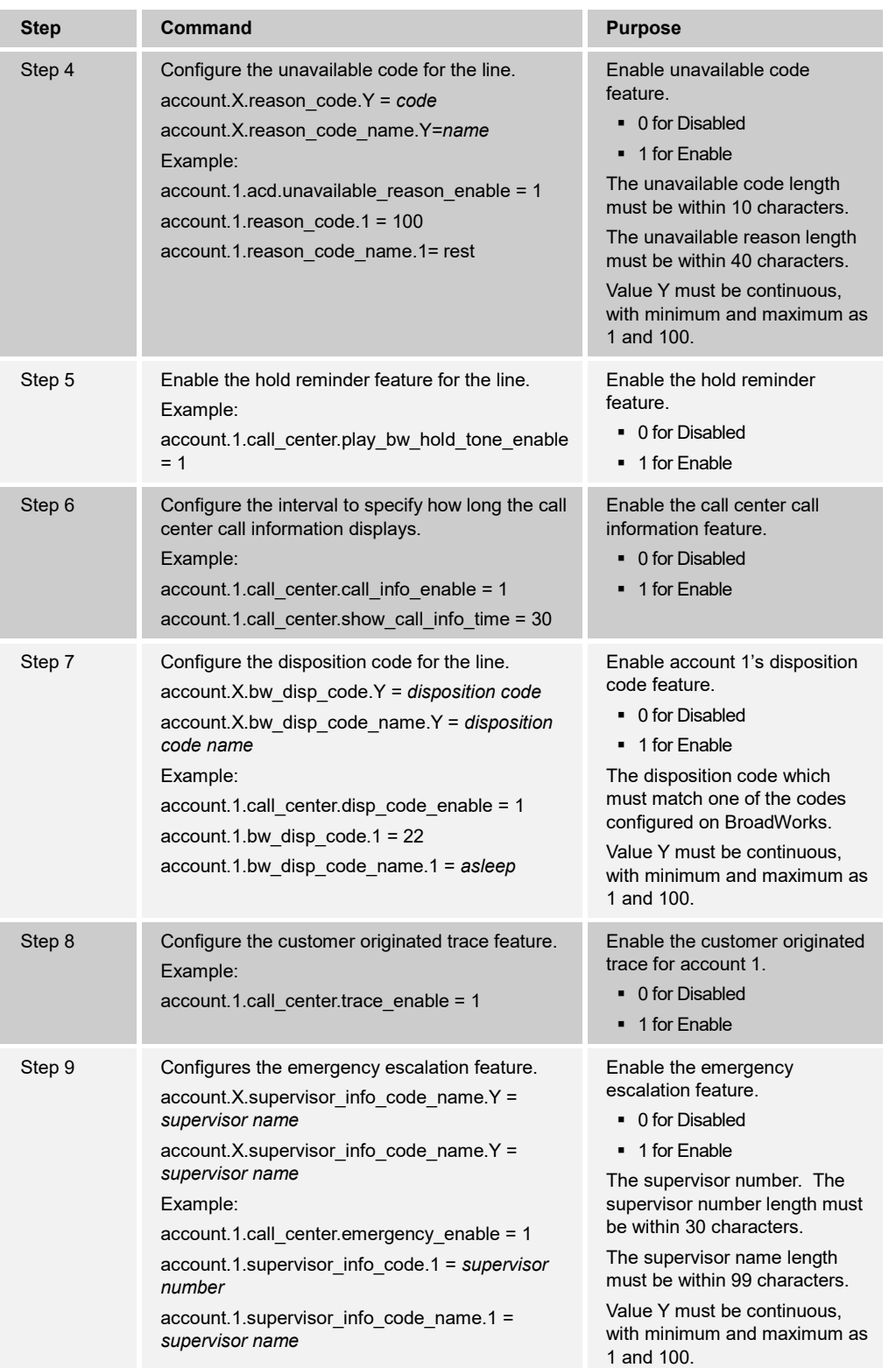

**©2016 BROADSOFT INC. PAGE 26 OF 103**

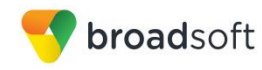

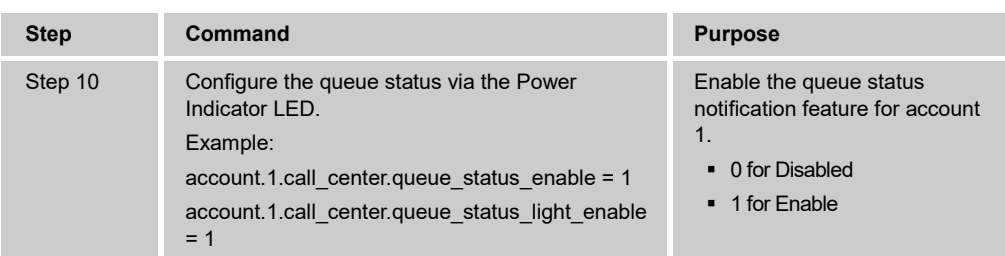

#### <span id="page-26-0"></span>**4.4.5 Call Recording Feature Configuration**

Yealink CP860 IP Phone does not support Call recording feature.

#### <span id="page-26-1"></span>**4.4.6 Security Classification Feature Configuration**

Yealink CP860 IP Phone does not support Security Classification feature.

#### <span id="page-26-2"></span>**4.4.7 Emergency Call Configuration**

This section provides configuration instructions to configure the device to enable emergency call headers and ringback after hang up. Configure the emergency for phone as follows:

| <b>Step</b> | Command                                     | <b>Purpose</b>                     |
|-------------|---------------------------------------------|------------------------------------|
| Step 1      | Configure the emergency number.<br>Example: | Configure the emergency<br>number. |
|             | phone setting. $emergency.number = 311$     |                                    |

Browse to the *Features → Phone Lock* page and set the Emergency number.

| Yealink <sub>crsso</sub> |               |                              |                |                 |                 |                 |
|--------------------------|---------------|------------------------------|----------------|-----------------|-----------------|-----------------|
|                          | <b>Status</b> | <b>Account</b>               | <b>Network</b> | <b>DSSKey</b>   | <b>Features</b> | <b>Settings</b> |
| Forward&DND              |               | Keypad Lock Enable           |                | <b>Disabled</b> | ℯ<br>۳l         |                 |
| <b>General</b>           |               | Keypad Lock Type             |                | All Keys        | Ø<br>۰          |                 |
| <b>Information</b>       |               | Phone Unlock PIN(0~15 Digit) |                |                 | 0               |                 |
| <b>Audio</b>             |               | Phone Lock Time Out(0~3600s) |                | 0               | 0               |                 |
| <b>Intercom</b>          |               | Emergency                    |                | 311             | 0               |                 |
| <b>Transfer</b>          |               | Confirm                      |                |                 | Cancel          |                 |
| <b>Call Pickup</b>       |               |                              |                |                 |                 |                 |
| <b>Remote Control</b>    |               |                              |                |                 |                 |                 |
| <b>Phone Lock</b>        |               |                              |                |                 |                 |                 |
| <b>Action URL</b>        |               |                              |                |                 |                 |                 |

<span id="page-26-3"></span>Figure 7 Emergency Number

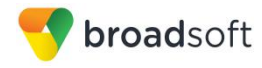

#### <span id="page-27-0"></span>**4.4.8 Advice of Charge Configuration**

Yealink CP860 IP Phone does not support Advice of Charge feature.

#### <span id="page-27-1"></span>**4.4.9 Conference Event Configuration**

Yealink CP860 IP Phone does not support Conference Event feature.

#### <span id="page-27-2"></span>**4.5 Xtended Services Interface (Xsi) Feature Configuration**

This section applies to SIP phones, soft clients, and other devices that provide a user interface.

This section provides configuration instructions for configuration of Xtended Services Interface features supported by the phone, including but not limited to, BroadWorks Directory and BroadWorks Call Logs.

For a phone to access Xtended Services Interface features including services, directories, call logs and so on, the SIP phone must first authenticate the user. At present, Yealink SIP phone supports two methods for authenticating the user, BroadWorks User Login Credentials and SIP Authentication Credentials.

#### **BroadWorks User Login Credentials**

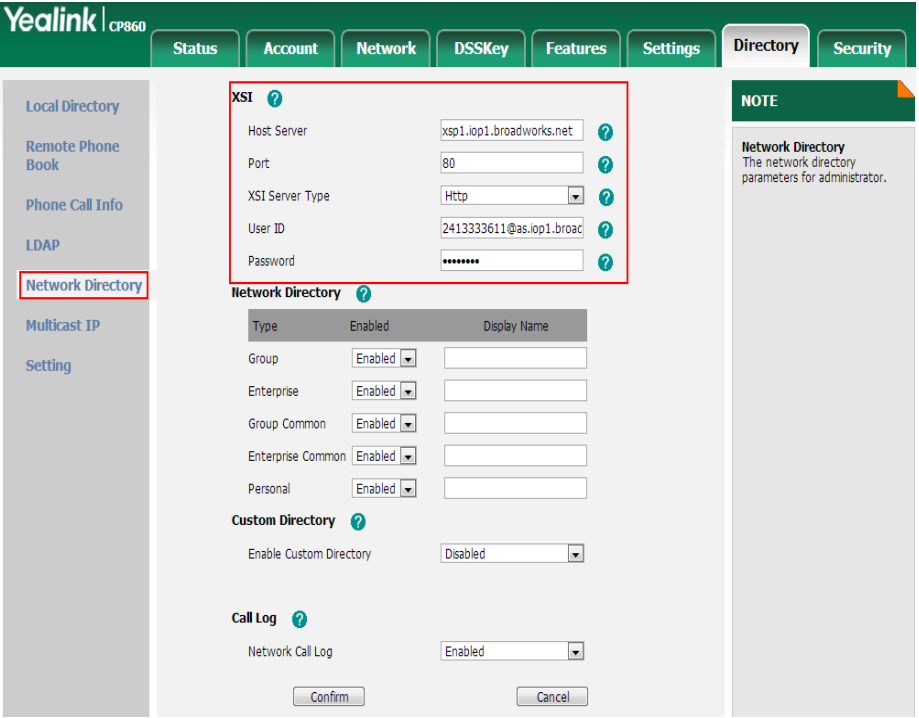

1) Go to the *Directory → Network Directory → XSI* settings.

<span id="page-27-3"></span>Figure 8 Xtended Services Interface Configuration

2) Type in the related parameters and then click the **Confirm** button.

#### **SIP Authentication Credentials**

1) Browse to the *Account → Register,* type in the correct account parameters, then click **Confirm** button.

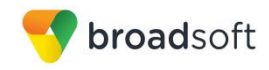

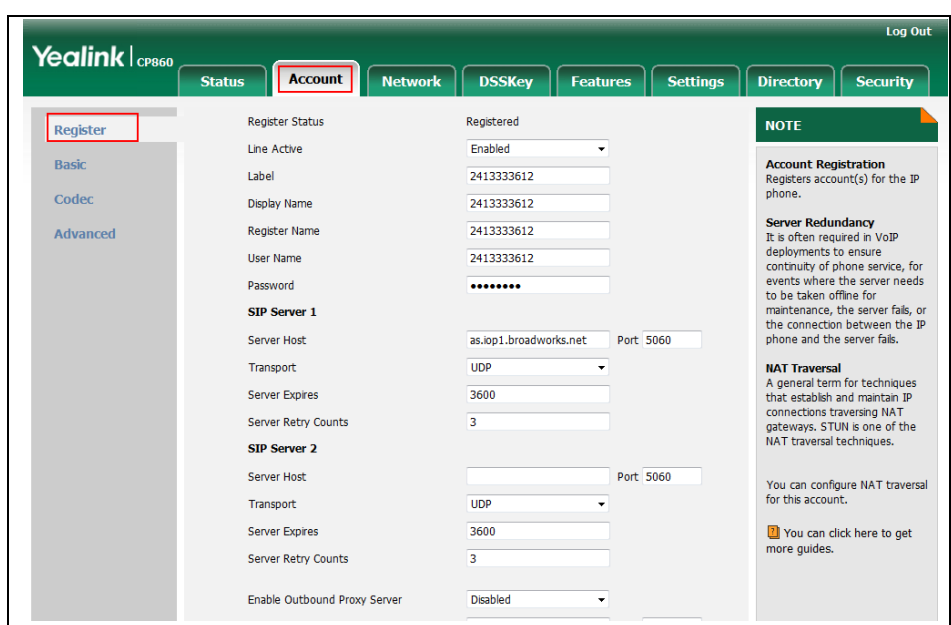

<span id="page-28-1"></span>Figure 9 Xtended Services Platform Account Configuration

2) Browse to *Directory → Network Directories*, type in the correct parameters, then save the configuration.

|                                    | <b>Status</b>   | <b>Account</b>                              | <b>Network</b>                | <b>DSSKev</b>            | <b>Features</b> | <b>Settinas</b> | <b>Directory</b><br><b>Security</b>                                   |  |  |
|------------------------------------|-----------------|---------------------------------------------|-------------------------------|--------------------------|-----------------|-----------------|-----------------------------------------------------------------------|--|--|
| <b>Local Directory</b>             | <b>XSI</b>      |                                             |                               |                          |                 |                 | <b>NOTE</b>                                                           |  |  |
|                                    |                 | Enabled<br>Allow SIP Authentication for XSI |                               |                          | ٠               |                 |                                                                       |  |  |
| <b>Remote Phone</b><br><b>Book</b> |                 | <b>Host Server</b>                          |                               | xsp1.iop1.broadworks.net |                 |                 | <b>XST</b><br>The Xtended Services Interface                          |  |  |
|                                    | Port            |                                             |                               | 80                       |                 |                 | (XSI) is an HTTP-based.<br><b>REST-ful Application</b>                |  |  |
| <b>Phone Call Info</b>             |                 | <b>XSI Server Type</b>                      |                               | http                     |                 |                 | Programming Interface (API)<br>available over BroadWorks.             |  |  |
| <b>IDAP</b>                        |                 | <b>Hiser ID</b>                             |                               | 2413333612@as.iop1.broad |                 |                 | targeted to end-user                                                  |  |  |
| <b>Network Directory</b>           |                 | <b>Network Directory</b>                    |                               |                          |                 |                 | functionalities such as call<br>control, call log lists, directories, |  |  |
| <b>Multicast IP</b>                |                 | Type                                        | Enabled                       | Display Name             |                 |                 | and end-user service.<br>configurations.                              |  |  |
|                                    |                 | Group                                       | Enabled $\blacktriangleright$ | Group                    |                 |                 | <b>Network Directory</b>                                              |  |  |
| <b>Setting</b>                     |                 | Enterprise                                  | Enabled $\blacktriangleright$ | Enterprise               |                 |                 | You can access the BroadSoft<br>directory through the IP phone.       |  |  |
|                                    |                 | <b>Group Common</b>                         | Enabled $\sim$                | GroupCommon              |                 |                 | The contacts included in the<br>directory are determined by           |  |  |
|                                    |                 | Enterprise Common Enabled +                 |                               | <b>EnterpriseCommon</b>  |                 |                 | vour system administrator. You<br>can dial or search for a contact    |  |  |
|                                    |                 | Personal                                    | Enabled $\blacktriangleright$ | Personal                 |                 |                 | in the BroadSoft directory. The<br>BroadSoft directory allows you     |  |  |
|                                    |                 | <b>Custom Directory</b>                     |                               |                          |                 |                 | to search for a contact and dial<br>the stored numbers in the         |  |  |
|                                    |                 | <b>Enable Custom Directory</b>              |                               | <b>Disabled</b>          | ۰               |                 | following directories: Enterprise                                     |  |  |
|                                    |                 |                                             |                               |                          |                 |                 | Directory, Group Directory,<br>Enterprise Common Directory,           |  |  |
|                                    | <b>Call Log</b> |                                             |                               |                          |                 |                 | Group Common Directory,<br>Personal Directory and Custom              |  |  |
|                                    |                 | Network Call Log                            |                               | <b>Enabled</b>           | ۰               |                 | Directory.                                                            |  |  |

Figure 10 Xtended Services Platform Configuration

#### <span id="page-28-2"></span><span id="page-28-0"></span>**4.5.1 BroadWorks User Service Configuration**

Integration with the BroadWorks Xtended Services Interface for User Service Configuration enables the phone to display and configure BroadWorks user services such as Remote Office, BroadWorks Anywhere, Call Forwarding, and Simultaneous Ring. To enable User Service Configuration, perform the following steps.

**BROADSOFT PARTNER CONFIGURATION GUIDE – YEALINK CP860 IP PHONE 20-BD5469-00**

**©2016 BROADSOFT INC. PAGE 29 OF 103**

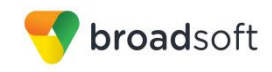

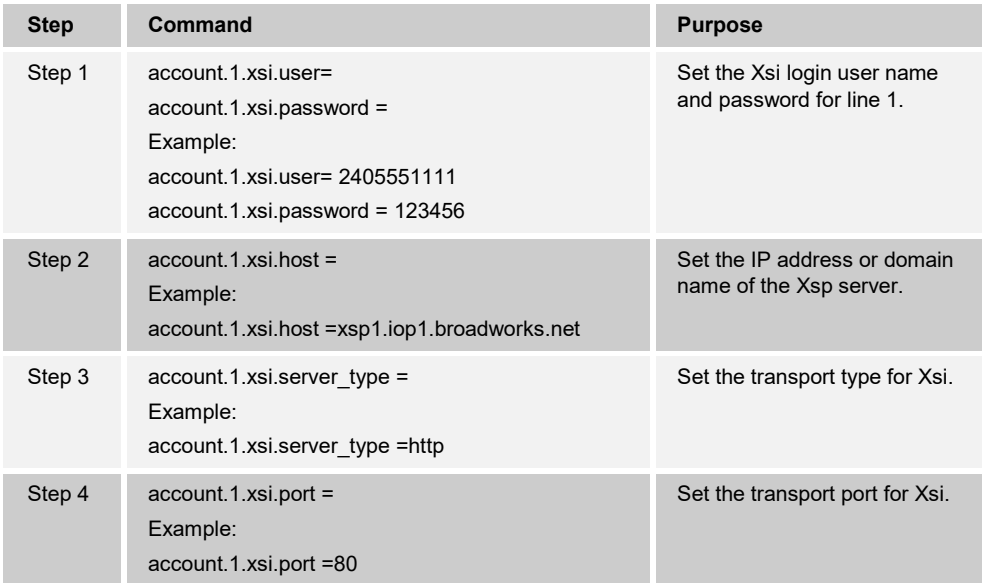

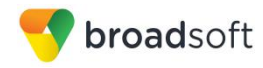

#### <span id="page-30-0"></span>**4.5.2 BroadWorks Directory Configuration**

Integration with the BroadWorks Xtended Services Interface for directories enables the phone to download personal, group, and enterprise directories from BroadWorks and makes them available to a user via the phone menus. To enable this feature, perform the following steps.

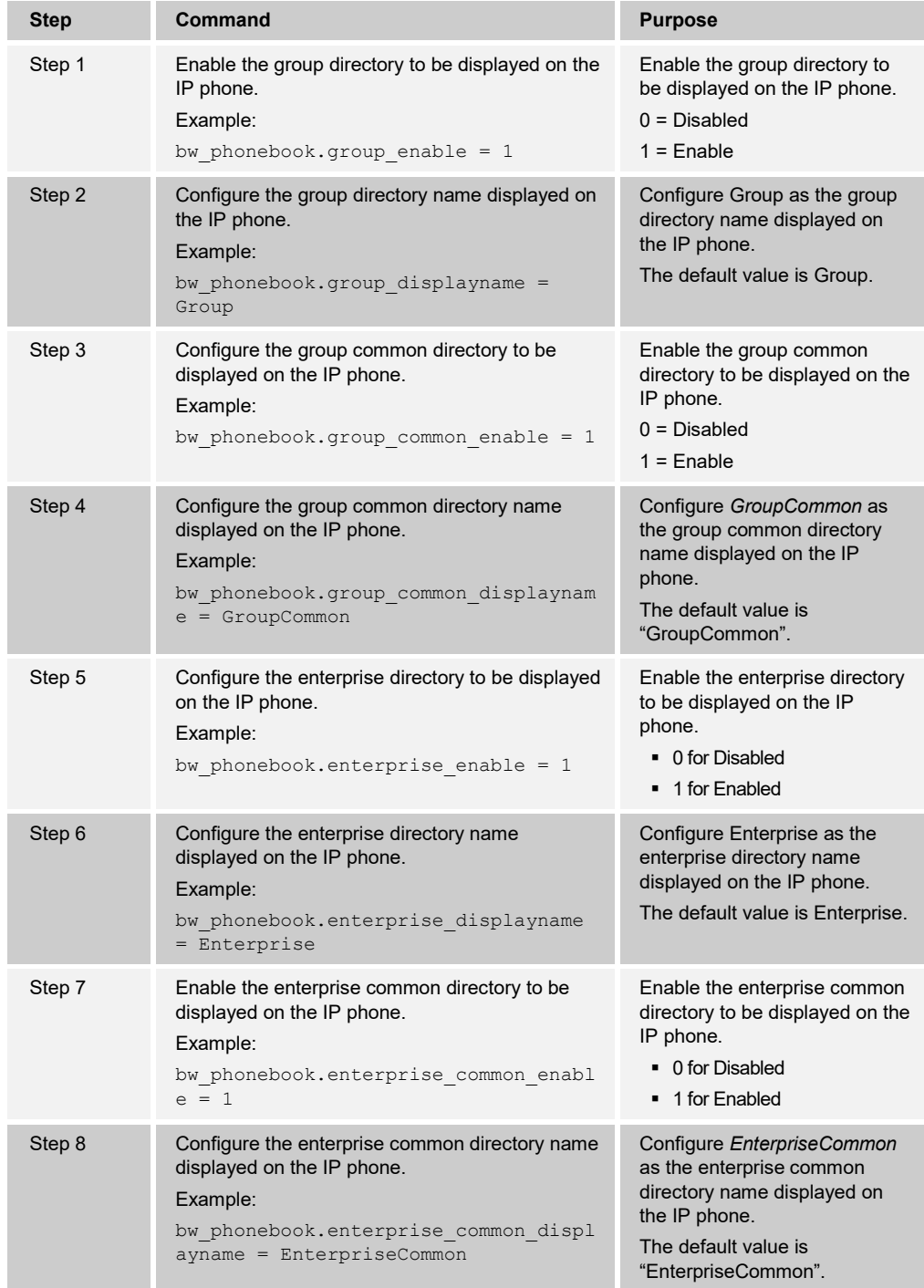

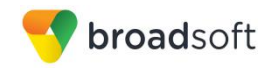

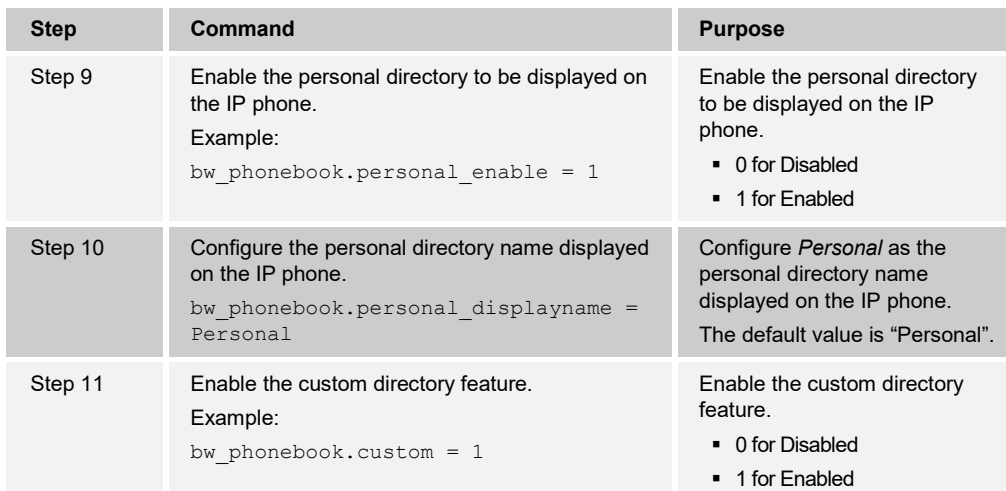

#### <span id="page-31-0"></span>**4.5.3 BroadWorks Call Logs Configuration**

Integration with the BroadWorks Xtended Services Interface for Call Logs enables the phone to get call log history (missed, placed, and received calls) from BroadWorks and make them available to a user via the phone menus. To enable this feature, perform the following step.

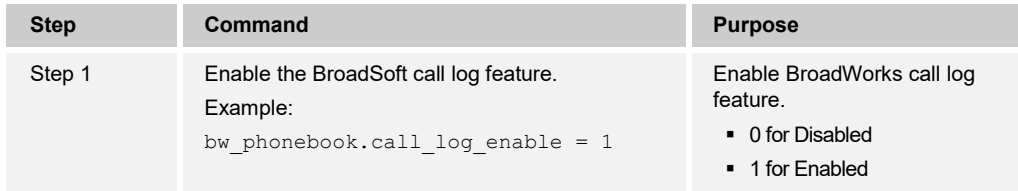

Configure the phone as shown in the following figure.

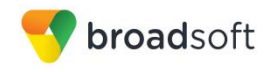

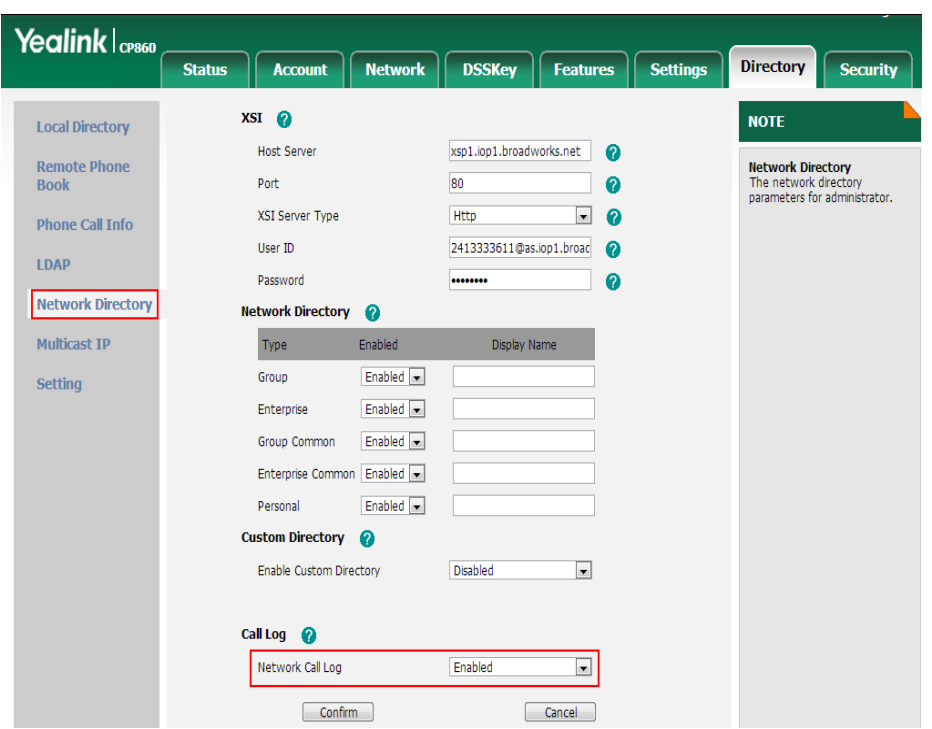

Figure 11 Call Logs Configuration

#### <span id="page-32-1"></span><span id="page-32-0"></span>**4.5.4 BroadWorks Call Park Configuration**

Integration with the BroadWorks Xtended Services Interface for Call Park makes call park available to a user via the phone menus. To enable this feature, perform the following steps.

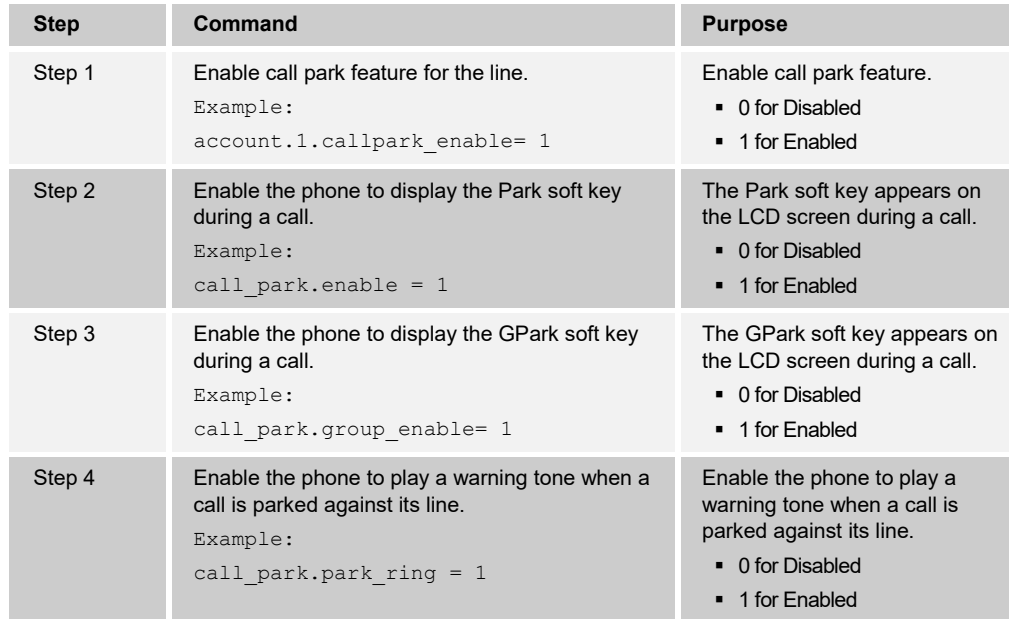

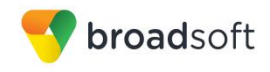

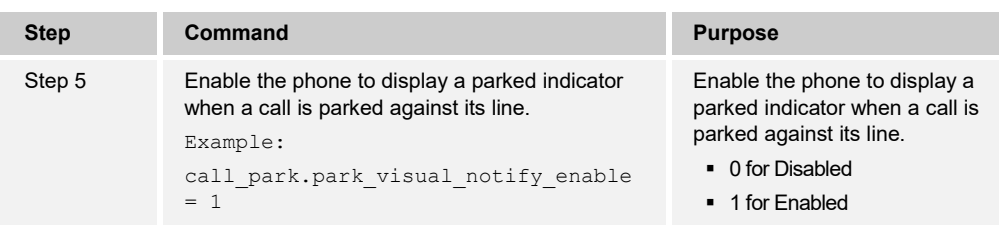

Configure the Call Park settings as shown in the following figure.

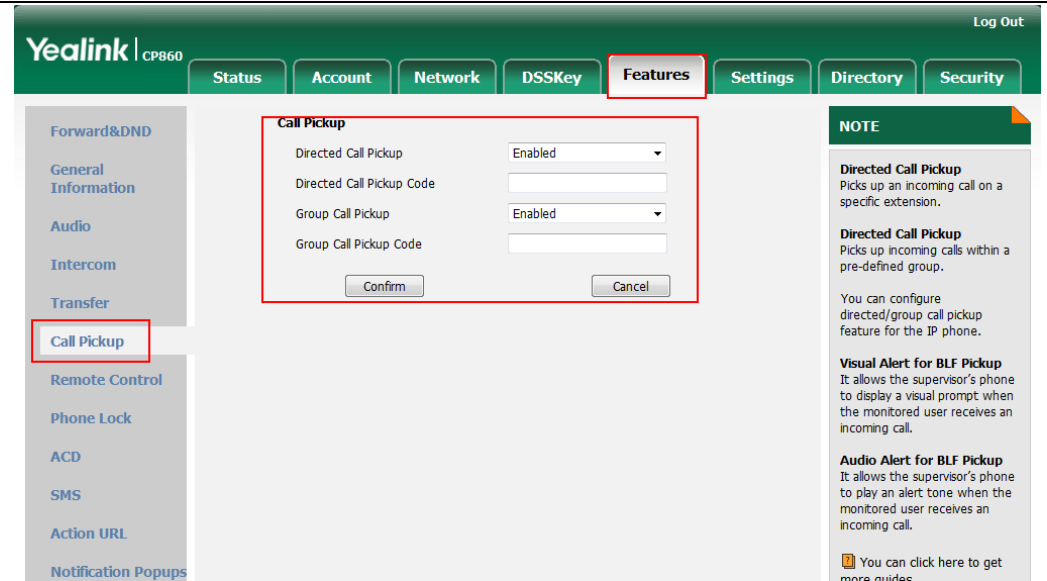

Figure 12 Call Park Configuration

#### <span id="page-33-3"></span><span id="page-33-0"></span>**4.5.5 BroadWorks Visual Voice Mail Configuration**

Yealink CP860 IP Phone do not support Integration with the BroadWorks Xtended Services Interface for Visual Voice Mail.

#### <span id="page-33-1"></span>**4.6 Instant Message and Presence Configuration**

Yealink CP860 IP Phone does not support the Instant Message and Presence feature.

#### <span id="page-33-2"></span>**4.7 Connected Line Presentation on UPDATE**

Log in to the device's web portal, and then go to *Account → Advance → Caller ID Source*. Select the configuration item PAI-FROM, or *PAI-RPID-FROM* from the drop-down menu.

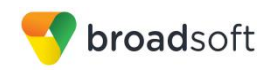

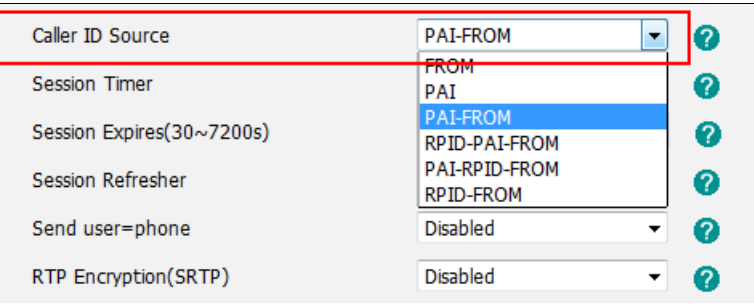

<span id="page-34-0"></span>Figure 13 Connected Line Presentation on Update or Re-Invite

Or you can use the configuration parameter: account.x.cid\_source=. The available values are:

- $0 FROM$
- $1 PAI$
- $\blacksquare$  2 PAI-FROM
- 3-PRID-PAI-FROM
- 4 PAI-RPID-FROM
- 5-RPID-FROM

You can select 1, 2, or 4 to make it work.

#### <span id="page-35-0"></span>**5 Device Management**

The BroadWorks Device Management feature provides the capability to automate generation of device configuration files to support mass deployment of devices. This section identifies the Device Management capabilities supported by the Yealink CP860 IP Phone and the configuration steps required. For Device Management configuration details not covered here, see the *BroadWorks Device Management Configuration Guide*  [\[2\]](#page-102-4) and the *BroadWorks CPE Kit Usage Guide* [\[8\]](#page-102-5)*.*

#### <span id="page-35-1"></span>**5.1 Device Management Capabilities Supported**

The Yealink CP860 IP Phone has completed Device Management interoperability testing with BroadWorks using the *BroadWorks Device Management Interoperability Test Plan* [\[7\].](#page-102-6) The results are summarized in the following table.

The BroadWorks test plan is composed of packages, each covering distinct interoperability areas. Each package is composed of one or more test items, which in turn, are composed of one or more test cases. The test plan exercises the Device Management interface between the device and BroadWorks with the intent to ensure interoperability.

The *Supported* column in the following table identifies the Yealink CP860 IP Phone's support for each of the items covered in the test plan packages, with the following designations:

- Yes Test item is supported
- No Test item is not supported
- NA Test item is not applicable
- NT Test item was not tested
- NS\* Test item does not fully comply with BroadWorks requirements

Caveats and clarifications are identified in the *Comments* column.

**NOTE**: *DUT* in the following table refers to the *Device Under Test*, which in this case is the Yealink CP860 IP Phone.

#### **BroadWorks Device Management Interoperability Test Plan Support Table**

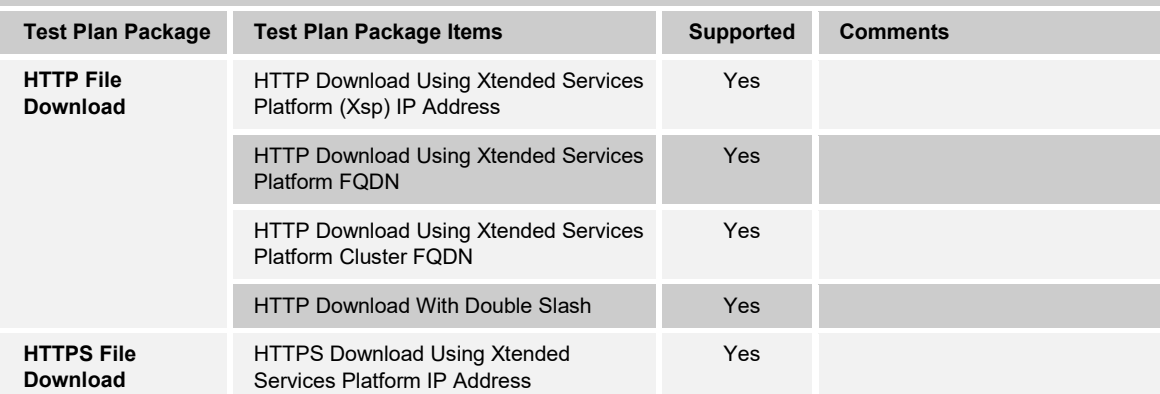
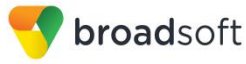

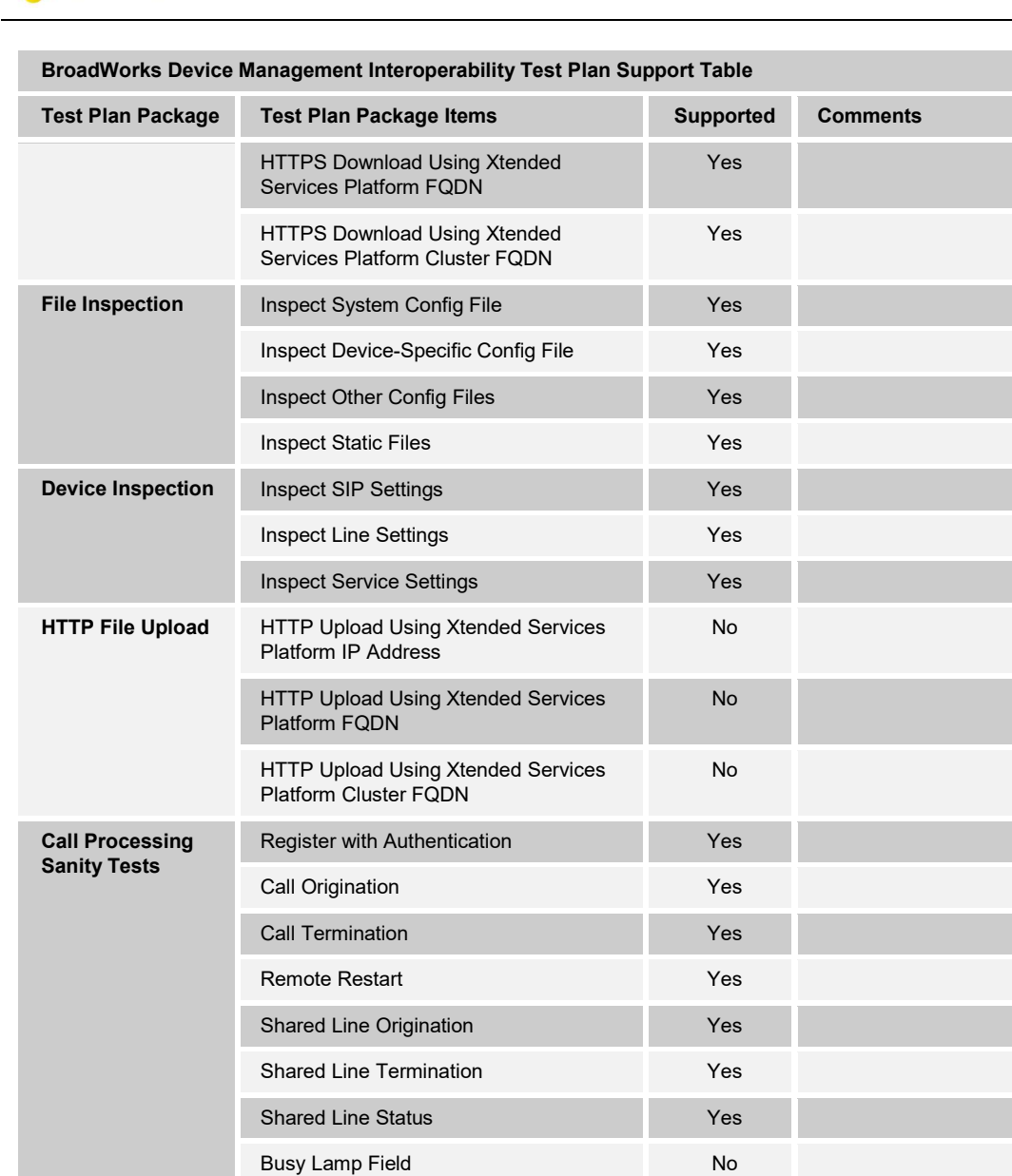

Network-Based Conference **Yes** 

Association via Phone No

*[Server configuration \(Direct DM](#page-63-0)  [location\) and redirect events](#page-63-0)*. No Touch Provision via DM redirect NS\* See section [5.1.6.2.3](#page-62-0) DHCP *[Server Configuration](#page-62-0)  [\(BroadWorks Default\) and](#page-62-0)  [Redirect Events.](#page-62-0)* No Touch Provision via Vendor redirect NS<sup>\*</sup> See section [5.1.6.3](#page-64-0) No Touch *[Provisioning via Yealink](#page-64-0)  [Redirect Service](#page-64-0)*.

Provision via DHCP Options Field NS<sup>\*</sup> See section [5.1.6.2.4](#page-63-0) DHCP

## **BROADSOFT PARTNER CONFIGURATION GUIDE – YEALINK CP860 IP PHONE 20-BD5469-00**

**Flexible Seating** Association via Voice Portal Yes

**©2016 BROADSOFT INC. PAGE 37 OF 103**

**No Touch Provisioning**

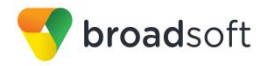

## **5.1 Device Management Configuration**

This section identifies the steps required to enable the Yealink CP860 IP Phone for device management. For Device Management configuration details not covered here, see the *BroadWorks Device Management Configuration Guide* [\[2\]](#page-102-0) and the *BroadWorks CPE Kit Usage Guide* [\[8\]](#page-102-1)*.*

## **5.1.1 Configure BroadWorks Tags**

The template files in Device Management use tags to represent the data stored on BroadWorks. When a configuration changes for a user, Device Management parses the template files and replaces the Device Management tags with the associated data stored on BroadWorks. There are default tags defined in the Device Management software and there are custom tags that the service provider can create and define via the web portal for use by Device Management. There are two types of custom tags that can be defined: system-default tags that are common to all devices on the system and device type-specific tags that are common to Yealink CP860 phone models only.

The Yealink CP860 IP Phone makes use of dynamic tags which can be configured by a BroadWorks administrator as either system default or device type-specific tags. This section identifies the required tags.

#### <span id="page-37-0"></span>5.1.1.1 Create System Default Tags

Browse to *System* → *Resources → Device Management Tag Sets* and select the *System Default* tag set. Add the system default tags in the following table if they do not already exist.

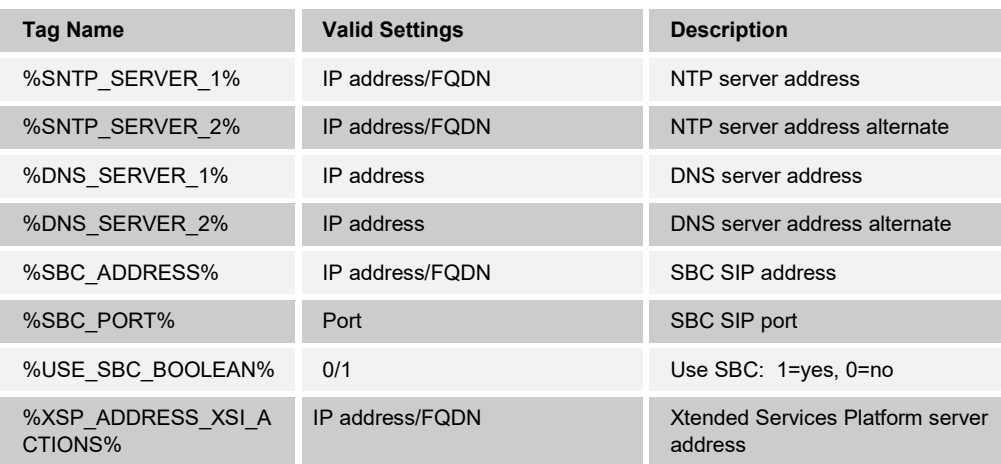

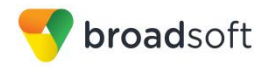

## **Example System Default Tag Settings**

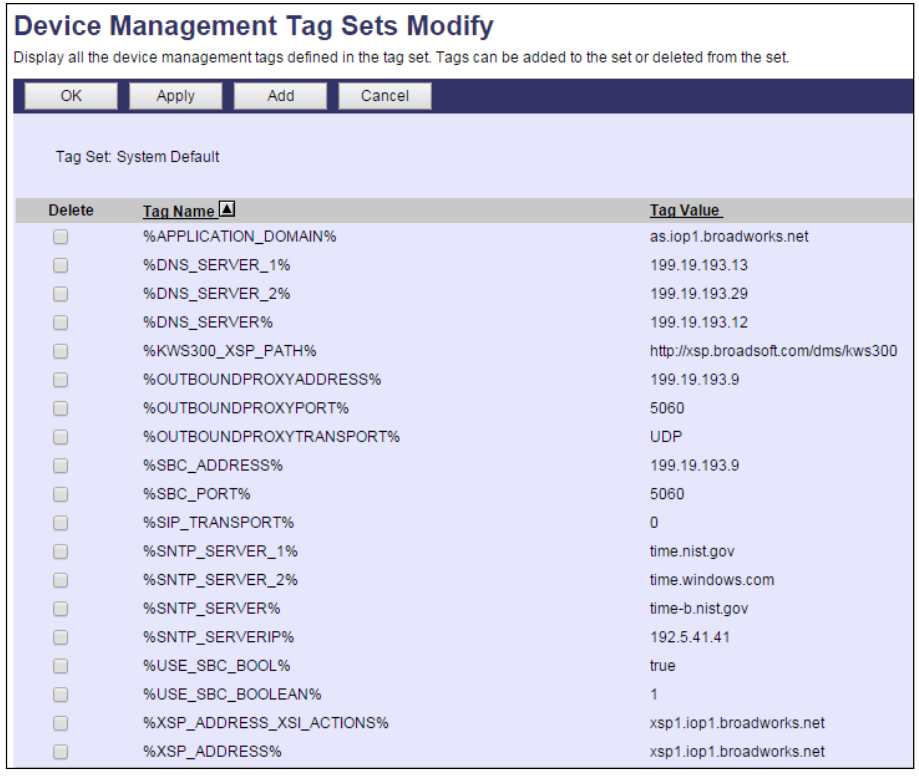

Figure 14 System Default Tag Settings

5.1.1.2 Create Device Type-specific Tags

Browse to *System → Resources → Device Management Tag Sets* and select *Add* to add a new tag set. Configure the tag set name using the device name appended by Tags: *Yealink CP860\_Tags*. Add the device type specific tags in the following table to the device tag set. If the tag set already exists, make sure the tags are defined in the following table.

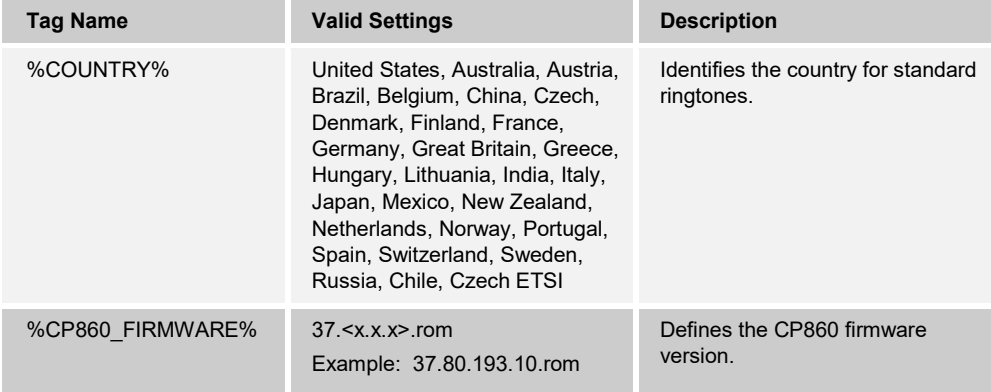

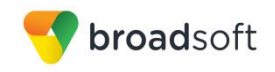

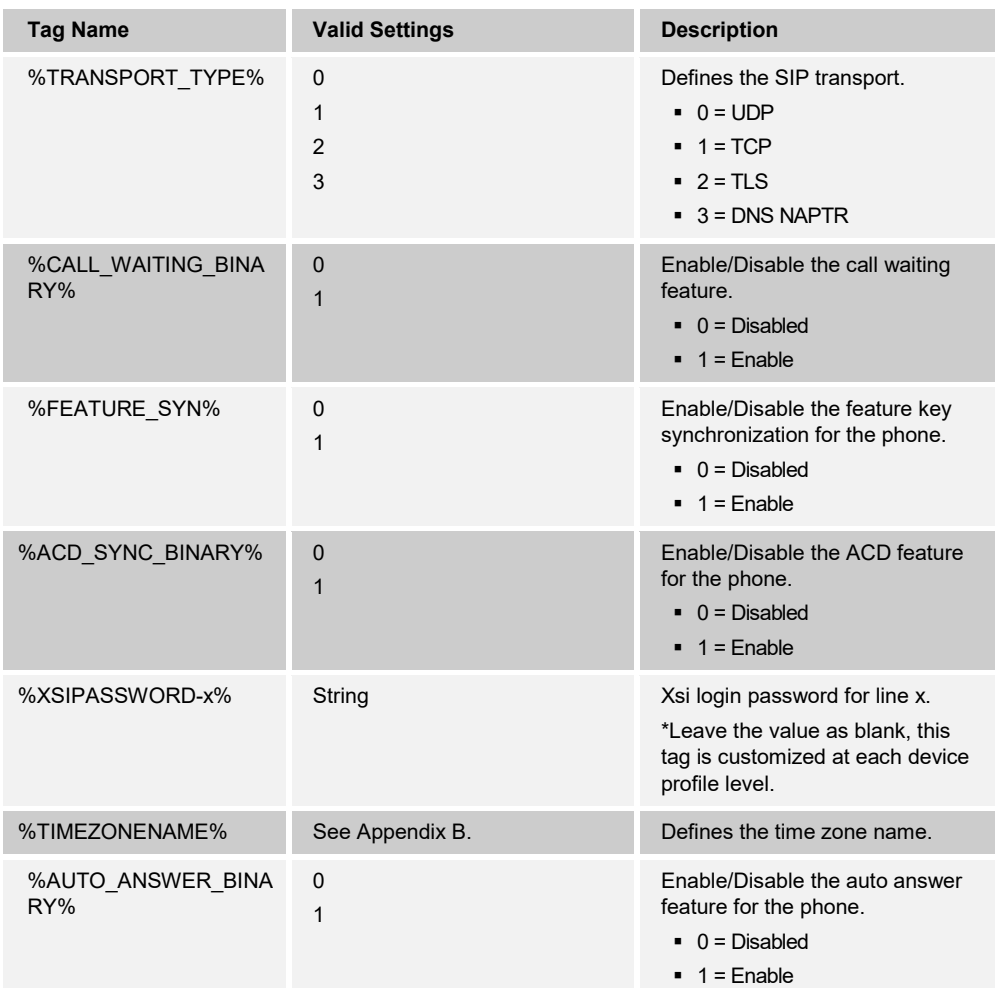

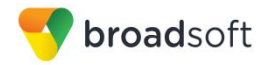

## **Example Device Type-specific Tag Settings**

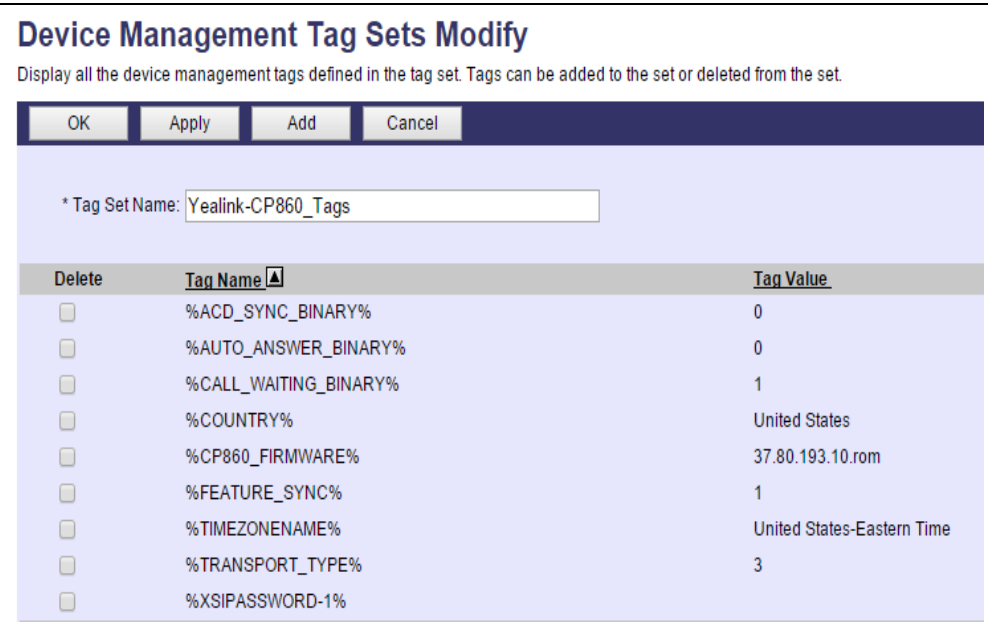

Figure 15 Device Type-specific Tag Settings

## <span id="page-40-0"></span>**5.1.2 Configure BroadWorks Device Profile Type**

The device profile type is a system-level structure that defines how the device interfaces with BroadWorks. It also identifies the default configuration files and other files, such as firmware, which are required for the device to operate correctly. The device profile type is created by the system administrator. Group administrators use the device profile type to create a device profile. The device profile is an instance of the device profile type that is associated with a physical device.

There are two BroadWorks device profile configuration methods described: import and manual. The import method takes a DTAF as input and builds the BroadWorks device profile type(s) automatically. The manual method takes the administrator through the steps to manually add and configure the device profile type(s).

The import method should be used if all of the following prerequisites are met:

- The BroadWorks Release is 17.0 or later.
- **The device profile type(s) being imported do not already exist on the system.** (If either a previous import or manual configuration was done, then the import fails.)
- There is a DTAF file available for import with a BroadWorks release level that is the same as or prior to the release to which it is being imported. If the DTAF file is at a release level later than the release being imported to, then the import can fail.

Otherwise, use the manual method.

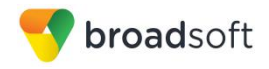

For more detailed instructions, see the *BroadWorks CPE Kit Usage Guide* [\[8\]](#page-102-1) and the **BroadWorks Device Management Configuration Guide <sup>[2]</sup>.** 

<span id="page-41-0"></span>5.1.2.1 Configuration Method 1: Import

This section identifies the steps necessary to make use of the Device Management import feature to configure BroadWorks to add the Yealink CP860 IP Phone as a Device Management-enabled device type. Also see the *BroadWorks CPE Kit Usage Guide* [\[8\]](#page-102-1)*.*

Download the Yealink CP860 CPE kit from BroadSoft Xchange at [xchange.broadsoft.com.](http://xchange.broadsoft.com/php/xchange/) Extract the DTAF file(s) from the CPE kit. These are the import files. Repeat the following steps for each model you wish to import.

- 1) Log in to BroadWorks as an administrator.
- 2) Go to *System → Resources → Identity/Device Profile Types* and then click **Import**.
- 3) Select *Browse* to find the extracted DTAF file for the model and then click **OK** to start the import.

After the import finishes, complete the following post-import configuration steps:

- 4) Browse to *System → Resources → Identity/Device Profile Types.*
- 5) Perform a search to find the imported device profile type, Yealink CP860.
- 6) Browse to the *Profile* page and change the Device Management Device Access FQDN to your Xtended Services Platform (Xsp) or Xtended Services Platform cluster address.

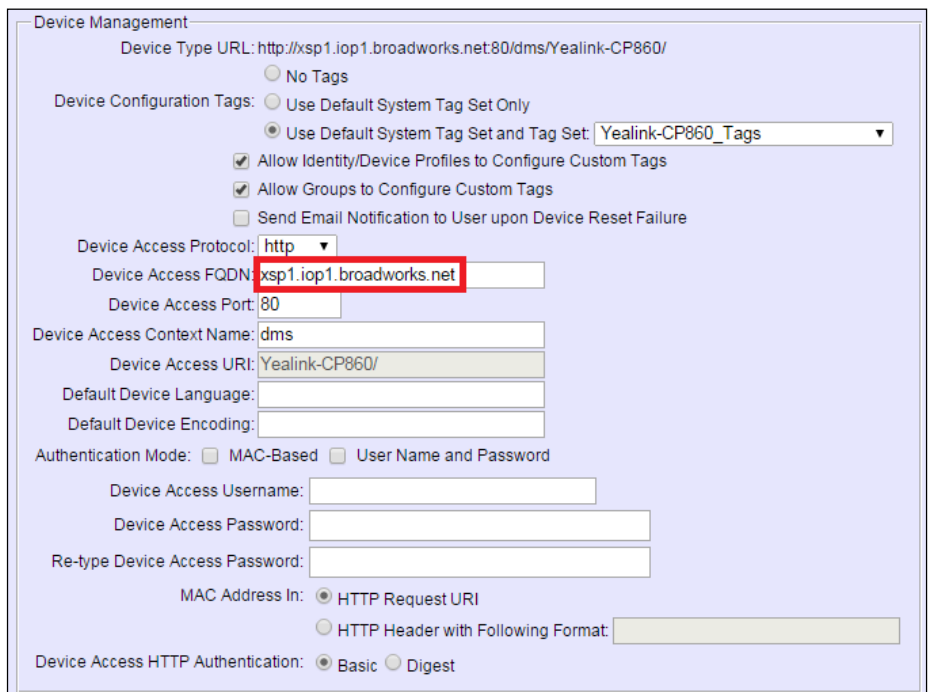

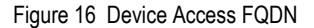

7) Click the **Files and Authentication** link and then select the option to rebuild all the system files.

**BROADSOFT PARTNER CONFIGURATION GUIDE – YEALINK CP860 IP PHONE 20-BD5469-00 ©2016 BROADSOFT INC. PAGE 42 OF 103**

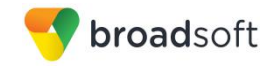

Firmware files must be obtained from Yealink. These files are not included in the import. Complete the steps in section *[5.2.2.2.2](#page-42-0) [Define Device Profile Type Files](#page-42-0)* to define the static firmware files and to upload the firmware.

**NOTE**: The non-firmware static files in section *[5.2.2.2.2](#page-42-0) [Define Device Profile Type Files](#page-42-0)* are normally included in the import.

- 8) After importing the DTAFs, restart the Application Server to load the *TimeZoneAlias* files.
- 9) Update the device profile type language setting according to instructions provided in section *[5.2.2.2.3.1](#page-51-0) [Language Mapping](#page-51-0)*.
- 5.1.2.2 Configuration Method 2: Manual

This section identifies the basic steps necessary for an administrator to manually configure BroadWorks to add the Yealink CP860 IP Phone as a Device Management-enabled device type. This method should not be used except in special cases as described in the opening to section *[5.2.2](#page-40-0) [Configure BroadWorks Device Profile Type](#page-40-0)*.

For more detailed instruction on manual configuration, see the *BroadWorks CPE Kit Usage Guide* [\[8\]](#page-102-1) and the *BroadWorks Device Management Configuration Guide* [\[2\].](#page-102-0)

The steps in this section can also be followed to update previously imported or configured device profile type(s) with new configuration files and firmware.

If there are DTAFs for more than one device model, these steps must be completed for each model.

*5.1.2.2.1 Create or Modify Device Profile Type*

This section identifies the BroadWorks device profile type settings relevant to Device Management for the Yealink CP860 IP Phone.

Browse to *System → Resources → Identity/Device Profile Types* and perform a search to find the Yealink CP860 device profile type(s) created in section *[3.1](#page-16-0) [BroadWorks Device](#page-16-0)  [Profile Type Configuration](#page-16-0)* or add the device profile type for each model using the settings from section *[3.1](#page-16-0) [BroadWorks Device Profile Type Configuration](#page-16-0)* if they do not exist.

Configure the device profile type *Signaling Address Type*, *Standard* and *Advanced* options settings to match the settings in section *[3.1](#page-16-0) [BroadWorks Device Profile Type](#page-16-0)  [Configuration](#page-16-0)*.

Configure the device profile type *Device Management* options as shown in section *[5.2.2.1](#page-41-0) [Configuration Method 1: Import](#page-41-0)*.

The following subsections identify the required settings specific to Device Management.

#### <span id="page-42-0"></span>*5.1.2.2.2 Define Device Profile Type Files*

This section describes the BroadWorks Device Management configuration necessary to identify the configuration files and other files that the Yealink CP860 IP Phone downloads.

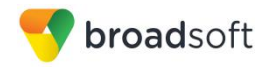

Configuration templates, firmware, and other files the CP860 uses must be uploaded to BroadWorks. Download the Yealink CP860 CPE kit from BroadSoft Xchange at [xchange.broadsoft.com.](http://xchange.broadsoft.com/php/xchange/) Extract the configuration files from the *Configuration Files* folder of CPE kit. Obtain the firmware files directly from Yealink.

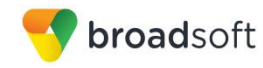

The following table identifies the CP860 configuration files distributed with the version 72 CPE kit.

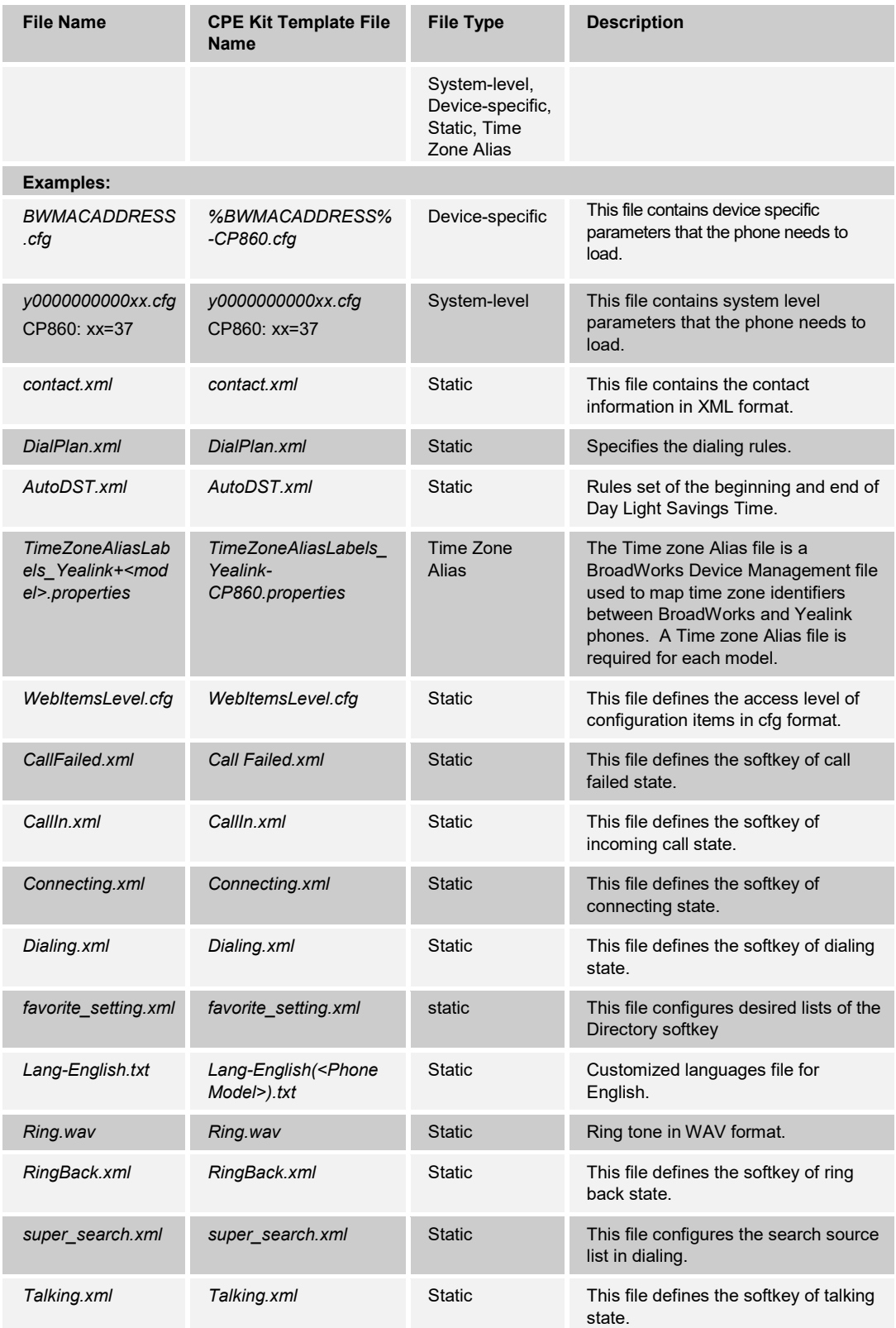

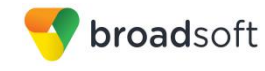

The following table identifies other files that the Yealink CP860 IP Phone downloads from the server or uploads to the server. These files are not provided in the CPE kit and must be obtained from Yealink.

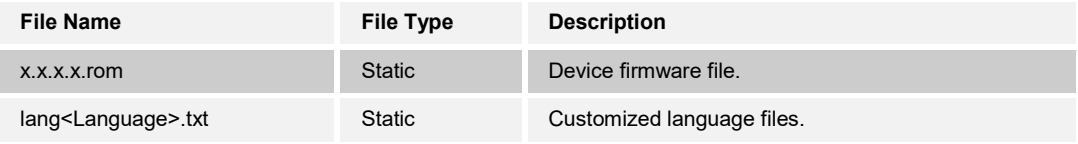

Go to *System → Resources → Identity/Device Profile Types → Files and Authentication*  to add the files as described in the following subsections.

#### *5.1.2.2.2.1 System File*

This section identifies the system-level files used by Yealink and provides instructions for defining the files and uploading for Device Management.

CP860 IP Phone model downloads a model-specific system file, named as follows:

*y000000000037.cfg*

Add the *y000000000037.cfg* file to the device profile type with the settings shown in *[Figure](#page-46-0)  [17](#page-46-0)*.

After creating the device profile type file, upload *y000000000037.cfg* extracted from the CPE kit. Use the **Browse** button on the file definition screen. Be sure to click **Apply** after uploading the file.

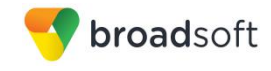

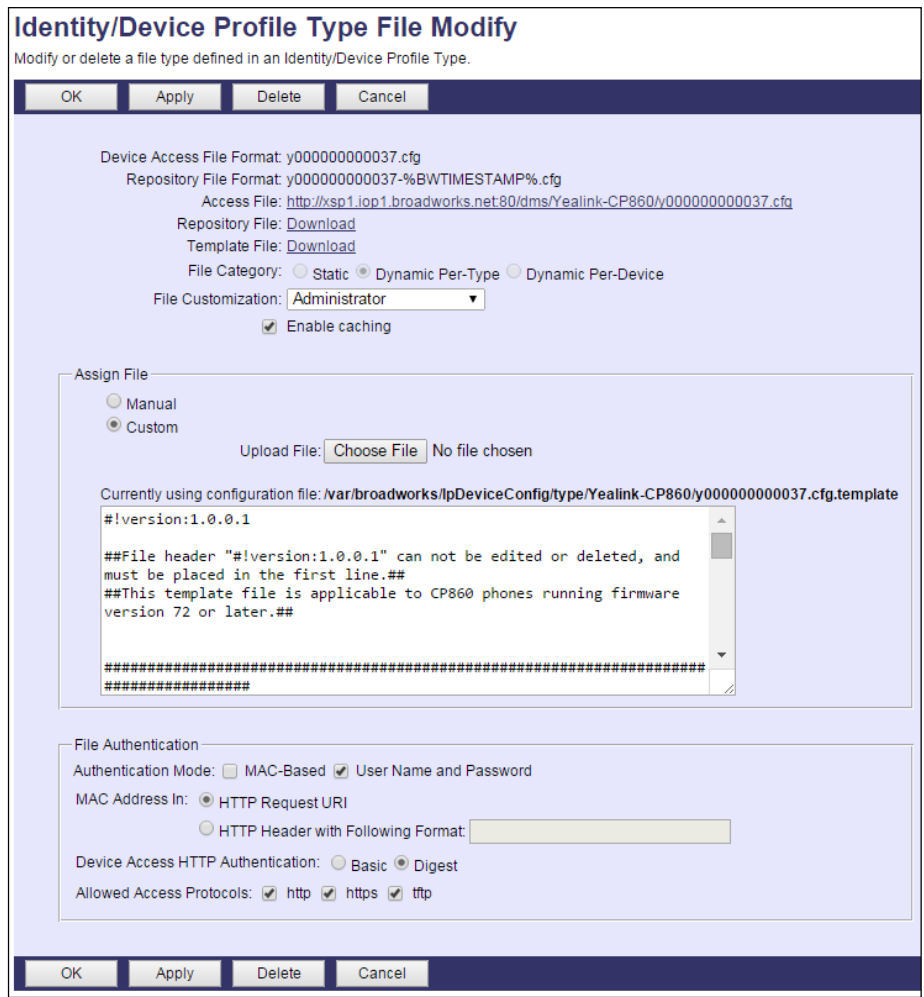

<span id="page-46-0"></span>Figure 17 *y000000000037.cfg* Settings

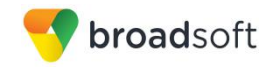

## *5.1.2.2.2.2 Device-Specific File*

This section identifies the device-specific files used by Yealink and provides instructions for defining the files and uploading for Device Management.

Each CP860 phone downloads a phone-specific file based on the phone's MAC address using the following file name format:

• <mac-address>.cfg

Add the <mac-address>.cfg file to the device profile type with the settings shown in *[Figure](#page-47-0)  [18.](#page-47-0)*

After creating the device profile type file, upload <mac-address>.cfg extracted from the CPE kit. Use the **Browse** button on the file definition screen. Be sure to click **Apply** after uploading the file.

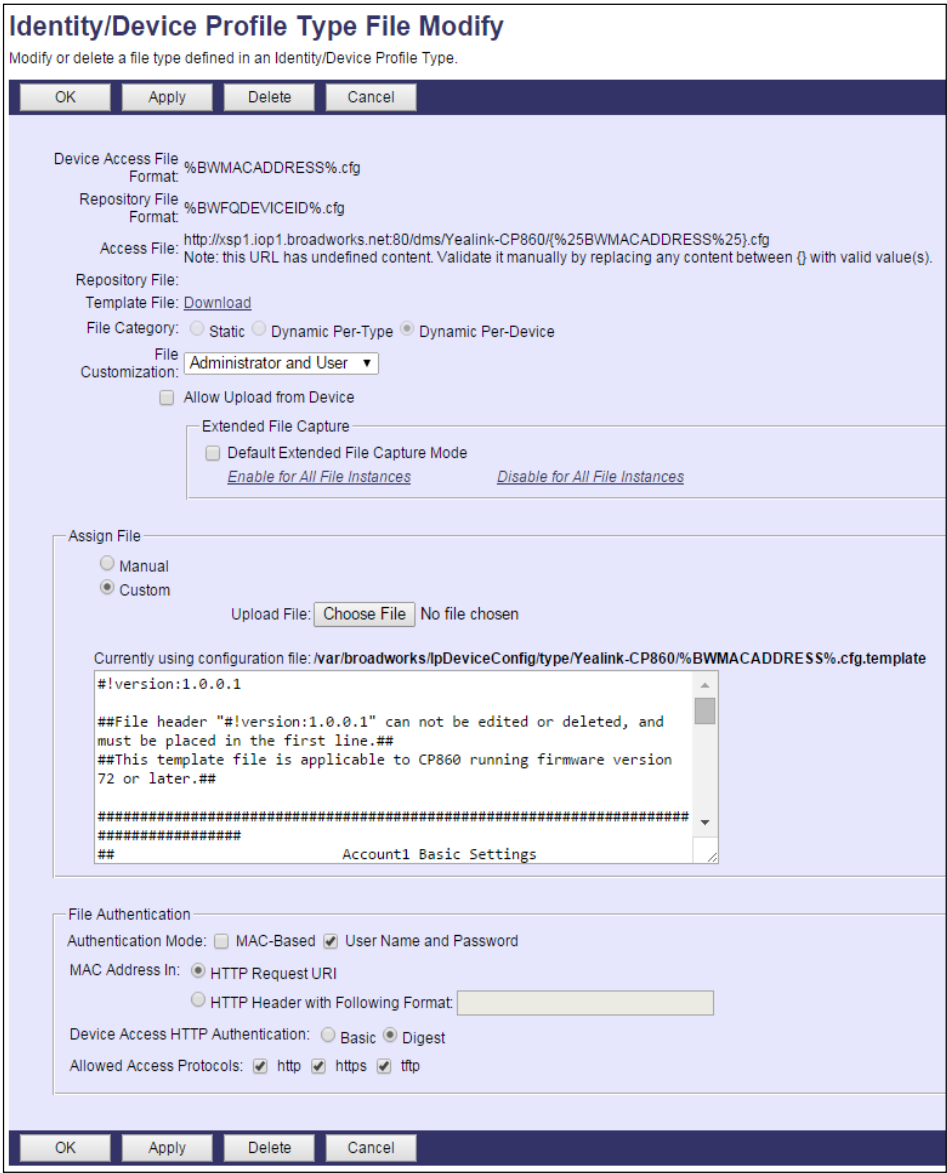

<span id="page-47-0"></span>Figure 18 <mac-address>.cfg Settings

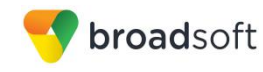

## *5.1.2.2.2.3 Static Files*

Static files are files such as firmware and media files that are not configurable and/or do not make use of the dynamic BroadWorks Device Management tags. The Yealink CP860 requires the following static files:

- <firmware-version>.rom
- *Ring.wav*
- *Xxx.GUI.<Language>.lang*
- *contact.xml*
- *AutoDST.xml*
- *DialBlock.xml*
- *DialPlan.xml*
- *DialNow.xml*
- *CallFailed.xml*
- *CallIn.xml*
- *Dialing.xml*
- *Connecting.xml*
- *Ringback.xml*
- *Talking.xml*
- *super\_search.xml*
- *favorite\_setting.xml*
- *WebItemsLevel.cfg*

Add the static files to the device profile type with the settings shown in *[Figure 19.](#page-49-0)*

After creating the device profile type file, upload static files (extracted from the CPE kit – obtained from Yealink*)*. Use the **Browse** button on the file definition screen. Be sure to click **Apply** after uploading the file.

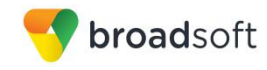

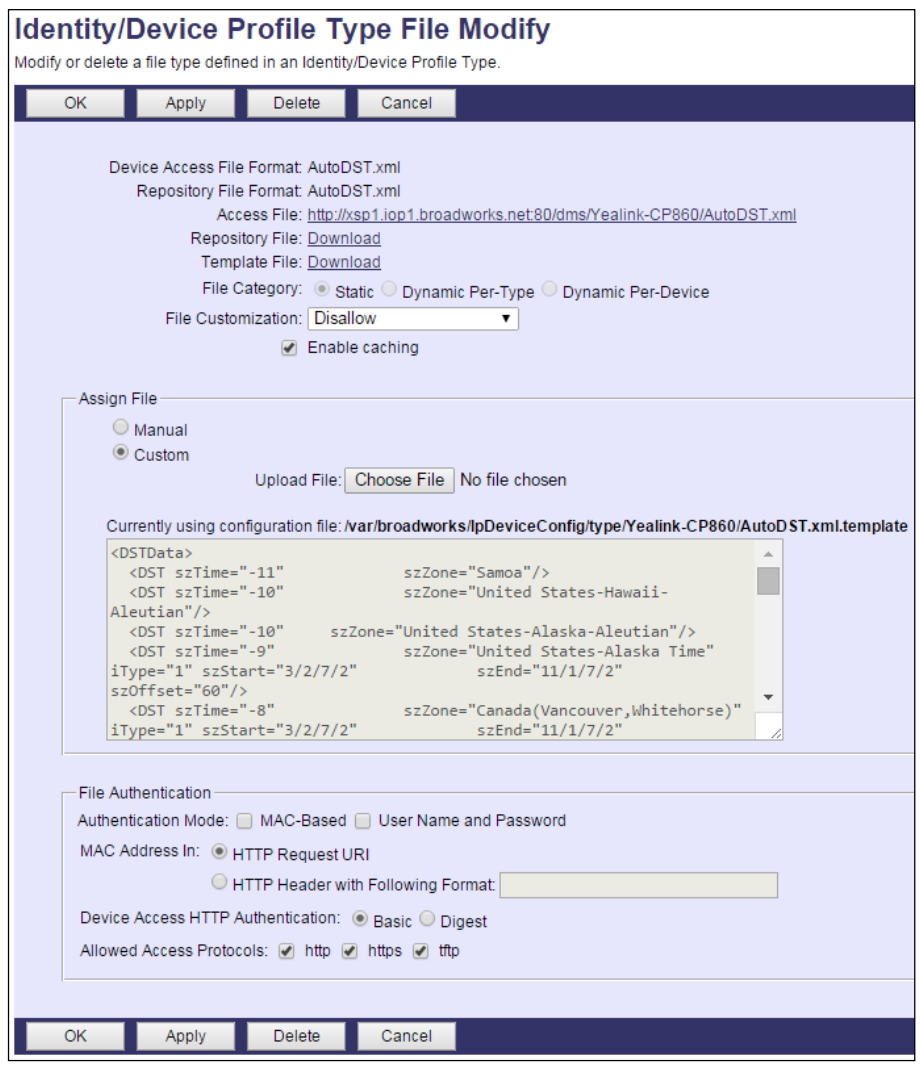

Figure 19 Static File Settings

#### <span id="page-49-0"></span>*5.1.2.2.3 Time Zone Mapping*

To properly map the BroadWorks configured user time zone to the Yealink CP860 phone setting, a mapping file must be created on the BroadWorks system. This file maps the BroadWorks time zone settings to the phone's time zone settings. Adding this mapping file for the device profile type is described in the *BroadWorks Device Management Configuration Guide* [\[2\].](#page-102-0)

This time zone mapping file must be added to the */usr/local/broadworks/bw\_base/ conf/dms* directory on the Application Server using the following file name format:

TimeZoneAliasLabels\_<Device\_Type\_Name>.properties

For example, if the device type name is *Yealink-CP860,* the time zone mapping file name must be *TimeZoneAliasLabels\_Yealink-CP860.properties*. A space in the device name must be converted to a "+" in the file name.

The file must contain the mapping of BroadWorks time zones values to Yealink time zone values. The following is an example of the file contents:

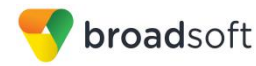

US\_ALASKA=-9 cat

US HAWAII=-10

CANADA\_PACIFIC\_TIME=-8

MEXICO\_PACIFIC\_TIME=-8

US\_PACIFIC\_TIME=-8

US\_ARIZONA=-7

CANADA\_MOUNTAIN\_TIME=-7

MEXICO\_MOUNTAIN\_TIME=-7

US\_MOUNTAIN\_TIME=-7

CANADA\_CENTRAL\_TIME=-6

US CENTRAL TIME=-6

CANADA\_EASTERN\_TIME=-5

US\_INDIANA=-5

US\_EASTERN\_TIME=-5

VENEZUELA\_TIME=-4.5

CANADA\_ALTANTIC\_TIME=-4

CHILE\_TIME=-4

CANADA\_NEWFOUNDLAND=-3.5

ARGENTINA\_TIME=-3

GREENWICH\_MEAN\_TIME=0

CENTRAL\_EUROPEAN\_TIME=+1

EASTERN\_EUROPEAN\_TIME=+2

EAST\_AFRICAN\_TIME=+3

IRAN\_TIME=+3.5

AZERBAIJAN\_TIME=+4

AFGHANISTAN\_TIME=+4.5

PAKISTAN\_TIME=+5

INDIA\_TIME=+5.5

EASTERN\_KAZAKHSTAN\_TIME=+6

MYANMAR\_TIME=+6.5

THAILAND\_TIME=+7

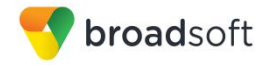

CHINA\_TIME=+8

JAPAN\_TIME=+9

AUSTRALIAN\_CENTRAL\_STANDARD\_TIME=+9.5

```
AUSTRALIAN_EASTERN_STANDARD_TIME=+10
```
NEWZEALAND\_TIME=+12

This file should contain all the time zones supported by the Service Provider's BroadWorks system.

The BroadWorks Application Server must be restarted for the TimeZoneAlias files to be picked up by the system.

## <span id="page-51-0"></span>*5.1.2.2.3.1 Language Mapping*

To enable Device Management control of the phone language, the languages defined on the BroadWorks Application Server must be mapped to the Yealink language files. To perform the mapping, select the Yealink CP860 device profile type and then select the *Languages* link. The defined BroadWorks languages are listed in a table. If languages other than English do not appear, they have not been defined. The supported languages and required mapping are as follows:

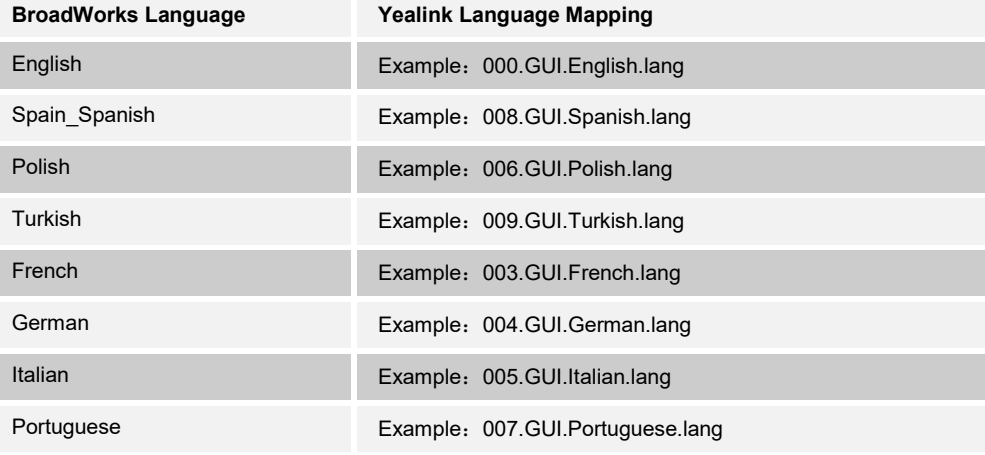

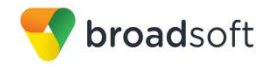

Example language mapping*:*

# **Identity/Device Profile Type Languages**

Map BroadWorks languages to languages used by the Identity/Device Profile Type.

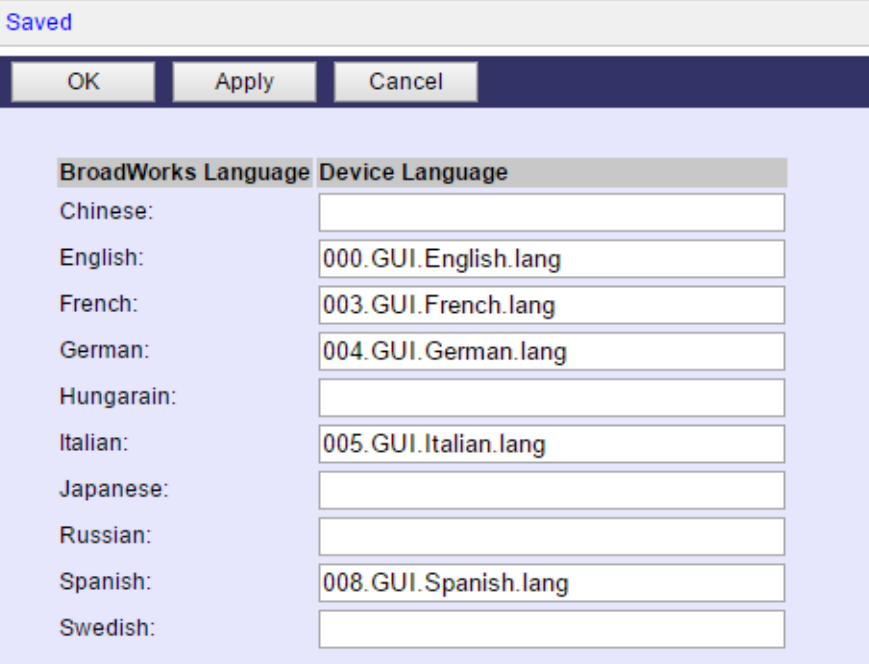

Figure 20 Language Mapping

The language applied to an individual phone is determined by the language defined for the user on the *BroadWorks User's Profile* page.

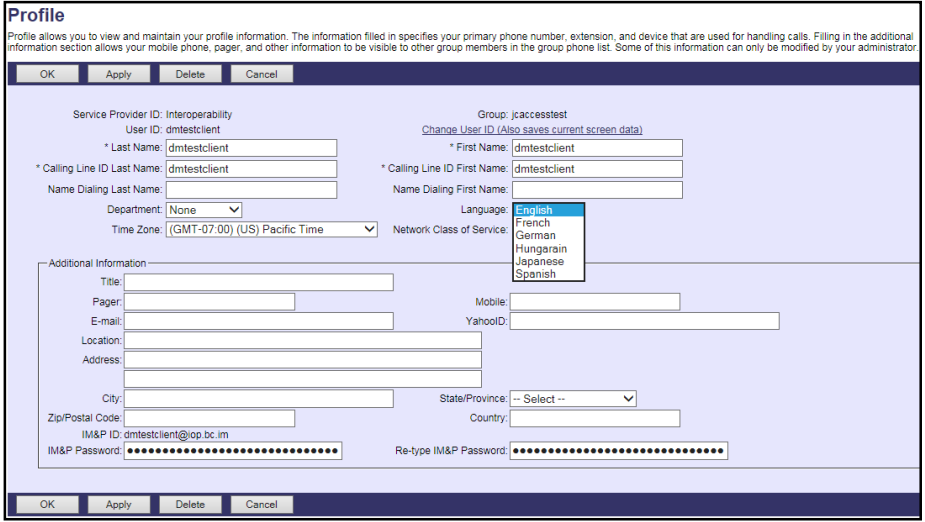

Figure 21 BroadWorks User Language Definition

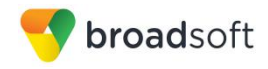

## **5.1.3 Create Device Profile Instance**

The previous sections defined the device profile type such that the system is ready to mass deploy device profiles. A device profile is an instance of the device profile type and defines the BroadWorks interface to an individual Yealink CP860 device.

Go to the BroadWorks *<group> → Resources → Identity/Device Profiles* page and then select **Add** to add a new Yealink CP860 device profile. Configure the device profile as shown in the *[Figure 22 Device Profile Instance](#page-53-0)* example.

The Use Custom Credentials option must be selected. Set the Device Access User Name and Password to the username and password the device uses for file download.

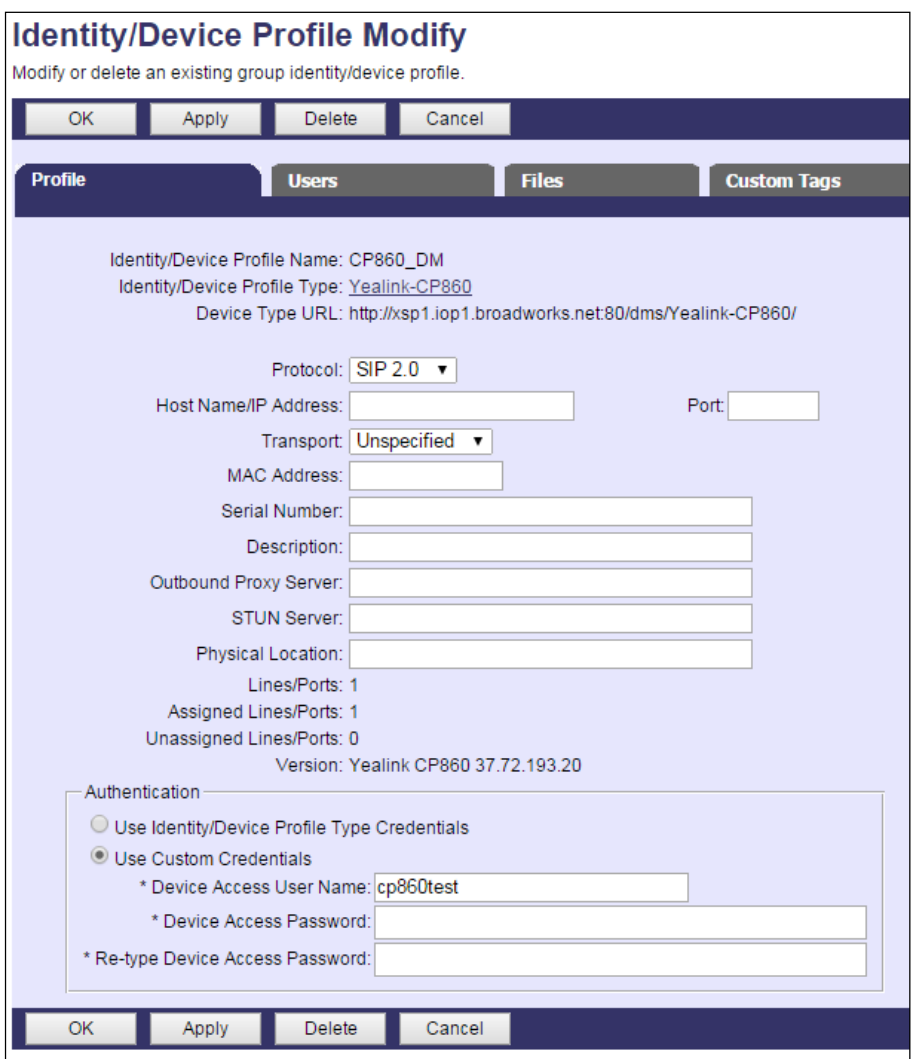

Figure 22 Device Profile Instance

## <span id="page-53-0"></span>**5.1.4 Configure BroadWorks User**

Configure the user with the desired BroadWorks configuration and services. Any services that require a specific configuration on the device are managed via Device Management and are defined in the device configuration files, if the template files are created with the correct Device Management tags.

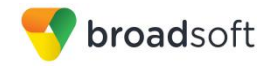

The device profile created in the previous section must be assigned to the BroadWorks user. Assigning the device profile to the user automatically causes the Device Management feature to generate the device configuration files for this user's device.

To assign the device profile to the user, browse to the BroadWorks *<user> → Addresses.*

## **5.1.5 Customize Tags**

This section identifies custom tags used by the CP860 that may need to be customized at the group or device profile. Customizing a tag at the group level overrides the setting on the device profile type for the device profiles created within the group. Customizing a tag at the device profile level overrides the setting at the device profile type and/or group level for the individual device profile.

## 5.1.5.1 SBC Address Customization for Edge Device

In many deployments, an edge device, such as an enterprise SBC or application layer gateway, is deployed on the enterprise edge. The edge device's SIP server or outbound proxy setting is configured with the service provider's SBC IP address or FQDN. If there is no edge device, the customization does not apply.

To integrate the edge device with Device Management, the SBC address tag (%SBC\_ADDRESS%) defined in section *[5.1.1.1](#page-37-0) [Create System Default Tags](#page-37-0)* must be overridden at the group level with the LAN address of the edge device. To do so, perform that following steps.

- 1) At the *Group → Utilities → Configure Device* page, select the Yealink CP860 device profile (for example, CP860\_DM).
- 2) Click on the *Custom Tags* tab.
- 3) Click **Add**.
- 4) For the tag, enter "SBC\_ADDRESS".
- 5) For the value, enter the edge device LAN IP address.
- 6) To save the tag data, click **OK**.

## 5.1.5.2 Xtended Services Interface Password

For the Xtended Services Interface feature to be authenticated, it is necessary to override the Xtended Services Interface password for each of the lines at the device profile instance level. To override custom tags at the device profile instance level, click on the *Custom Tags* tab.

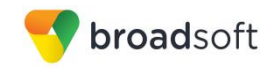

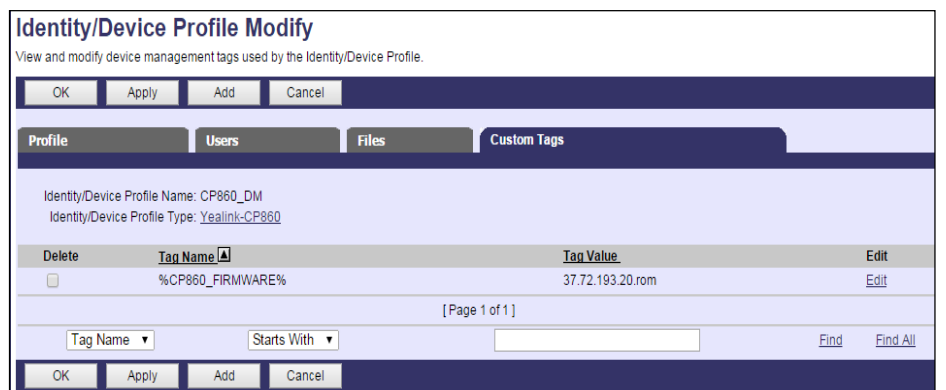

Figure 23 Device Profile Instance Custom Tags Override

Then click **Add** to add a custom tag with the following parameters:

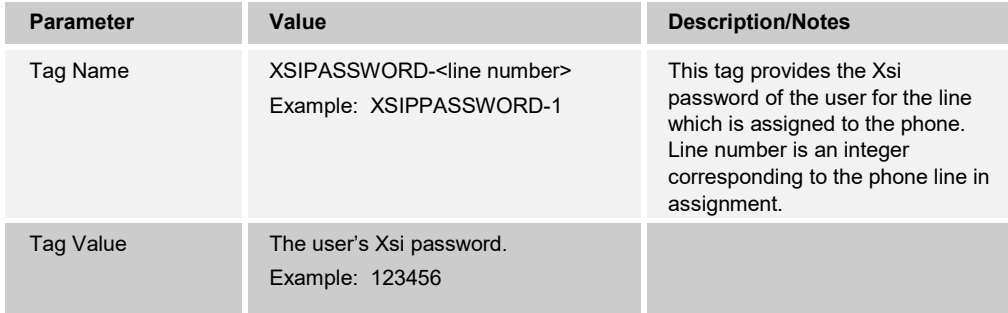

## **Example device profile custom tag setting**

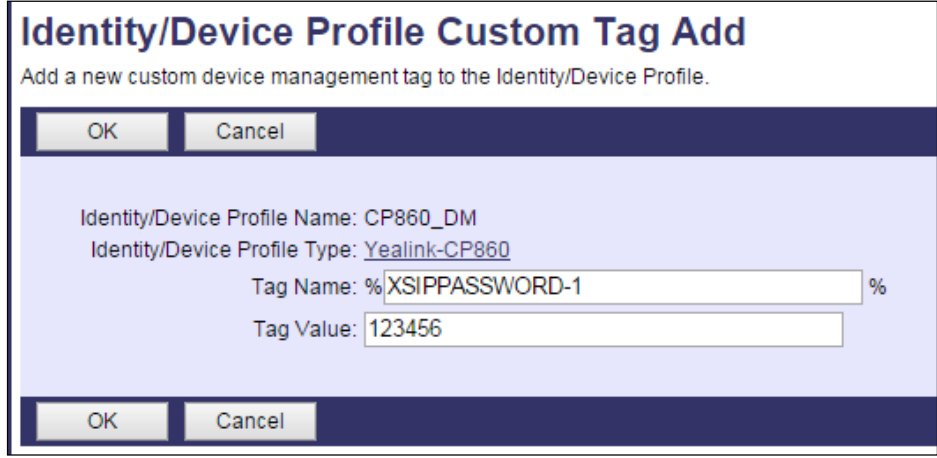

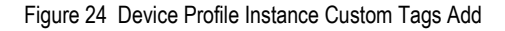

Repeat the tag adding process for each of the lines provisioned on the device.

## **5.1.6 Configure Yealink CP860 IP Phone**

This section describes the steps necessary to configure the Yealink CP860 to integrate with BroadWorks Device Management.

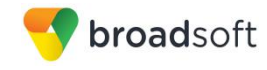

The phone must be configured with the Device Management URL and authentication user name and password. This configuration can be accomplished as described in the following sections:

- *[5.1.6.1](#page-56-0) [Manual Provisioning](#page-56-0)*
- *[5.1.6.2](#page-57-0) [No Touch Provisioning via BroadWorks Device Management](#page-57-0)*
- *[5.1.6.3](#page-64-0) [No Touch Provisioning via Yealink Redirect Service](#page-64-0)*

#### <span id="page-56-0"></span>5.1.6.1 Manual Provisioning

#### *5.1.6.1.1 Check Enterprise/Business DHCP Server Settings*

The Yealink phone uses the file server parameters configured on the phone unless *Option 66* has been defined on the DHCP server. If the DHCP server returns data set for the *Option 66* parameter, then the Yealink phone uses the address defined in this field as the server address to retrieve its configuration data.

When using manual provisioning, to make sure that the phone interfaces properly with Device Management, the *Option 66* parameter must not be set on the DHCP server. If *Option 66* is defined and cannot be cleared, then the Zero Active parameter in the DHCP menu must be set to "Disabled". This parameter is set at boot time by accessing the web user interface.

- 1) Click the **Settings** tab.
- 2) In the *Zero Active* drop-down box, select *Disabled*.
- 3) Confirm the configuration changes and start the phone initialization.

#### *5.1.6.1.2 Provision Manual Device Management Settings*

Log in to the web user interface for the CP860 IP Phone (https://<phone-ip-address>). Go to the *Settings* → *Auto Provision* web page and set the following:

- Power On On
- URL Device Management server (Xtended Services Platform) device address URL

Example: http(s)://xsp1.broadworks.net:80/dms/Yealink\_CP860/

HTTP Authentication:

User Name – BroadWorks Device Access (Example: yealink)

Password – BroadWorks Device Access Password (Example: 123456)

Restart the phone to force the phone to download the Device Management configuration files and firmware.

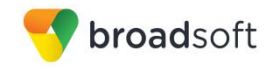

## **Example Login (Default User Name/Password is admin/admin)**

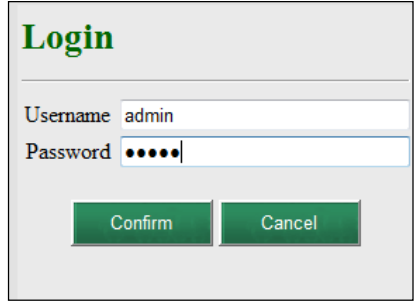

Figure 25 Login Screen

**Example Auto Provision web page**

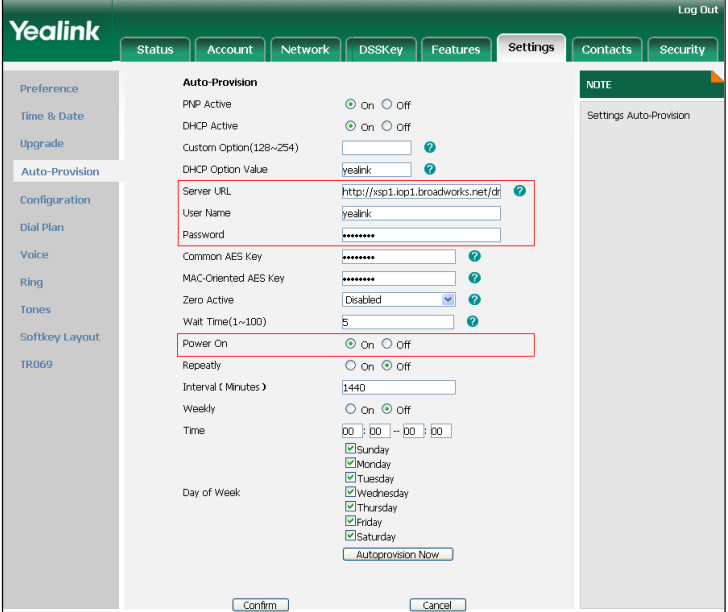

Figure 26 Auto Provision Screen

After all parameters are entered, click the **Save** button. Allow the phone to reboot and retrieve the new configuration parameters from Device Management.

<span id="page-57-0"></span>5.1.6.2 No Touch Provisioning via BroadWorks Device Management

The No Touch Provisioning method via BroadWorks Device Management uses DHCP and Device Management default configuration files. This enables configuration of the phone out-of-the-box without pre-provisioning before sending it to a customer's site.

No Touch Provisioning is done using the DHCP options provided by the end customer's DHCP server. The steps are as follows:

- 1) The phones are shipped to the end customer without pre-provisioning.
- 2) The end customer's DHCP server is configured with *Option 66* with the default Device Management URL.

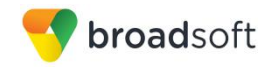

- 3) The phone is plugged in and it receives the default Device Management URL from the DHCP server.
- 4) The phone queries for the default product file from Device Management.
- 5) The phone receives the default device file from Device Management and provisions the phone with the physical Device Management URL for the specific device model.
- 6) The phone resynchronizes with Device Management and prompts Zero Touch Update.
- 7) The end user or administrator enters the device management credentials into the Auto Provision username and password fields.
- 8) The phone resynchronizes with Device Management and downloads the files associated with the credentials supplied via the above step.

Device Management must be configured to facilitate the No Touch Provisioning method. Configuration can be performed using the Device Management import function or done manually. Each method is described in the following subsections

#### *5.1.6.2.1 Configuration Method 1: Import*

This section identifies the steps necessary to make use of the Device Management import feature to configure BroadWorks to add the Device Management Defaults device type for No Touch Provisioning.

The import method is available in BroadWorks Release 17.0 and later. For previous releases, use the manual configuration method described in the next section.

Download the CP860 CPE kit from BroadSoft Xchange a[t www.broadsoft.com/xchange.](http://www.broadsoft.com/xchange) Extract the *DeviceManagementDefaults*.*DTAF.zip* file from the CPE kit. This is the import file.

Log in to BroadWorks as an administrator. Browse to *System → Resources → Identity/Device Profile Types* and select *Import*. Select *Browse* to find the extracted DTAF file and click **OK** to start the import.

After the import finishes, the following post-import configuration steps must be completed.

Browse to *System → Resources → Identity/Device Profile Types* and perform a search to find the imported *DeviceManagementDefaults* device profile type. Browse to the *Profile* page and change the Device Management Device Access FQDN to your Xtended Services Platform or Xtended Services Platform cluster address.

Example:

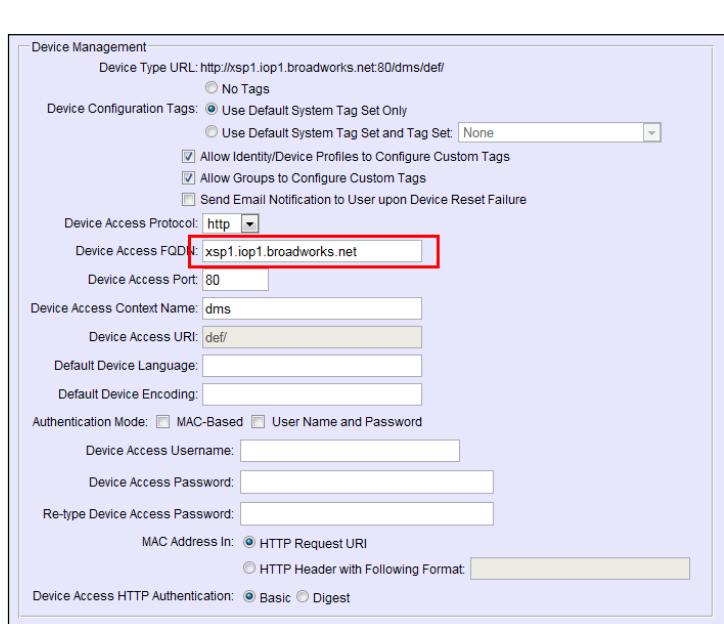

Figure 27 Device Access FQDN

broadsoft

Next, using the *Files and Authentication* link, select the option to rebuild all the system files.

#### *5.1.6.2.2 Configuration Method 2: Manual*

This section identifies the manual steps necessary to configure BroadWorks to add the Device Management Defaults device type for No Touch Provisioning

The manual method must be used for BroadWorks releases prior to Release 17.0. It is an optional method in Release 17.0 and later. The steps in this section can also be followed to update previously imported or configured device profile type(s) with new configuration files and firmware.

#### *5.1.6.2.2.1 Create Default Device Profile Type*

A Device Management default device profile type must be created. This device profile type can be configured to serve default provisioning files to Yealink CP860 endpoints, as well as other vendor devices.

Create a default device profile type as shown in the following figure. Only the device management settings are important in this context since the profile type is used only to serve default provisioning files. The standard and advanced settings do not matter.

#### 5.1.6.2.2.1.1 Configure Standard Options

The device profile type name and standard options do not matter, but an example is provided for reference. All settings can be left with their default values.

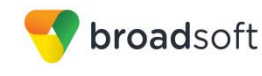

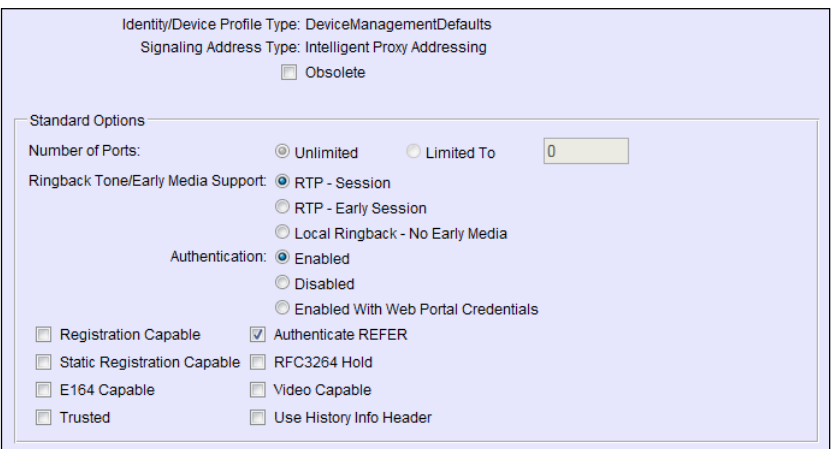

Figure 28 Default Device Profile Type

5.1.6.2.2.1.2 Configure Advanced Options

The advanced options do not matter, but an example is provided for reference. All settings can be left with their default values.

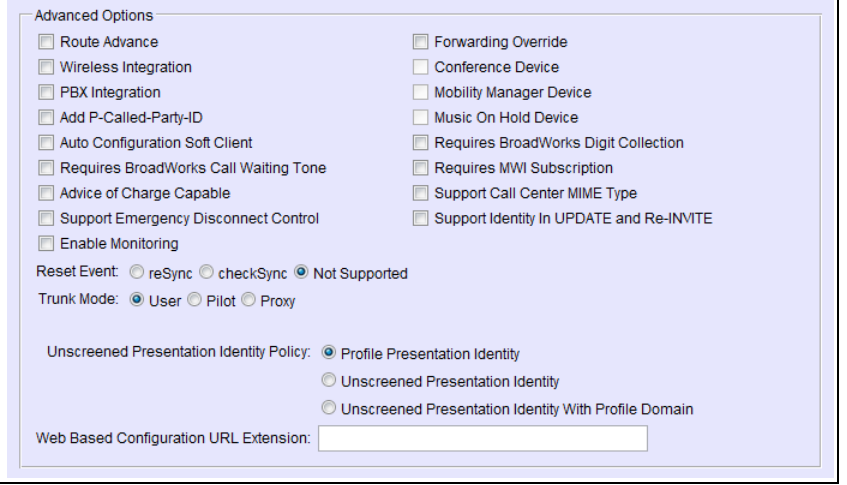

Figure 29 Configure Advanced Options

#### 5.1.6.2.2.1.3 Configure Device Management Options

Configure the device profile type *Device Management Options* as directed in the following table. These are common settings, which apply to all devices enabled for Device Management.

Parameters not identified in the following table can usually be left with their default values.

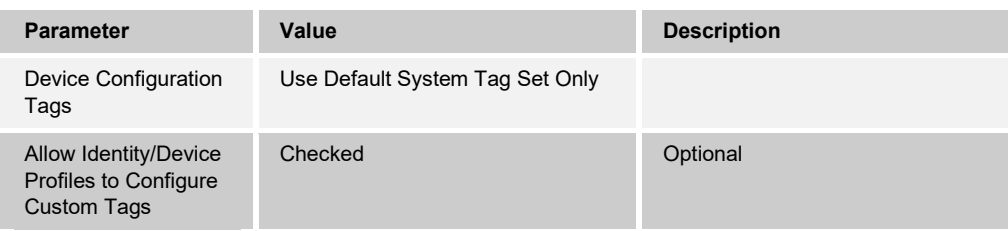

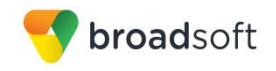

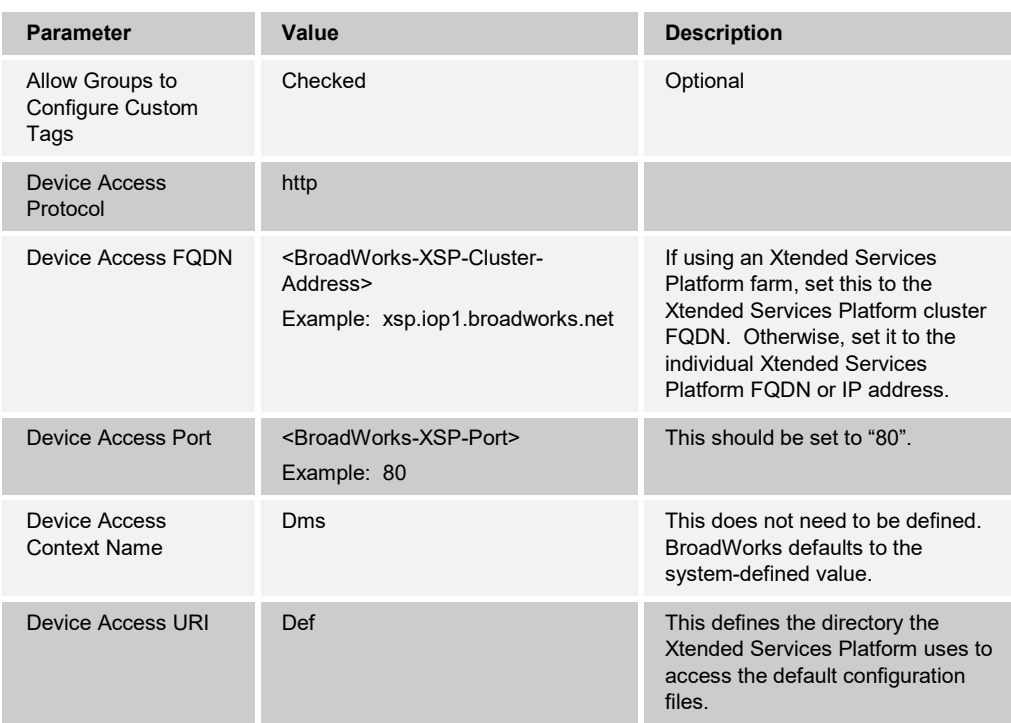

Example *Device Management Options* settings:

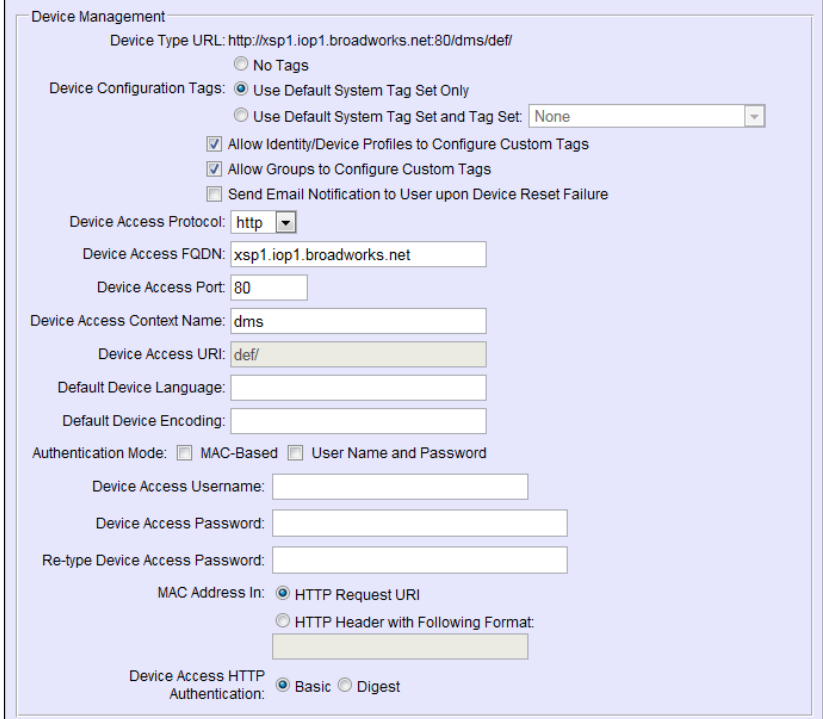

Figure 30 Device Management Options Settings

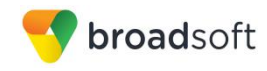

## *5.1.6.2.2.2 Define Device Profile Type Files*

This section describes the BroadWorks Device Management configuration necessary to identify the configuration files used to enable the *DeviceManagementDefaults* device type for Yealink CP860 devices. The files must be defined as described in the following sections:

v000000000037.cfg

Add the static files to the device profile type with the settings shown in the following figure.

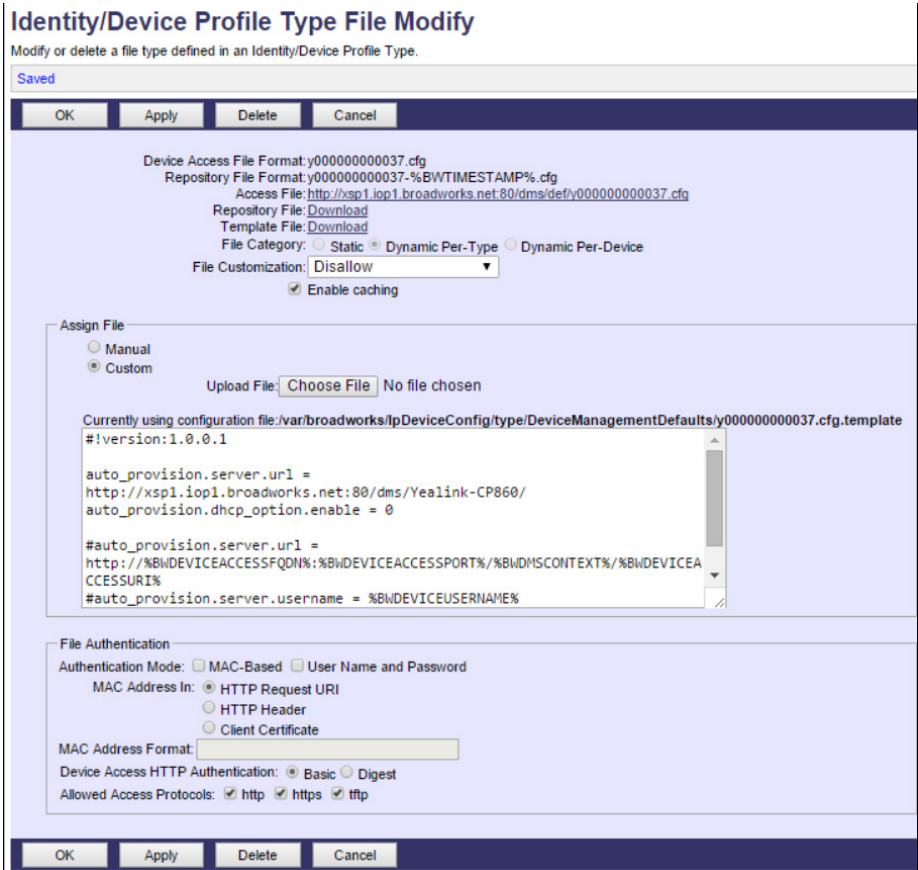

Figure 31 Default y000000000037.cfg

#### <span id="page-62-0"></span>*5.1.6.2.3 DHCP Server Configuration (BroadWorks Default) and Redirect Events*

Configure the end customer's DHCP server with *Option 66/43* containing the default BroadWorks Device Management URL as *http://<Device Access FQDN>:<Device Access Port>/ <Device Access Context Name>/def*.

Example:

```
option BWRedir code 43 = string;
subnet 10.2.0.0 netmask 255.255.255.0 {
option subnet-mask 255.255.255.0;
option domain-name-servers 10.2.0.29;
option routers 10.2.0.1;
option BWRedir "http://xsp1.iop1.broadworks.net/dms/def/"
```
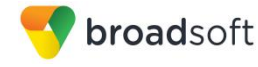

#### }

CP860 starts the provisioning process by following this default BroadWorks Device Management URL to obtain an initial configuration redirect. The following steps detail the phone's sequence to become fully provisioned on BroadWorks after receiving the redirect from BroadWorks.

- 1) The phone does initial resynchronization with Device Management and downloads the default file from location specified in DHCP offer.
- 2) After restarting the phone, it displays configuration wizard on the phone screen.
- 3) The end user or administrator follows the wizard and enters the device username and password using the user interface on the phone.
- 4) The phone resynchronizes with Device Management and downloads the file(s) associated with the credentials supplied via the previous step.
- <span id="page-63-0"></span>*5.1.6.2.4 DHCP Server Configuration (Direct DM Location) and Redirect Events*

Configure the end customer's DHCP server with *Option 66/43* containing the direct Yealink Device Management URL as *http://<Device Access FQDN>:<Device Access Port>/ <Device Access Context Name>/Yealink-CP860*

Example:

```
option BWRedir code 43 = string;
subnet 10.2.0.0 netmask 255.255.255.0 {
option subnet-mask 255.255.255.0;
option domain-name-servers 10.2.0.29;
option routers 10.2.0.1;
option BWRedir "http://xsp1.iop1.broadworks.net/dms/Yealink-CP860/"
}
```
CP860 starts the provisioning process by following Yealink Device Management URL to obtain the device configuration files. The following steps detail the phone's sequence to become fully provisioned on BroadWorks after receiving the direct URL from BroadWorks.

- 1) The phone does initial resynchronization with Device Management and downloads the configuration file from location specified in DHCP offer.
- 2) The end user or administrator enters the device username and password using the user interface on the phone's webGUI.
- 3) If secured (https) connection is needed, then install the CA certificates or set security  $\rightarrow$  trusted certificates to "disable" and restart the phone.
- 4) After restart the phone resynchronizes with Device Management and downloads additional configuration file(s) associated with the credentials supplied via the previous step.

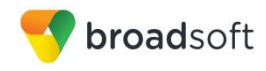

## <span id="page-64-0"></span>5.1.6.3 No Touch Provisioning via Yealink Redirect Service

Yealink Device Management Redirect is a web redirect service hosted by Yealink. It works in conjunction with the BroadWorks Device Management Redirect. Hence, prior to device deployment, the administrator is required to login to Yealink's web portal to associate each device based on the MAC address to the default BroadWorks Device Management URL. At boot time, the CP860 automatically queries the Yealink Device Management Redirect service for the associated BroadWorks URL. The CP860 finally completes the provisioning process as detailed in the previous section. For more information about the Yealink Device Management Redirect service, visit <https://rps.yealink.com/>.

**NOTE:** If secured (https) connection is needed, then install the CA certificates or set security → trusted\_certificates to "disable" and restart the phone.

# **5.2 Upgrade from Previous CPE Kits**

The previous configuration sections are primarily structured around importing or manually configuring the Yealink CP860 device profile types for the first time. Many of the steps are unnecessary when upgrading to a new firmware release or CPE kit version.

For general instructions on upgrading see the *BroadWorks CPE Kit Usage Guide* [\[8\].](#page-102-1)

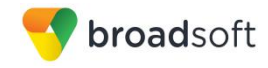

# **Appendix A: Reference CP860 Configuration Files**

The following is a reference configuration for the CP860 configured for use with BroadWorks.

#### **System Default File: y000000000037.cfg**

**NOTE**: The following samples are examples and should be used as a reference only. DO NOT CUT AND PASTE THESE EXAMPLES TO GENERATE YOUR CONFIGURATION FILES. Use the configuration files obtained from Yealink with the specific release to generate your configuration files.

```
#!version:1.0.0.1
##File header "#!version:1.0.0.1" can not be edited or deleted, and must 
be placed in the first line.##
##This template file is applicable to CP860 phones running firmware 
version 72 or later.##
##########################################################################
#############
## Hostname 
## 
##########################################################################
#############
network.dhcp host name =
##########################################################################
#############
                                    Network Advanced
## 
##########################################################################
#############
##It configures the transmission mode and speed of the Internet (WAN) 
port.
##0-Auto Negotiate
##1-Full Duplex 10Mbps
##2-Full Duplex 100Mbps
##3-Half Duplex 10Mbps
##4-Half Duplex 100Mbps
##5-Full Duplex 1000Mbps
##The default value is 0.It takes effect after a reboot.
network.internet port.speed duplex =
##It enables or disables the phone to use manually configured static IPv4 
DNS when Internet (WAN) port type for IPv4 is configured as DHCP.
##0-Disabled (use the IPv4 DNS obtained by DHCP) 1-Enabled
##The default value is 0.It takes effect after a reboot.
network.static dns enable =
network.ipv6 static dns enable =
```
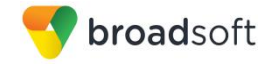

```
##########################################################################
#############
## VLAN 
## 
##########################################################################
#############
network.vlan.internet_port_enable = 
network.vlan.internet_port_vid = 
network.vlan.internet_port_priority = 
network.vlan.dhcp_enable = 
network.vlan.dhcp_option =
##########################################################################
#############
                                   WEB Port
## 
##########################################################################
#############
##It configures the HTTP port for web server access.
##The default value is 80.It takes effect after a reboot.
network.port.http = 
##It configures the HTTPS port for web server access.
##The default value is 443.It takes effect after a reboot.
network.port.https = 
wui.https_enable = 
wui.http enable =
##########################################################################
#############
## QoS 
## 
##########################################################################
#############
##It configures the voice QoS.
##The default value is 46.It takes effect after a reboot.Integer from 0 to 
63
network.qos.rtptos = 
##It configures the SIP QoS.
##The default value is 26.It takes effect after a reboot.Integer from 0 to 
63
network.qos.signaltos = 
##########################################################################
#############
## 802.1X 
## 
##########################################################################
#############
network.802_1x.mode = 
network.802_1x.identity = 
network.802_1x.md5_password = 
network.802 1x.root cert url =
```
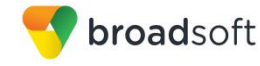

```
network.802 1x.client cert url =
##########################################################################
#############
                                    OpenVPN
                          ## 
##########################################################################
#############
network.vpn_enable = 
openvpn.url = 
##########################################################################
#############
## LLDP 
## 
##########################################################################
#############
network.lldp.enable = 
network.lldp.packet_interval = 
##########################################################################
#############
                                    RTP Port
## 
##########################################################################
#############
##It configures the maximum local RTP port.
##The default value is 11800.It takes effect after a reboot.Integer from 
1024 to 65535
network.port.max_rtpport = 
##It configures the maximum local RTP port.
##The default value is 11780.It takes effect after a reboot.Integer from 
1024 to 65535
network.port.min_rtpport = 
##########################################################################
#############
## Syslog 
## 
##########################################################################
#############
syslog.mode =
##It configures the IP address or domain name of the syslog server when 
exporting log to the syslog server.
##It takes effect only if the parameter ¡°syslog.mode¡± is configured as 
Server.
##The default value is blank.It takes effect after a reboot.
syslog.server = 
##It configures the detail level of syslog information to be exported.0
means nothing and 6 means all.
##The default value is 3.It takes effect after a reboot.Integer from 0 to 
6
syslog.log_level =
```

```
##########################################################################
#############
## TR069 
## 
##########################################################################
#############
managementserver.enable = 
managementserver.username = 
managementserver.password = 
managementserver.url = 
managementserver.connection_request_username = 
managementserver.connection_request_password = 
managementserver.periodic inform enable =
managementserver.periodic inform interval =
##########################################################################
#############
                                    Autop Mode
## 
##########################################################################
#############
auto provision.power on =
##########################################################################
#############
                                    Autop PNP
## 
##########################################################################
#############
auto provision.pnp enable =
##########################################################################
#############
                                    Autop DHCP
## 
##########################################################################
#############
auto provision.dhcp option.enable =
auto_provision.dhcp_option.list_user_options = 
##########################################################################
#############
## Autop Repeat 
## 
##########################################################################
#############
auto provision.repeat.enable =
auto provision.repeat.minutes =
##########################################################################
#############
                                    Autop Weekly
## 
##########################################################################
#############
```
**BROADSOFT PARTNER CONFIGURATION GUIDE – YEALINK CP860 IP PHONE 20-BD5469-00**

broadsoft

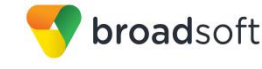

```
auto provision.weekly.enable =
auto provision.weekly.dayofweek =
auto provision.weekly.begin time =
auto provision.weekly.end time =
##########################################################################
#############
                                     Autop URL
## 
##########################################################################
#############
auto provision.server.url =
http://%BWDEVICEACCESSFQDN%:%BWDEVICEACCESSPORT%/%BWDMSCONTEXT%/%BWDEVICEA
CCESSURI%
auto provision.server.username = %BWDEVICEUSERNAME%
auto provision.server.password = %DEVICE ACCESS PWD%
##########################################################################
#############
                                     Autop AES Key
## 
##########################################################################
#############
##It configures the AES key for decrypting the Common CFG file. The valid 
characters contain: 0 \sim 9, A \sim Z, a \sim Z.
##The default value is blank.
auto provision.aes key 16.com =
##It configures the AES key for decrypting the MAC-Oriented CFG file. The 
valid characters contain: 0 \sim 9, A \sim Z, a \sim z.
##The default value is blank.
auto provision.aes key 16.mac =auto provision.aes key in file =
##It configures the access URL of the custom MAC-Oriented CFG file.
##The default value is blank.
custom mac cfg.url =##It configures the value (vendor name of the device) of DHCP option 60.
##The default value is yealink.
auto provision.dhcp option.option60 value =
##########################################################################
#############
                                     Autop Code
## 
##########################################################################
#############
##It configures the name of the code for triggering auto provisioning.
##The default value is blank.It takes effect after a reboot.
autoprovision.1.name = 
##It configures the code for triggering auto provisioning.
##Valid characters are digits, # and *.Example:autoprovision.1.code =
*99The default value is blank.
##It takes effect after a reboot.
```

```
broadsoft
```

```
autoprovision.1.code = 
##It configures the access URL of auto provisioning server.The default 
value is blank.
##It takes effect after a reboot.
autoprovision.1.url = 
##It configures the user name for authentication during auto provisioning.
##The default value is blank.It takes effect after a reboot.
autoprovision.1.user = 
##It configures the password for authentication during auto provisioning.
##The default value is blank.It takes effect after a reboot.
autoprovision.1.password = 
##It configures the AES key for decrypting the Common CFG file.
##The default value is blank.It takes effect after a reboot.
autoprovision.1.com_aes = 
##It configures the AES key for decrypting the MAC-Oriented CFG file.
##The default value is blank.It takes effect after a reboot.
autoprovision.1.mac_aes = 
##########################################################################
#############
                                     Watch Dog
## 
##########################################################################
#############
watch dog.enable =
##########################################################################
#############
                                     SIP Advanced
## 
##########################################################################
#############
sip.use_23_as_pound = 
sip.rfc2543 hold =sip.use out bound in dialog =
sip.reg_surge_prevention = 
sip.send_response_by_request = 
sip.notify reboot enable =
##########################################################################
#############
                                     Echo Cancellation
## 
##########################################################################
#############
voice.vad = 
voice.cng = 
voice.echo_cancellation = 
##########################################################################
#############
```
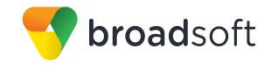

```
## Jitter Buffer 
## 
##########################################################################
#############
voice.jib.adaptive = 
voice.jib.min = 
voice.jib.max = 
voice.jib.normal = 
##########################################################################
#############
## Transfer 
## 
##########################################################################
#############
##It enables or disables the transferee party;<sup>-</sup>s phone to prompt a missed
call on the LCD screen before displaying 
##the caller ID when performing a semi-attended transfer.0-Enabled,1-
Disabled
##The default value is 1.
transfer.semi_attend_tran_enable = 
##It enables or disables the phone to complete the blind transfer through 
on-hook.0-Disabled,1-Enabled .
##The default value is 1.
transfer.blind tran on hook enable =
##It enables or disables the phone to transfer call to the two parties 
after a local conference call hangs up.
##0-Disabled,1-Enabled.
##The default value is 0.
transfer.tran_others_after_conf_enable =
##It enables or disables the phone to complete the attended transfer 
through on-hook.
##0-Disabled,1-Enabled.
##The default value is 1.
transfer.on hook trans enable =
##It configures the DSS key behavior during an active call when user 
presses the DSS 
##key and the DSS key is configured as a speed dial, transfer or BLF/BLF 
list key.
##0-New Call,1-Attended Transfer,2-Blind Transfer.
##The default value is 2.
transfer.dsskey deal type =
##It enables or disables the phone to enter Transfer to menu during 
multiple calls when pressing the transfer soft key or TRAN key.
##0-Disabled,1-Enabled.
##The default value is 1.
transfer.multi call trans enable =
```
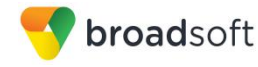

```
############
##Auto Redial
##############
auto redial.enable =
auto redial.interval =
auto redial.times =
# # # # # # # # # # # #
##Zero Touch
##############
zero touch.enable = 1zero touch.wait time = 10
############
##Push XML
##############
push xml.sip notify=
############
##Dial Plan
##############
dialplan.area code.code =
dialplan.area code.min len =
dialplan.area code.max len =
dialplan.area_code.line_id =
### X ranges from 1 to 10
###dialplan.block_out.number.x =
###dialplan.block_out.line_id.x =
dialplan.block out.number.1 =
dialplan.block out.line id.1 =
###X ranges from 1 to 100
###dialplan.dialnow.rule.X =
###dialplan.dialnow.line id.X =
dialplan.dialnow.rule.1 =
dialplan.dialnow.line id.1 =###X ranges from 1 to 100
###dialplan.replace.prefix.X =
###dialplan.replace.replace.X =
###dialplan.replace.line id.X =
```
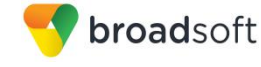

```
dialpha.\nreplace.\nprefix.1 =dialplan.replace.replace.1 =
dialplan.replace.line id.1 =
dialplan dialnow.url =
http://%BWDEVICEACCESSFQDN%:%BWDEVICEACCESSPORT%/%BWDMSCONTEXT%/%BWDEVICEA
CCESSURI%dialnow.xml
phone setting.dialnow delay =
dialplan replace rule.url =
http://%BWDEVICEACCESSFQDN%:%BWDEVICEACCESSPORT%/%BWDMSCONTEXT%/%BWDEVICEA
CCESSURI%dialplan.xml
############
##Remote Phonebook
##############
###X ranges from 1 to 5
###remote phonebook.data.X.url =
###remote_phonebook.data.X.name =
remote phonebook.data.1.url =
remote_phonebook.data.1.name =
###Except T41P/T42G Models
remote phonebook.display name =
###It enables or disables the phone to update the data of the remote phone
book at a time when accessing the remote phone book.
###0-Disabled, 1-Enabled. The default value is 0.
##It enables or disables the phone to perform a remote phone book search
when receiving an incoming call.
##0-Disabled, 1-Enabled.
##The default value is 0.
features.remote phonebook.enable =
##It configures the interval (in seconds) for the phone to update the data
of the remote phone book from the remote phone book server.
##The value 0 means the phone will not regularly update the data of the
remote phone book from the remote phone book server.
##The default value is 21600. Integer from 3600 to 2592000, and 0.
features.remote_phonebook.flash_time =
**************
##LDAP
### # # # # # # # # # # #
##It enables or disables LDAP feature. 0-Disabled, 1-Enabled.
##The default value is 0.
ldap.enable =
```

```
##It configures the criteria for searching the contact name attributes.
##The default value is blank.
ldap.name_filter = 
##It configures the criteria for searching the contact number attributes.
##The default value is blank.
ldap.number_filter = 
##It configures the IP address or domain name of the LDAP server.
##The default value is blank.
ldap.host = 
##It configures the port of the LDAP server.
##The default value is 389.Integer from 1 to 65535.
ldap.port = 
##It configures the LDAP search base which corresponds to the location of 
the LDAP phonebook.
##Example:ldap.base = dc=yealink,dc=cn.
##The default value is blank.
ldap.base =
##It configures the user name for accessing the LDAP server.
##The default value is blank.
ldap.user = 
##It configures the password for accessing the LDAP server.
##The default value is blank.
ldap.password = 
##It configures the maximum of the search results returned by the LDAP 
server to be displayed.
##The default value is 50.Integer from 1 to 32000.
ldap.max_hits = 
##It configures the name attributes of each record to be returned by the 
LDAP server.
##Multiple attributes are separated by spaces.Example:ldap.name attr =sn
cn.
##The default value is blank.
ldap.name_attr =
##It configures the number attributes of each record to be returned by the 
LDAP server.
##Multiple attributes are separated by spaces.Example: ldap.numb attr =
Mobile ipPhone.
##The default value is blank.
ldap.numb attr =
##The default value is blank.
ldap.display name =
##It configures the LDAP version.
##The default value is 3.
ldap.version =
```
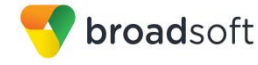

```
##It enables or disables the phone to perform an LDAP search when
receiving an incoming call.
##0-Disabled, 1-Enabled.
##The default value is 0.
ldap.call in lookup =
##It enables or disables the phone to sort the search results in
alphabetical order or numerical order.
##0-Disabled, 1-Enabled.
##The default value is 0.
ldap.ldap_sort =
############
##Features
##############
features.normal_refuse_code =
features.auto answer delay =
features.allow mute =
features.call num filter =
features.direct ip call enable =
features.relog offtime =
features.ringer device.is use headset =
features.factory_pwd_enable = 1
features.export cfg erase pwd =
# # # # # # # # # # # #
##Features Forward
##############
features.fwd_diversion_enable =
# # # # # # # # # # # #
##Features DND
### # # # # # # # # # # #
features.dnd.enable =
features.dnd.on code =
features.dnd.off code =
features.dnd refuse code =
features.dnd.emergency enable =
features.dnd.emergency_authorized_number =
############
##Features Intercom
##############
```
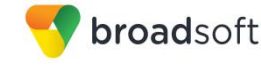

```
features.intercom.allow = 
features.intercom.mute = 
features.intercom.tone
features.intercom.barge = 
##########################################################################
#############
                                      Features Hotline
## 
##########################################################################
#############
##It configures the hotline number.
##The default value is blank.
features.hotline_number = 
##It configures the delay time (in seconds) for the phone to dial out the 
hotline number automatically.
##The default value of delay time is 4.Integer from 0 to 10
features.hotline_delay = 
##########################################################################
#############
                                      Features DTMF
## 
##########################################################################
#############
features.dtmf.hide = 
features.dtmf.hide_delay = 
features.dtmf.repetition = 
features.dtmf.transfer = 
features.dtmf.replace_tran = 
##########################################################################
#############
                                     Features Audio Settings
## 
##########################################################################
#############
features.alert_info_tone =
features.busy_tone_delay = 
features.send_pound_key = 
features.key_as_send = 
features.send_key_tone = 
features.key_tone = 
features.play_hold_tone.enable = 
features.play_hold_tone.delay = 
features.redial_tone = 
features.partition_tone = 
##########################################################################
#############
                                      Features Action URI
##
```
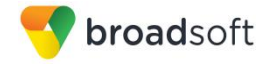

```
############
features.action uri limit ip =
############
##Features Prefix
##############
features.password dial.enable =
features.password dial.prefix =
features.password dial.length =
############
##Features History
##############
features.save call history =
# # # # # # # # # # # #
##Ringtone
##############
ringtone.url =
http://%BWDEVICEACCESSFODN%:%BWDEVICEACCESSPORT%/%BWDMSCONTEXT%/%BWDEVICEA
CCESSURI%Ring.wav
ringtone.delete =
############
##Phone Settings
##############
phone_setting.inter_digit_time =
phone setting.ring type =
phone setting.ring for tranfailed =
phone setting. is deal180 =
phone setting. show code403 =phone setting.predial autodial =
phone setting. headsetkey mode =
features. voice mail tone enable =
############
```
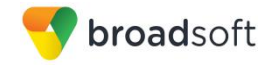

```
##Phone Setting Display
##############
##It configures the backlight time (in seconds).0, 1, 15, 30, 60, 120,
300, 600 or 1800.
phone setting.backlight time =
##It configures the logo mode of the LCD screen.
##0-Disabled 1-System logo 2-Custom logo
##The default value is 0.
phone setting. lcd logo. mode =
############
##Key Lock
##############
phone setting. lock =
###It enables or disables keypad lock feature.
###0-Disabled, 1-Enabled.
###The default value is 0.
phone setting.phone lock.enable =
###It configures the keypad lock type.
###0-All Keys, 1-Function Keys, 2-Menu Key.
###The default value is 0.
phone setting.phone lock.lock key type =
###It configures the password for unlocking the keypad.
###The default value is 123.
phone setting.phone lock.unlock pin =
###It configures the interval (in seconds) to automatically lock the
keypad.
###The default value is 0 (the keypad is locked only by long pressing the
pound key or pressing the keypad lock key)
phone setting.phone lock.lock time out =
phone setting.emergency.number =
############
##Multicast
##############
multicast.codec =
multicast.receive_priority.enable =
multicast.receive priority.priority =
###X ranges from 1 to 10
###multicast.listen address.X.label =
```
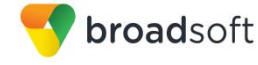

```
###multicast.listen address.X.ip address =
multicast.listen address.1.label =
multicast.listen address.1.ip address =
############
##Super Search
### # # # # # # # # # # #
super search. recent call =
super search.url =
http://%BWDEVICEACCESSFQDN%:%BWDEVICEACCESSPORT%/%BWDMSCONTEXT%/%BWDEVICEA
CCESSURI%super search.xml
# # # # # # # # # # # #
##Security
### # # # # # # # # # # #
###Define the login username and password of the user, var and
administrator.
###If you change the username of the administrator from "admin" to
"admin1", your new administrator's username should be configured as:
security.user name.admin = admin1.
###If you change the password of the administrator from "admin" to
"admin1pwd", your new administrator's password should be configured as:
security.user password = admin1:admin1pwd.
###The following examples change the user's username to "user23" and the
user's password to "user23pwd".
###security.user name.user = user23
###security.user password = user23:user23pwd
###The following examples change the var's username to "var55" and the
var's password to "var55pwd".
###security.user name.var = var55
###security.user password = var55:var55pwd
security.user name.user =
security.user_name.admin =
security.user_name.var =
security.user password =
###It enables or disables the phone to only accept the certificates in the
Trusted Certificates list.
###0-Disabled, 1-Enabled.
###The default value is 1.It takes effect after a reboot.
security.trust certificates =
###It configures the source certificates for the phone to authenticate for
TLS connection.
###0-Default certificates, 1-Custom certificates, 2-All certificates.
###The default value is 0.It takes effect after a reboot.
security.ca cert =
```
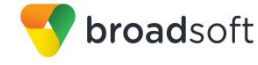

```
###It configures the device certificates for the phone to send for TLS 
authentication.
###0-Default certificates,1-Custom certificates.
###The default value is 0.It takes effect after a reboot.
security.dev cert =
###It enables or disables the phone to mandatorily validate the CommonName 
or SubjectAltName of the certificate received from the connecting server.
###0-Disabled,1-Enabled.
###The default value is 0.It takes effect after a reboot.
security.cn validation =
##########################################################################
#############
                                     User Mode
## 
##########################################################################
#############
###It enables or disables the 3-level permissions (admin, user, var).
###0-Disabled,1-Enabled.
###The default value is 0.It takes effect after a reboot.
security.var enable =
web item level.url =
http://%BWDEVICEACCESSFQDN%:%BWDEVICEACCESSPORT%/%BWDMSCONTEXT%/%BWDEVICEA
CCESSURI%WebItemsLevel.cfg
##########################################################################
#############
                                     Trusted Certificates
## 
##########################################################################
#############
trusted_certificates.url = 
http://%BWDEVICEACCESSFQDN%:%BWDEVICEACCESSPORT%/%BWDMSCONTEXT%/%BWDEVICEA
CCESSURI%ca.crt
trusted certificates.delete =
##########################################################################
#############
                                     Server Certificates
## 
##########################################################################
#############
server certificates.url =
http://%BWDEVICEACCESSFQDN%:%BWDEVICEACCESSPORT%/%BWDMSCONTEXT%/%BWDEVICEA
CCESSURI%server.pem
server certificates.delete =
##########################################################################
#############
                                     Programable Key
## 
##########################################################################
#############
###CP860 X ranges from 1 to 8
#programablekey.x.type--Customize the programmable key type.
```

```
#The valid types are: 
#0-NA 2-Forward 5-DND 7-Call Return 8-SMS 9-Directed Pickup 
13-Speed Dial
#22-XML Group 23-Group Pickup 27-XML Browser 28-History 30-Menu 
31-Switch Account 32-New SMS
#33-Status 34-Hot Desking 38-LDAP 40-Prefix 41-Zero Touch 43-
Local Directory 44-Network Directory 45-Local Group
#46-Network Group 47-XML Directory 50-Keypad Lock 51-Switch Account 
Up 52-Switch Account Down 55-Meet-Me Conference 61-Directory
#40-Prefix 
#22-XML Group 
#38-LDAP 
#46-Network Group 
#47-XML Directory 
#44-Network Directory 
#34-Hot Desking 
###programablekey.X.type = 
###programablekey.X.line = 
###programablekey.X.value = 
###programablekey.X.xml_phonebook = 
###programablekey.X.history_type = 
###programablekey.X.label = 
###programablekey.X.pickup value =
###It configures the key feature for the programmable key X.
programablekey.1.type = 28
###It configures the desired line to apply the programmable key feature.
programablekey.1.line = 
###It configures the value of the programmable key feature.
###For example, when configuring the key feature to be Speed Dial, it 
configures the number.
###The default value is blank.
programablekey.1.value = 
###It configures the desired local group/XML group/network group for the 
programmable key.
###It only applies to the Local Group, XML Group and Network Group 
features.
programablekey.1.xml_phonebook = 
###It configures the history type of programmable key.
###0-Local History,1-Network History.
###The default value is 0.
programablekey.1.history_type = 
###It configures the label displayed on the LCD screen for each soft key.
###The default value is blank.
programablekey.1.label = Call Log
###It configures conference ID followed by the # sign for Meet-Me 
conference feature.
###It only applies to Meet-Me conference feature.
###The default value is blank.
programablekey.1.pickup_value =
```
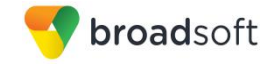

```
programablekey.2.type = 44programablekey.2.line =
programablekey.2.value =
programablekey.2.xml phonebook =
programablekey.2.history type =
programablekey.2.label = BSFT Dir
programablekey.2.pickup_value =
############
##Forward Always
##############
forward.always.enable =
forward.always.target =
forward.always.on code =
forward.always.off_code =
# # # # # # # # # # # #
##Forward Busy
### # # # # # # # # # # #
forward.busy.enable =
forward.busy.target =
forward.busy.on code =
forward.busy.off code =
############
##Forward No Answer
##############
forward.no answer.enable =
forward.no answer.target =
forward.no answer.timeout =
forward.no answer.on code =
forward.no answer.off code =
############
##Forward International
##############
###It enables or disables the phone to forward incoming calls to
international numbers.
###0-Disabled, 1-Enabled.
###The default value is 1.
forward.international.enable =
############
```
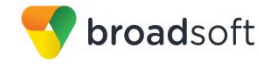

```
## Alert Info 
## 
##########################################################################
#############
###X ranges from 1 to 100
###distinctive ring tones.alert info.x.text =
###distinctive_ring_tones.alert_info.x.ringer = 
###It configures the internal ringer text for distinctive ringtone.
###Example: distinctive ring tones.alert info.1.text = Family
###The default value is blank.
distinctive ring tones.alert info.1.text =
###It configures the desired ring tones for each text.
###The value ranges from 1 to 8, the digit stands for the appropriate 
ringtone.
###Ring tones 6-8 are only applicable to SIP-T46G IP phones.
###The default value is 1.
distinctive_ring_tones.alert_info.1.ringer = 
##########################################################################
#############
                                     Call Waiting
## 
##########################################################################
#############
call waiting.enable = %CALL WAITING BINARY%
call waiting.tone =
call waiting.on code =
call_waiting.off code =
##########################################################################
#############
                                     Action URL
## 
##########################################################################
#############
action url.setup completed =
action url.registered =
action url.unregistered =
action url.register failed =
action url.off hook =
action url.on hook =
action url.incoming call =
action url.outgoing call =
action url.call established =
action url.dnd on =
action url.dnd off =
action url.always fwd on =
action_url.always_fwd_off = 
action url.busy fwd on =
action url.busy fwd off =
action_url.no_answer_fwd_on = 
action url.no answer fwd off =
action url.transfer call =
action url.blind transfer call =
action url.attended transfer call =
```
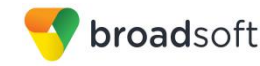

```
action url.hold =action url.unhold =action url.mute =
action url.unmute =
action url.missed call =
action url.call terminated =
action_url.busy_to_idle =
action url.idle_to_busy =action url.ip change =
action url.forward incoming call =
action url.reject incoming call =
action url.answer_new_incoming_call =
action url.transfer finished =
\overline{\text{action}} url.transfer failed =
############
##Contact
##**************
local contact.data.url =
http://%BWDEVICEACCESSFQDN%:%BWDEVICEACCESSPORT%/%BWDMSCONTEXT%/%BWDEVICEA
CCESSURI%contact.xml
directory setting.url =
############
##Custom Factory Configuration
##############
custom factory configuration.url =
http://%BWDEVICEACCESSFQDN%:%BWDEVICEACCESSPORT%/%BWDMSCONTEXT%/%BWDEVICEA
CCESSURI%factory.cfq
features.custom factory config.enable =
**************
##Custom Configuration
### # # # # # # # # # # #
configuration, url =############
##Custom Softkey
##############
phone_setting.custom_softkey_enable =
custom softkey call failed.url =
custom_softkey_call_in.url =
custom softkey connecting.url =
```

```
custom_softkey_dialing.url =
custom_softkey_ring_back.url = 
custom softkey talking.url =
##########################################################################
#############
                                     Configure the access URL of firmware
## 
##########################################################################
#############
###It configures the access URL of the firmware file.
###The default value is blank.It takes effect after a reboot.
firmware.url = 
http://%BWDEVICEACCESSFQDN%:%BWDEVICEACCESSPORT%/%BWDMSCONTEXT%/%BWDEVICEA
CCESSURI%%CP860_FIRMWARE%
```
**Device-specific File: %BWMACADDRESS%.cfg**

broadsoft

**NOTE**: This is an example file and it should be used for reference only.

```
#!version:1.0.0.1
##File header "#!version:1.0.0.1" can not be edited or deleted, and must 
be placed in the first line.##
##This template file is applicable to CP860 running firmware version 72 or 
later.##
##########################################################################
#############
## Account1 Basic Settings 
## 
##########################################################################
#############
account.1.enable = %BWLINE-BINARY-1%
account.1.label = %BWEXTENSION-1%
account.1.display name = %BWCLID-1%
account.1.auth_name = %BWAUTHUSER-1%
account.1.user_name = %BWLINEPORT-1%
account.1.password = %BWAUTHPASSWORD-1% 
account.1.outbound proxy enable = %USE SBC BOOLEAN%
account.1.outbound host = %SBC ADDRESS%
account.1.outbound_port = %SBC_PORT%
##It configures the local SIP port for account 1. The default value is 
5060.
account.1.sip_listen_port = 
##It configures the transport type for account 1. 0-UDP, 1-TCP, 2-TLS, 3-DNS-
NAPTR
##The default value is 0.
account.1.transport = 
##########################################################################
#############
```
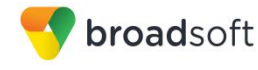

## ## Failback ## ########################################################################## ############# account.1.naptr\_build = account.1.fallback.redundancy\_type = account.1.fallback.timeout = account.1.sip\_server.1.address = %BWHOST-1% account.1.sip\_server.1.port = account.1.sip\_server.1.expires = account.1.sip server.1.retry counts = account.1.sip\_server.1.failback\_mode = account.1.sip\_server.1.failback\_timeout = account.1.sip server.1.register on enable = account.1.sip\_server.2.address = account.1.sip\_server.2.port = account.1.sip\_server.2.expires = account.1.sip\_server.2.retry\_counts = account.1.sip server.2.failback mode = account.1.sip server.2.failback timeout = account.1.sip\_server.2.register\_on\_enable = account.1.dns cache type = account.1.dns cache a.1.name = account.1.dns cache a.1.ip = account.1.dns cache a.1.ttl = account.1.dns\_cache\_srv.1.name = account.1.dns cache srv.1.port = account.1.dns cache srv.1.priority = account.1.dns\_cache\_srv.1.target = account.1.dns cache srv.1.weight =  $account.1.dns cache svv.1.ttl =$ account.1.dns cache naptr.1.name = account.1.dns\_cache\_naptr.1.flags = account.1.dns cache naptr.1.order = account.1.dns\_cache\_naptr.1.preference = account.1.dns cache naptr.1.replace = account.1.dns cache naptr.1.service = account.1.dns\_cache\_naptr.1.ttl = account.1.dns cache type = account.1.dns\_cache\_a.2.name = account.1.dns cache a.2.ip = account.1.dns cache a.2.ttl = account.1.dns cache srv.2.name = account.1.dns cache srv.2.port = account.1.dns cache srv.2.priority = account.1.dns\_cache\_srv.2.target = account.1.dns cache srv.2.weight =  $account.1.dns cache srv.2.ttl =$ account.1.dns\_cache\_naptr.2.name = account.1.dns cache naptr.2.flags = account.1.dns cache naptr.2.order = account.1.dns\_cache\_naptr.2.preference = account.1.dns cache naptr.2.replace =

```
broadsoft
```

```
account.1.dns cache naptr.2.service =
account.1.dns_cache_naptr.2.ttl =
account.1.static cache pri =
############
##Register Advanced
##############
##It configures the SIP server type for account X.0-Default, 2-BroadSoft, 4-
Cosmocom, 6-UCAP
##The default value is 0.
account.1.\text{sip server type} = 2account.1.unregister_on_reboot =
account.1. proxy\_require =account.1.srv_ttl_timer_enable =
account.1. register mac =
account.1. register line =
account.1.reg_fail_retry_interval =
# # # # # # # # # # #
##NAT Settings
### # # # # # # # # # #
##It enables or disables the NAT traversal for account X.0-Disabled, 1-
Enabled
##The default value is 0.
account.1.nat.nat traversal =
##It configures the IP address or domain name of the STUN server for
\arcsin x##The default value is blank.
account.1.nat.stun server =
##It configures the port of the STUN server for account X.
##The default value is 3478.
account.1.nat.stun port =
##It configures the type of keep-alive packets sent by the phone to the
NAT device to keep the communication port open so that NAT can continue to
function for account X.
##0-Dsiabled, 1-Default: the phone sends UDP packets to the server, 2-
Option: the phone sends SIP OPTION packets to the server, 3-Notify: the
phone sends SIP NOTIFY packets to the server.
##The default value is 1.
account.1.nat.udp update enable =
##It configures the keep-alive interval (in seconds) for account X.
##The default value is 30. Integer from 15 to 2147483647
account.1.nat.udp_update_time =
```

```
##It enables or disables NAT Rport feature for account X.0-Disabled,1-
Enabled
##The default value is 0.
account.1.nat.rport =
############
##Account1 Advance Settings
##############
account.1.advanced.timer t1 =
account.1.addvanced.timer_t2 =account.1.addvanced.time t4 =##It configures the voice mail number for account X.
##The default value is blank.
voice mail.number.1 = %BWVOICE-PORTAL-NUMBER-1%
# # # # # # # # # # # #
##Subscribe
### # # # # # # # # # # #
##It enables or disables the phone to subscribe the message waiting
indicator for account X.0-Disabled, 1-Enabled.
##The default value is 0.
account.1.subscribe_mwi =
##It configures the interval (in seconds) of MWI subscription for account.
##The default value is 3600.
account.1.subscribe mwi expires =
##It enables or disables the phone to subscribe to the voice mail number
for the message waiting indicator for account X.0-Disabled, 1-Enabled.
##The default value is 0.
account.1.subscribe mwi to vm =
############
##Audio Codec
##############
account.1.close.1. enable =account.1.codec.1.payload type =
account.1.codec.1.priority =
account.1.close.1.rtpmap =account.1.codec.2.enable =
```
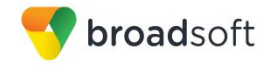

```
account.1.codec.2.payload type =
account.1.codec.2.priority = 
account.1.codec.2.rtpmap = 
account.1.codec.3.enable = 
account.1.codec.3.payload_type = 
account.1.codec.3.priority = 
account.1.codec.3.rtpmap = 
account.1.codec.4.enable = 
account.1.codec.4.payload_type = 
account.1.codec.4.priority = 
account.1.codec.4.rtpmap = 
account.1.codec.5.enable = 
account.1.codec.5.payload_type = 
account.1.codec.5.priority = 
account.1.codec.5.rtpmap = 
account.1.codec.6.enable = 
account.1.codec.6.payload_type = 
account.1.codec.6.priority = 
account.1.codec.6.rtpmap = 
account.1.codec.7.enable = 
account.1.codec.7.payload_type = 
account.1.codec.7.priority = 
account.1.codec.7.rtpmap = 
account.1.codec.8.enable = 
account.1.codec.8.payload_type = 
account.1.codec.8.priority = 
account.1.codec.8.rtpmap = 
account.1.codec.9.enable = 
account.1.codec.9.payload_type = 
account.1.codec.9.priority = 
account.1.codec.9.rtpmap = 
account.1.codec.10.enable = 
account.1.codec.10.payload type =
account.1.codec.10.priority = 
account.1.codec.10.rtpmap = 
account.1.codec.11.enable = 
account.1.codec.11.payload_type = 
account.1.codec.11.priority = 
account.1.codec.11.rtpmap = 
##########################################################################
#############
                               Audio Advanced
## 
##########################################################################
#############
```
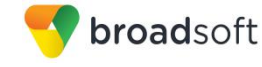

```
##It configures whether to use voice encryption service for account X.0-
Disabled, 1-Optional, 2-Compulsory.
##The default value is 0.
account.1.srtp encryption =
##It configures the RTP packet time for account X.0 (Disabled), 10, 20,
30, 40, 50 or 60.
##The default value is 20.
account.1.ptime =## The default value is 0 (Take a SRTP all encryption). 1: Only carry AES -
80 secret key, 2: Only carry AES - 32 secret key
account.1.srtp_auth_tag_mode =
############
##Anonymous Call
##############
account.1.send anonymous code =
account.1.anonymous call =
account.1.anonymous call oncode =
account.1.anonymous call offcode =
account.1. reject anonymous call = %REJECT ANONYMOUS CALL BINARY%
account.1.anonymous_reject_oncode =
account.1.anonymous reject offcode =
account.1.send anonymous rejection code =
**************
##Pickup Code
### # # # # # # # # # #
##It enables or disables the phone to pick up a call according to the SIP
header of dialog-info for account X.O-Disabled, 1-Enabled.
##The default value is 0.
account.1.dialoginfo callpickup =
##It configures the group pickup code for account X.
##The default value is blank.
account.1.group pickup code = %BWFAC-CALL-PICKUP-1%
##It configures the directed pickup code for account X.
##The default value is blank.
account.1.direct_pickup_code = %BWFAC-DIRECTED-CALL-PICKUP-1%
############
##DTMF
##############
account.1.dtmf.type =
account.1.dtmf.info type =
account.1.dtmf.dtmf payload =
```
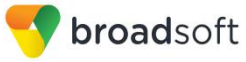

```
# # # # # # # # # # # #
##Alert info
##############
##It enables or disables the distinctive ringtones by the Alert-Info SIP
header for account X.O-Disabled, 1-Enabled.
##The default value is 0.
account.1.alert info url enable =
##The default value is blank. Values range 256 characters in length
account.1.alert info =
account.1. ringtone.ring type =
# # # # # # # # # # # #
##Conference
##############
##It configures the conference type for account X.0-Local Conference, 2-
Network Conference.
##The default value is 0.
account.1.config type =##It configures the network conference URI for account X.
##The default value is blank.
account.1.conf uri = %BWNETWORK-CONFERENCE-SIPURI-1%
# # # # # # # # # # # #
##CID Source
### # # # # # # # # # # #
account.1.cid source =
account.1.cid source privacy =
account.1.cid source ppi =
account.1.cp\_source =#############
##Session Timer
##############
account.1.session timer.enable =
account.1.session timer.expires =
account.1.session timer.refresher =
############
##Music on Hold
\# \#
```

```
############
##It configures the way on how the phone processes Music On Hold when
placing an active call on hold for account X.
##0-Calling the music server before holding
##1-Calling the music server after holding
##The default value is 0.
account.1.music on hold type =
##It configures the URI of the Music On Hold server for account X.
##The default value is blank.
account.1.music server uri =
# # # # # # # # # # # #
##Advanced
##############
account.1.auto answer = %AUTO ANSWER BINARY%
account.1.auto answer mute enable =
account.1.missed calllog =
account.1.100rel enable =account.1.enable_user_equal_phone =
account.1.compact header enable =
############
##Broadsoft XSI
                                   ### # # # # # # # # # # #
##It configures the user name for XSI authentication for account
X.Example:account.1.xsi.user = 3502@as.iop1.broadworks.net.
##The default value is blank.
account.1.xsi.user =##It configures the password for XSI authentication for account
X.Example: account.1.xsi.password = 123456.
##The default value is blank.
account.1.xsi.password =
##It configures the access URL of the Xtended Services Platform server for
account X.Example: account.1.xsi.host = xspl.iopl.broadworks.net.
##The default value is blank.
account.1.xsi.host =##It configures the server type of the Xtended Services Platform server
for account X.Example: account.1.xsi.server type = http.
##The default value is http.
account.1.xsi.server type =
```

```
##It configures the server port of the Xtended Services Platform server
for account X.Example: account.1.xsi.port = 80.
##The default value is 80. Integer from 1 to 65535
account.1.xsi.port =*************
##Broadsoft Setting
### # # # # # # # # # #
###It enables or disables feature key synchronization.
###0-Disabled, 1-Enabled.
###The default value is 1.
bw.feature key sync = 1############
##Broadsoft Phonebook
### # # # # # # # # # # #
###It enables or disables the phone to display the group directory.
###0-Disabled, 1-Enabled.
###The default value is 1.
bw phonebook.group enable = 1###It enables or disables the phone to display the personal directory.
###0-Disabled, 1-Enabled.
###The default value is 1.
bw phonebook.personal enable = 1###It enables or disables the phone to display the group common directory.
###0-Disabled, 1-Enabled.
###The default value is 1.
bw phonebook.group common enable = 1###It enables or disables the phone to display the enterprise directory.
###0-Disabled, 1-Enabled.
###The default value is 1.
bw phonebook. enterprise enable = 1###It enables or disables the phone to display the enterprise common
directory.
###0-Disabled, 1-Enabled.
###The default value is 1.
bw phonebook.enterprise common enable = 1###It configures the display name on the LCD screen for the enterprise
common directory.
###The default value is EnterpriseCommon.
bw phonebook.enterprise common displayname =
###It enables or disables BroadSoft call log feature.
###0-Disabled, 1-Enabled.
###The default value is 0.
bw phonebook.call log enable = 1
```
<sup>©</sup>2016 BROADSOFT INC.

```
###It enables or disables custom directory feature.
###0-Disabled,1-Enabled.
###The default value is 0.
bw_phonebook.custom =
###It configures the display name on the LCD screen for the group 
directory.
###The default value is Group.
bw phonebook.group displayname = %BWGROUPID-1%
###It configures the display name on the LCD screen for the enterprise 
directory.
###The default value is Enterprise.
bw phonebook.enterprise displayname = %BWENTERPRISEID-
1%%BWSERVICEPROVIDERID-1%
###It configures the display name on the LCD screen for the personal 
directory.
###The default value is Personal.
bw phonebook.personal displayname =
bw_phonebook.group_common_displayname =
##It configures the interval (in minutes) for the phone to update the data 
of the BroadSoft directory from the BroadSoft server.
##The default value is 60.Integer from 2 to 43200
directory.update_time_interval = 
##########################################################################
#############
                                     Features Pickup
## 
##########################################################################
#############
##It enables or disables the phone to display the GPickup soft key when 
the phone is in the pre-dialing screen.
##0-Disabled,1-Enabled.
##The default value is 0.
features.pickup.group_pickup_enable = 
##It configures the group call pickup code.
##The default value is blank.
features.pickup.group_pickup_code = %BWFAC-CALL-PICKUP-1%
##It enables or disables the phone to display the DPickup soft key when 
the phone is in the pre-dialing screen.
##0-Disabled,1-Enabled.
##The default value is 0.
features.pickup.direct_pickup_enable = 
##It configures the directed call pickup code.
##The default value is blank.
features.pickup.direct_pickup_code = %BWFAC-DIRECTED-CALL-PICKUP-1%
```

```
##########################################################################
#############
## Time 
## 
##########################################################################
#############
##It configures the time zone.For more available time zones, refer to Time 
Zones on page 215.
##The default value is +8.
local time.time zone = %BWTIMEZONE-1%
##It configures the time zone name. For more available time zone names,
refer to Time Zones on page 215.
##The default time zone name is China(Beijing).
local time.time zone name = %TIMEZONENAME%
local_time.ntp_server1 = %SNTP_SERVER_1%
local_time.ntp_server2 = %SNTP_SERVER_2%
##It configures the update interval (in seconds) when using the NTP 
server.
##The default value is 1000.Integer from 15 to 86400
local time.interval =
##It enables or disables daylight saving time (DST) feature.
##0-Disabled,1-Enabled,2-Automatic.
##The default value is 2.
local_time.summer_time = 
##It configures the way DST works when DST feature is enabled.
##0-DST By Date ,1-DST By Week.
##The default value is 0.
local time.dst time type =
##It configures the start time of the DST.
##Value formats are:Month/Day/Hour (for By Date),Month/ Day of Week/ Day 
of Week Last in Month/ Hour of Day (for By Week)
##The default value is 1/1/0.
local time.start time =
##It configures the end time of the DST.
##Value formats are:Month/Day/Hour (for By Date),Month/ Day of Week/ Day 
of Week Last in Month/ Hour of Day (for By Week)
##The default value is 12/31/23.
local time.end time =
##It configures the offset time (in minutes).
##The default value is blank.Integer from -300 to 300
local time.offset time =
##It configures the time format. 0-12 Hour, 1-24 Hour.
##The default value is 1.
local time.time format =
local_time.date_format = 
##It enables or disables the phone to update time with the offset time 
obtained from the DHCP server.
```

```
broadsoft
```

```
##It is only available to offset from GMT 0.0-Disabled, 1-Enabled.
##The default value is 0.
local time.dhcp time =
##It configures the phone to obtain time from NTP server or manual 
settings.0-Manual,1-NTP
##The default value is 1.
local time.manual time enable =
##It enables or disables the phone to use manually configured NTP server 
preferentially.
##0-Disabled (use the NTP server obtained by DHCP preferentially),1-
Enabled.
##The default value is 0.
local time.manual ntp srv prior =
auto dst.url =
http://%BWDEVICEACCESSFQDN%:%BWDEVICEACCESSPORT%/%BWDMSCONTEXT%/%BWDEVICEA
CCESSURI%Autodst.xml
##########################################################################
#############
## Tones 
## 
##########################################################################
#############
voice.tone.country = %COUNTRY%
voice.tone.dial = 
voice.tone.ring = 
voice.tone.busy = 
voice.tone.congestion = 
voice.tone.callwaiting = 
voice.tone.dialrecall = 
voice.tone.info = 
voice.tone.stutter = 
voice.tone.message = 
voice.tone.autoanswer = 
##########################################################################
#############
## Language Settings 
##
##########################################################################
#############
##It configures the language of the web user interface.
##French, Portuguese and Spanish are not applicable to SIP-T19P and SIP-
T21P IP phones.
lang.wui = 
##It configures the language of the phone user interface.
##The default value is English.
lang.gui = %BWLANGUAGE-1%
gui_lang.url = 
http://%BWDEVICEACCESSFQDN%:%BWDEVICEACCESSPORT%/%BWDMSCONTEXT%/%BWDEVICEA
CCESSURI%%BWLANGUAGE-1%
gui_lang.delete =
```
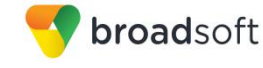

```
wui lang.url =
wui_lang_note.url = 
wui lang.delete =
##########################################################################
#############
## NETWORK 
## 
##########################################################################
#############
##It configures the IP address mode.0-IPv4,1-IPv6,2-IPv4&IPv6
##The default value is 0.It takes effect after a reboot.
network.ip address mode =
network.ipv6_prefix =
network.ipv6_internet_port.type = 
network.ipv6_internet_port.ip = 
network.ipv6_internet_port.gateway = 
network.ipv6 primary dns =
network.ipv6_secondary_dns = 
network.internet_port.type = 
network.internet port.ip =
network.internet_port.mask = 
network.internet_port.gateway =
network.primary dns= %DNS SERVER 1%
network.secondary_dns = %DNS_SERVER_2%
```
#### **Default-System File: y000000000037.cfg.def file**

**NOTE**: This is an example file and it should be used for reference only.

```
#!version:1.0.0.1
auto provision.server.url =
http://xsp1.iop1.broadworks.net:80/dms/Yealink-CP860/
auto_provision.dhcp_option.enable = 0
#auto_provision.server.url = 
http://%BWDEVICEACCESSFQDN%:%BWDEVICEACCESSPORT%/%BWDMSCONTEXT%/%BWDEVICEA
CCESSURI%
#auto provision.server.username = %BWDEVICEUSERNAME%
#auto_provision.server.password = %DEVICE_ACCESS_PWD%
```
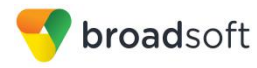

# **Appendix B: TIMEZONENAME Values**

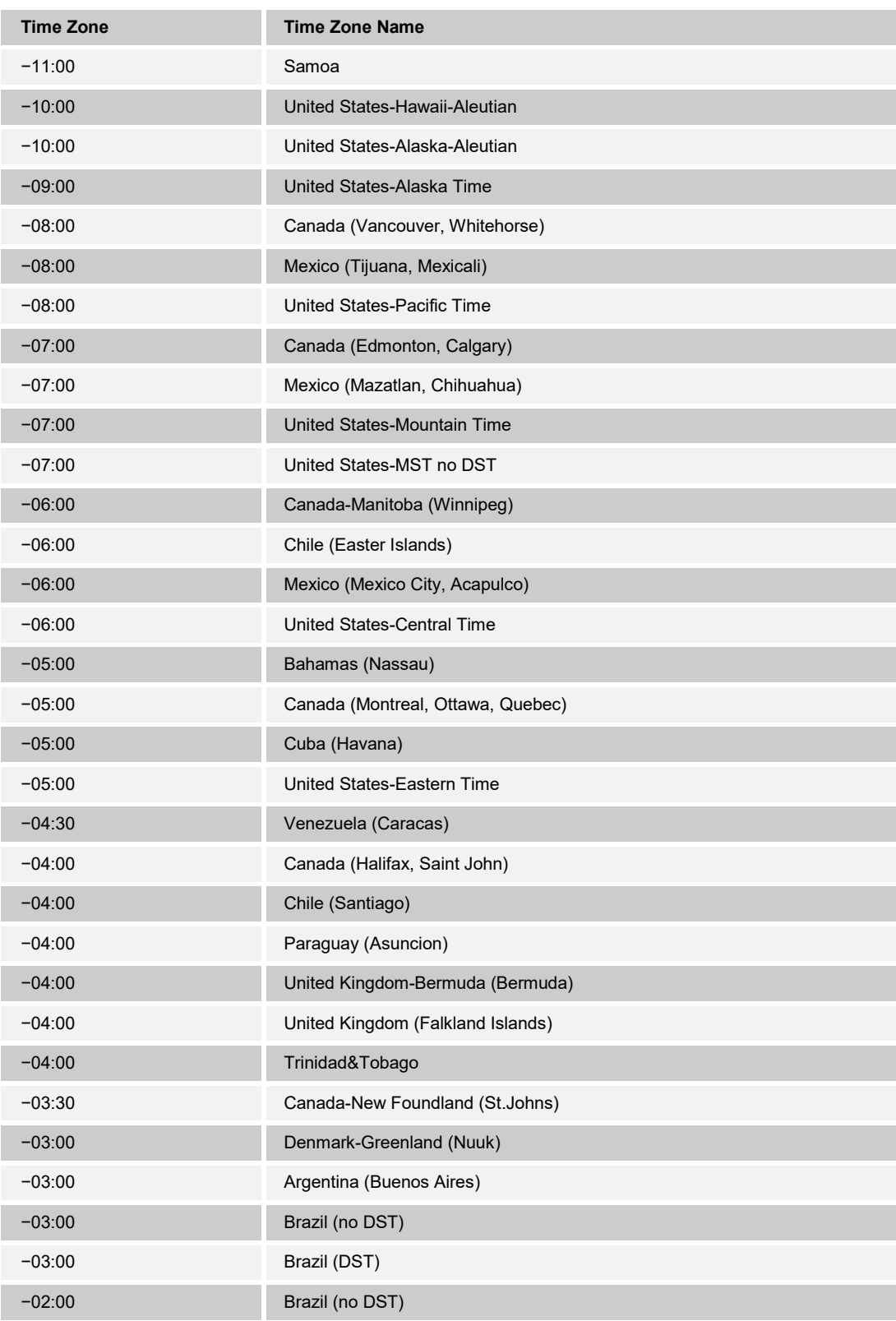

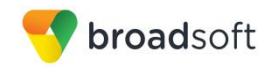

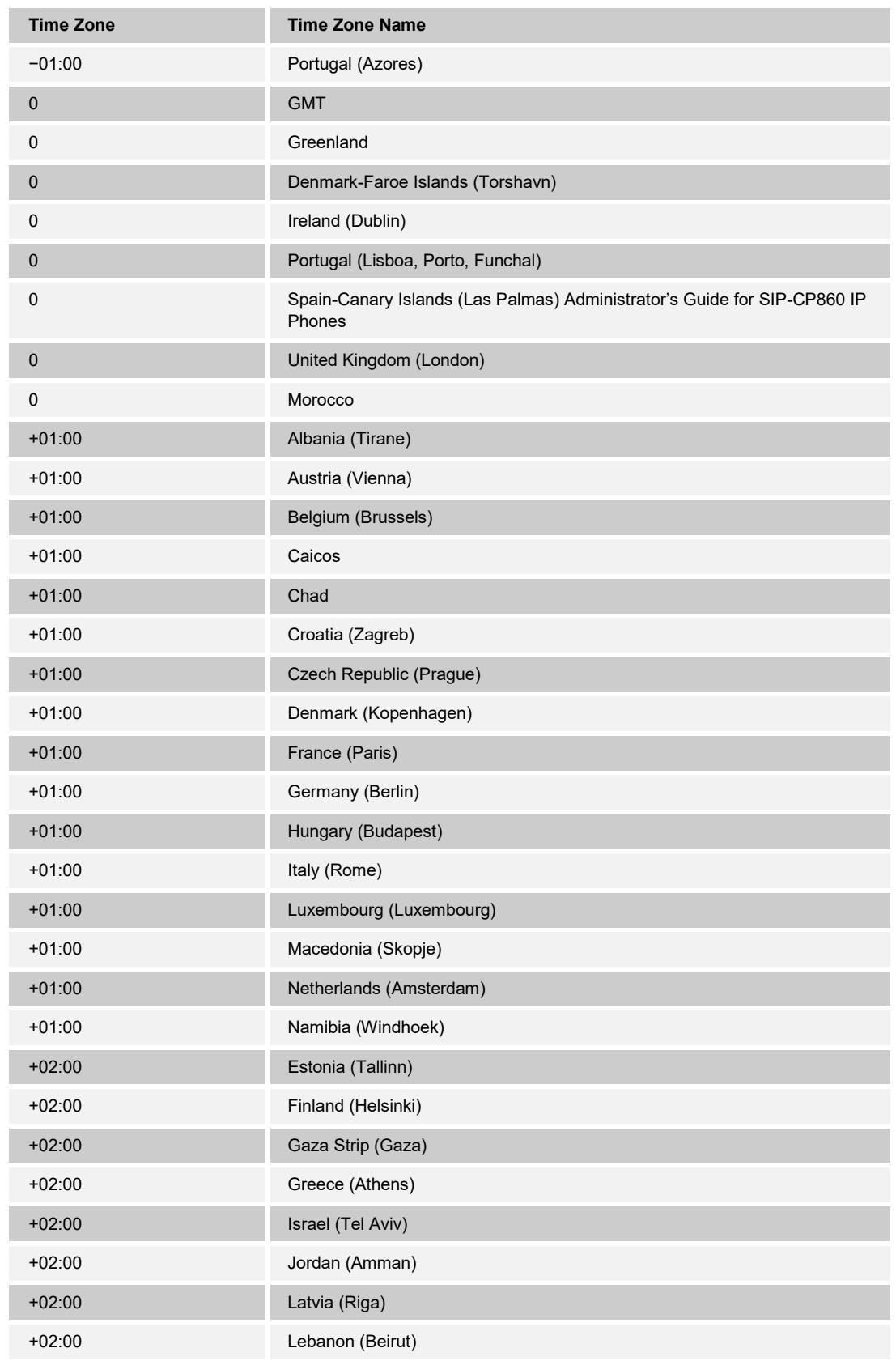

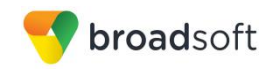

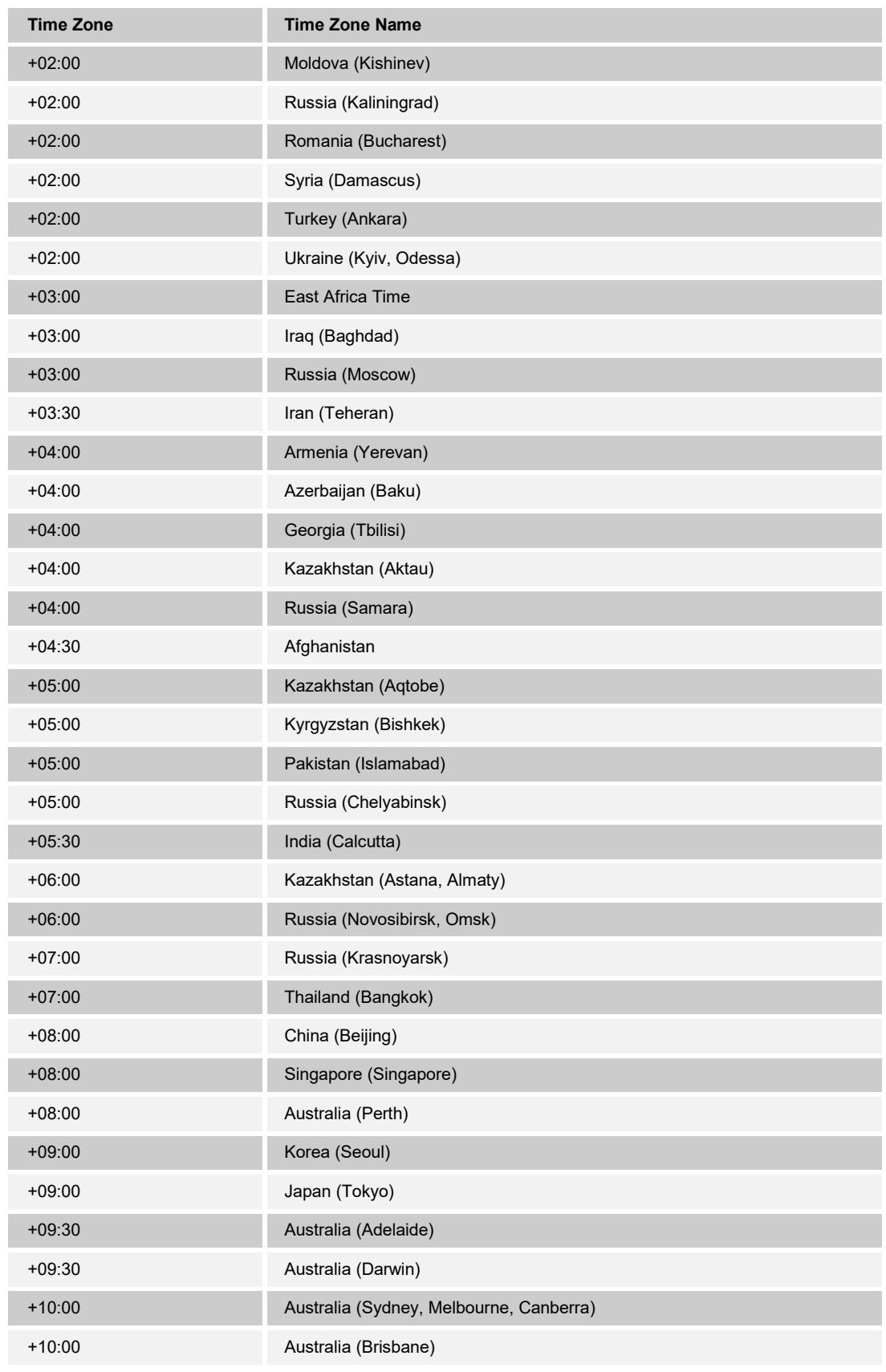

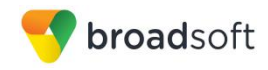

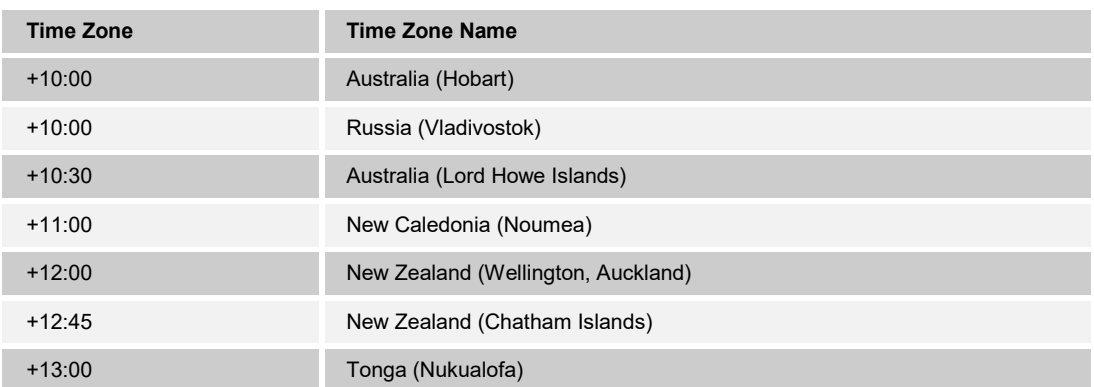

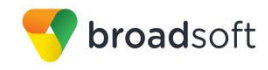

## **References**

- [1] Yealink, Inc*.* 2015. *Yealink CP860 IP Phone User Guide*, *Release 80*. Available from Yealink at [http://www.yealink.com/DocumentDownload.aspx?CateId=142&flag=142.](http://www.yealink.com/DocumentDownload.aspx?CateId=142&flag=142)
- [2] BroadSoft, Inc. 2016. *BroadWorks Device Management Configuration Guide*, *Release 21.0*. Available from BroadSoft at [xchange.broadsoft.com.](http://xchange.broadsoft.com/php/xchange/)
- [3] BroadSoft, Inc. 2015. *BroadWorks Redundancy Guide, Release 21.0*. Available from BroadSoft a[t xchange.broadsoft.com.](http://xchange.broadsoft.com/php/xchange/)
- [4] BroadSoft, Inc. 2016. *BroadWorks SIP Access Interface Interworking Guide, Release 21.0.* Available from BroadSoft at [xchange.broadsoft.com.](http://xchange.broadsoft.com/php/xchange/)
- [5] BroadSoft, Inc. 2016. *BroadWorks SIP Phone Interoperability Test Plan, Release 21.0*. Available from BroadSoft a[t xchange.broadsoft.com.](http://xchange.broadsoft.com/php/xchange/)
- [6] BroadSoft, Inc. 2016. *BroadWorks SIP Phone Functional Test Plan, Release 21.0*. Available from BroadSoft a[t xchange.broadsoft.com.](http://xchange.broadsoft.com/php/xchange/)
- [7] BroadSoft, Inc. 2016. *BroadWorks Device Management Interoperability Test Plan*, *Release 21.0*. Available from BroadSoft at [xchange.broadsoft.com.](http://xchange.broadsoft.com/php/xchange/)
- [8] BroadSoft, Inc. 2015. *BroadWorks CPE Kit Usage Guide*, *Release 21.0*. Available from BroadSoft a[t xchange.broadsoft.com](http://xchange.broadsoft.com/php/xchange/)